# **Kasutusjuhend Nokia Lumia 520**

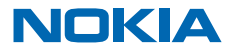

# **Hei!**

See juhend pole veel kõik...

Teie telefonis on ka kasutusjuhend – see on teil alati kaasas ja vajadusel kättesaadav. Libistage avakuval sõrme vasakule ja puudutage valikut **Nokia Care**.

Vaadake videoid, mis asuvad veebilehel **[www.youtube.com/NokiaSupportVideos](http://www.youtube.com/NokiaSupportVideos)**.

Nokia teenusetingimuste ja privaatsuspõhimõtetega tutvumiseks avage veebisait **[www.nokia.com/](http://www.nokia.com/privacy) [privacy](http://www.nokia.com/privacy)**.

#### **Esmakäivitus**

Teie uus telefon sisaldab suurepäraseid funktsioone, mis installitakse, kui käivitate oma telefoni esimest korda. Oodake mõni minut, kuni toimub telefoni häälestamine.

# **Kasutusjuhend**

#### **Nokia Lumia 520**

# **Sisukord**

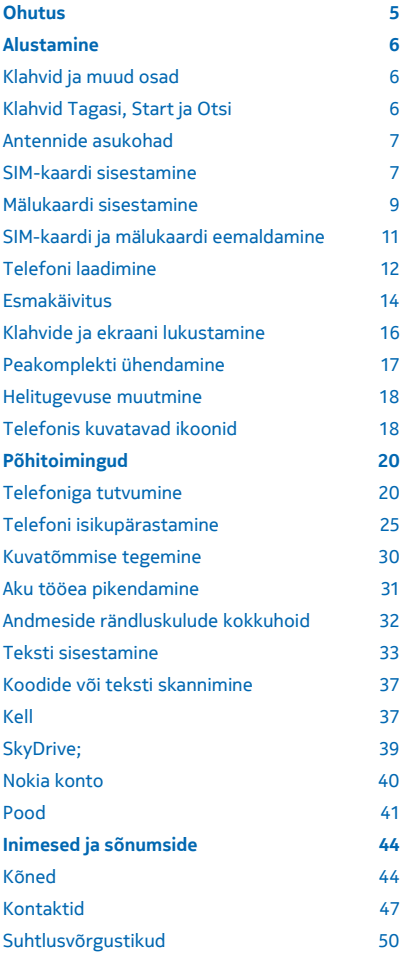

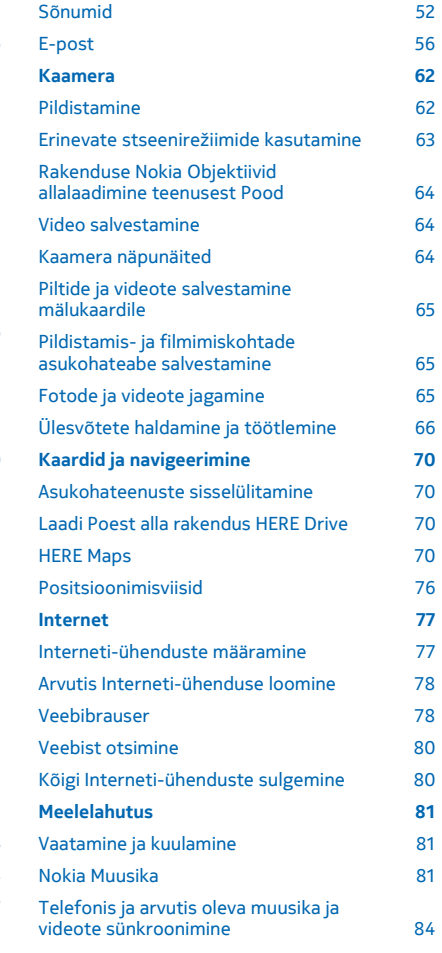

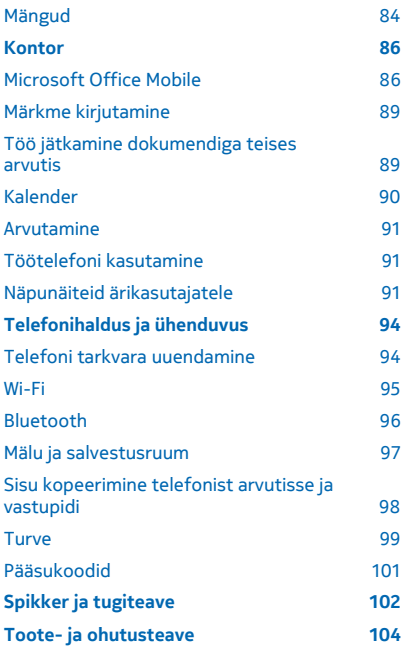

# <span id="page-4-0"></span>**Ohutus**

Lugege läbi järgmised lihtsad juhised. Juhiste eiramine võib tekitada ohtlikke olukordi või olla seadustega vastuolus.

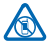

### **VÄLJALÜLITAMINE KEELUALADES**

Kui mobiiltelefoni kasutamine on keelatud või kui see võib põhjustada häireid või olla ohtlik (nt lennukis, haiglas või meditsiiniseadmete, kütuse või kemikaalide läheduses või lõhkamistööde piirkonnas), lülitage seade välja. Järgige kõiki keelupiirkondade kohta käivaid juhiseid.

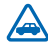

#### **OHUTU LIIKLEMINE**

Järgige kõiki kohalikke seadusi. Mõlemad käed peavad olema vabad auto juhtimiseks. Sõiduki juhtimisel tuleb esmajoones silmas pidada liiklusohutust.

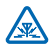

#### **HÄIRED**

Kõiki mobiilsideseadmeid võivad mõjutada häired, mis põhjustavad tõrkeid seadme töös.

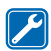

#### **PROFESSIONAALNE TEENINDUS**

Toodet võib paigaldada ja remontida üksnes vastava kvalifikatsiooniga spetsialist.

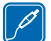

#### **AKUD, LAADIJAD JA MUUD TARVIKUD**

Kasutage ainult neid akusid, laadijaid ja tarvikuid, mille Nokia on selle seadme jaoks heaks kiitnud. Selle seadmega võivad ühilduda mikro-USB-liidesesse ühendatavad muude tootjate laadijad, mis vastavad standardile IEC/EN 62684. Ärge ühendage tooteid, mis seadmega ei ühildu.

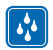

### **SEADE TULEB HOIDA KUIV**

Seade ei ole niiskuskindel. Hoidke seade kuiv.

#### **KLAASIST OSAD**

Seadme ekraan on valmistatud klaasist. Seadme kukkumisel kõvale pinnale või tugeva löögi korral võib klaas puruneda. Kui klaas puruneb, ärge puudutage seadme klaasist osi ega proovige klaasitükke seadmest eemaldada. Ärge kasutage seadet enne, kui vastava kvalifikatsiooniga spetsialist on klaasi välja vahetanud.

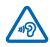

#### **KUULMISE KAITSMINE**

Võimalike kuulmiskahjustuste ärahoidmiseks ärge kuulake seadet pidevalt valju heliga. Kui kasutate valjuhääldit, olge seadme kõrva ääres hoidmisel ettevaatlik.

# <span id="page-5-0"></span>**Alustamine**

Tutvuge telefoni põhitoimingutega ja saategi seda probleemitult kasutada.

# **Klahvid ja muud osad**

Tutvuge oma uue telefoni klahvide ja muude osadega.

- 1 Kõrvaklapi- ja kõlariliides (3,5 mm)
- 2 Kuular
- 3 Helitugevusnupud
- 4 Toitenupp/lukustusnupp
- 5 Kaameranupp
- 6 Klahv Tagasi
- 7 Klahv Start
- 8 Klahv Otsi
- 9 Mikro-USB-liides
- 10 Mikrofon
- 11 Kaamera objektiiv
- 12 Valjuhääldi

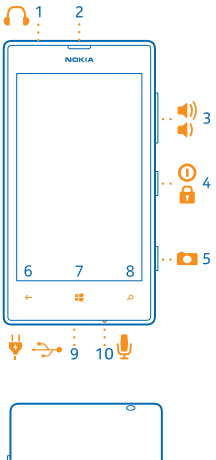

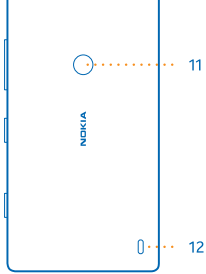

# **Klahvid Tagasi, Start ja Otsi**

Klahvide Tagasi, Start ja Otsi abil saate telefonis liikuda.

• Avatud rakenduste vaheldumisi aktiveerimiseks vajutage klahvi $\leftarrow$  ja hoidke seda all, libistage sõrme ekraanil vasakule või paremale ja puudutage soovitud rakendust.

- <span id="page-6-0"></span>• Eelmisele kuvale naasmiseks vajutage klahvi . Telefon jätab meelde kõik rakendused ja veebisaidid, mida olete külastanud pärast viimast ekraani lukustamist.
- Avakuvale liikumiseks vajutage klahvi . Rakendus, kus just olite, jääb taustal avatuks.
- $\bullet$  Telefoni juhtimiseks hääle abil vajutage klahvi  $\blacksquare$  ja hoidke seda all ning lausuge oma häälkäsk.

See funktsioon pole kõigis keeltes saadaval. Funktsioonide ja teenuste saadavaloleku kohta lisateabe saamiseks lugege veebisaidi **[www.windowsphone.com](http://www.windowsphone.com/)** jaotist Juhised.

Veebist otsimiseks vajutage klahvi **.Q**.

### **Antennide asukohad**

Saate parima kvaliteedi tagamiseks teada, kus asuvad teie telefoni antennid.

Ärge puudutage signaali edastavat või vastu võtvat antenni. Antennide puudutamine mõjutab raadioside kvaliteeti, võib suurendada töötava seadme energiatarvet ning lühendada seetõttu aku kasutusiga.

Antennialad on esile tõstetud.

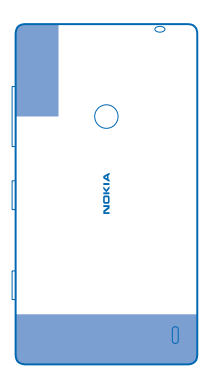

### **SIM-kaardi sisestamine**

Järgmistest jaotistest saate teada, kuidas telefoni oma SIM-kaart sisestada.

- **NB!** Seade on mõeldud kasutamiseks ainult mini-UICC SIM-kaardi ehk mikro-SIM-kaardiga. Ω Mikro-SIM-kaart on tavalisest SIM-kaardist väiksem. SIM-kaardi adapterite või ühildumatute SIM-kaartide kasutamine võib kahjustada kaarti või seadet ja rikkuda kaardile salvestatud andmed.
- **Märkus.** Enne korpuse eemaldamist lülitage seade välja ning eraldage laadija ja muud  $\mathbf{L}$ lisaseadmed. Korpuse vahetamisel vältige elektrooniliste komponentide puudutamist. Hoidke ja kasutage seadet alati koos korpusega.

Veenduge, et telefon on välja lülitatud.

**1.** Pange sõrmeküüs oma telefoni ülaservas ekraani raami ja tagakaane vahel asuvasse õnarusse. Vajutage sõrmedega tagakaane keskele ja painutage kaant ülemiste konksude avamiseks. **2.** Vajutage ja painutage tagakaane alumist osa küljepealsete konksude avamiseks ning eemaldage kaas.

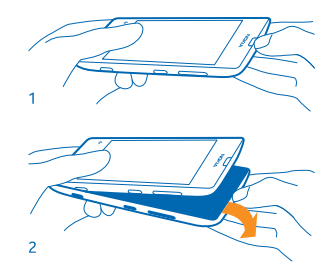

**3.** Kui seadmesse on paigaldatud aku, võtke see välja.

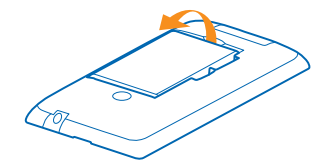

**4.** Lükake SIM-kaart SIM-kaardi pessa, kuni see on täielikult paigaldatud. Veenduge, et kaardi kontaktiala jääks allapoole.

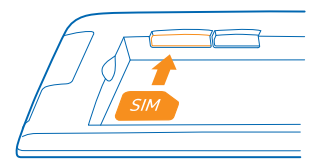

**5.** Seadke aku ja akupesa kontaktelemendid kohakuti ning pange aku tagasi.

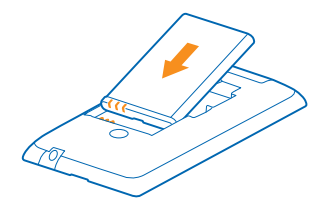

<span id="page-8-0"></span>**6.** Vajutage tagakaane alumine serv oma telefoni alumise serva vastu.

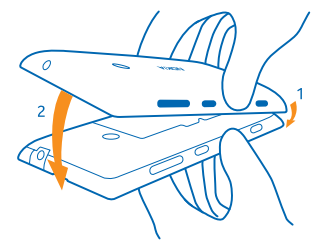

**7.** Vajutage tagakaant, kuni see kohale lukustub. Kaant kinnitades ärge vajutage klahve.

# **Mälukaardi sisestamine**

Järgmistest jaotistest saate teada, kuidas mälukaart telefoni sisestada.

Kasutage üksnes käesoleva seadme jaoks ette nähtud ühilduvaid mälukaarte. Kaardid, mis seadmega ei ühildu, võivad kahjustada kaarti ja seadet ning rikkuda kaardile salvestatud andmed.

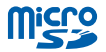

Teie telefon toetab mälukaarte, mille maht on kuni 64 GB.

Veenduge, et telefon on välja lülitatud.

**1.** Pange sõrmeküüs oma telefoni ülaservas ekraani raami ja tagakaane vahel asuvasse õnarusse. Vajutage sõrmedega tagakaane keskele ja painutage kaant ülemiste konksude avamiseks. **2.** Vajutage ja painutage tagakaane alumist osa küljepealsete konksude avamiseks ning eemaldage kaas.

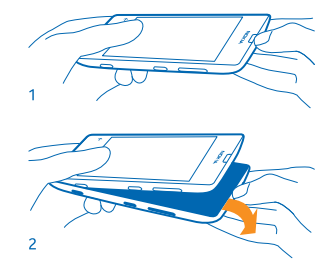

**3.** Kui seadmesse on paigaldatud aku, võtke see välja.

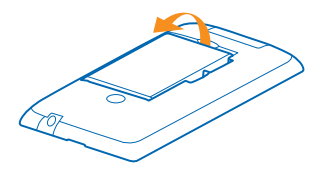

**4.** Lükake mälukaart mälukaardipessa, kuni see kohale lukustub.

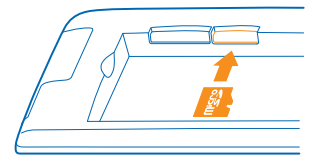

**5.** Seadke aku ja akupesa kontaktelemendid kohakuti ning pange aku tagasi.

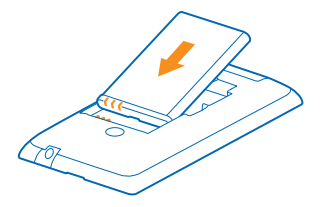

**6.** Vajutage tagakaane alumine serv oma telefoni alumise serva vastu.

<span id="page-10-0"></span>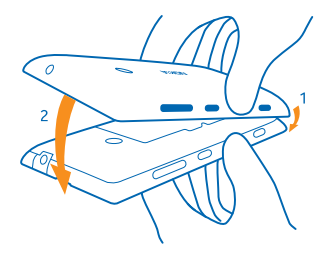

**7.** Vajutage tagakaant, kuni see kohale lukustub. Kaant kinnitades ärge vajutage klahve.

### **SIM-kaardi ja mälukaardi eemaldamine**

Kas teil on uus SIM-kaart või mälukaart? Lugege, kuidas eemaldada telefonist eelmine kaart.

Veenduge, et telefon on välja lülitatud.

**1.** Pange sõrmeküüs oma telefoni ülaservas ekraani raami ja tagakaane vahel asuvasse õnarusse. Vajutage sõrmedega tagakaane keskele ja painutage kaant ülemiste konksude avamiseks. **2.** Vajutage ja painutage tagakaane alumist osa küljepealsete konksude avamiseks ning eemaldage kaas.

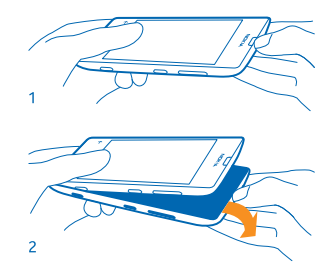

**3.** Kui seadmesse on paigaldatud aku, võtke see välja.

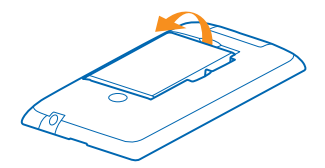

**4.** Lükake SIM-kaart läbi ava ja tõmmake see siis välja.

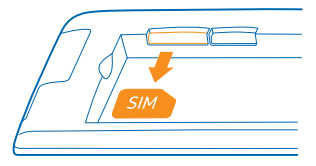

<span id="page-11-0"></span>**5.** Mälukaardi eemaldamiseks tõmmake see pesast välja.

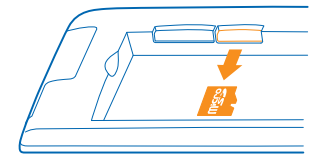

**6.** Seadke aku ja akupesa kontaktelemendid kohakuti ning pange aku tagasi.

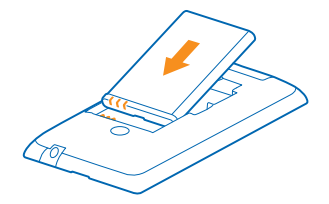

**7.** Vajutage tagakaane alumine serv oma telefoni alumise serva vastu.

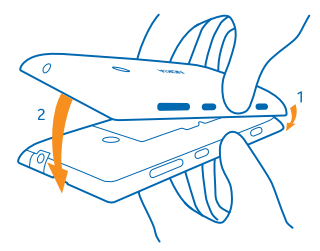

**8.** Vajutage tagakaant, kuni see kohale lukustub. Kaant kinnitades ärge vajutage klahve.

# **Telefoni laadimine**

Selles teemas tutvustatakse, kuidas saate oma telefoni laadida.

#### **Telefoni laadimine USB-laadijaga**

Telefoni aku on tehases osaliselt laetud, kuid on võimalik, et enne telefoni esmakordset sisselülitamist tuleb seda uuesti laadida.

Telefoni laadimiseks kasutage ühilduvat USB-laadijat.

**1.** Ühendage laadija vooluvõrku. Seejärel ühendage USB-kaabel telefoniga.

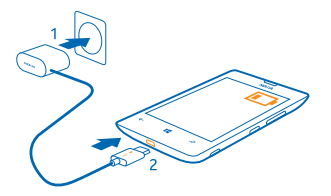

**2.** Kui aku on täis laetud, lahutage laadija esmalt telefonist ja siis vooluvõrgust.

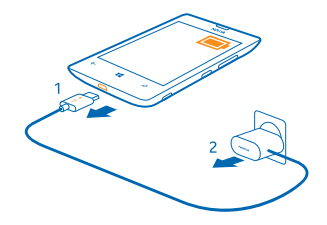

Aku laadimisaja pikkus pole määratud ja telefoni saab kasutada ka laadimise ajal.

Kui telefon on laadimise alustamisel välja lülitatud, lülitub see automaatselt sisse.

Kui aku on täiesti tühjaks saanud, võib kuluda mitu minutit, enne kui ekraanil kuvatakse laadimistähis või enne kui telefoniga saab helistada.

**Näpunäide.** Kui laadijat ei saa vooluvõrku ühendada, saate laadida USB-laadijaga. Laadimise ajal saab andmeid üle kanda. USB-laadija toitevõimsus võib olla väga erinev ning seadme laadimise alustamiseks ja seadme töö taastamiseks võib kuluda palju aega.

Kõigepealt ühendage USB-kaabel arvutiga ja seejärel telefoniga. Kui aku on täis laetud, lahutage USB-kaabel kõigepealt telefonist ja seejärel arvutist.

#### **Aku**

Hoolitsege aku eest hästi. See annab teile telefonile jõudu.

Kasutage ainult neid laadijaid, mille Nokia on selle telefoni jaoks heaks kiitnud. Telefoni laadimiseks saate kasutada ka ühilduvat USB-kaablit (kuulub tootekomplekti).

# <span id="page-13-0"></span>**Esmakäivitus**

Saate teada, mida on soovitav telefoni kasutuselevõtuks teha.

Teie uus telefon sisaldab suurepäraseid funktsioone, mis installitakse siis, kui käivitate oma telefoni esimest korda. Oodake mõni minut, kuni telefon on kasutamiseks valmis.

#### **Telefoni sisselülitamine**

Kas olete valmis? Lülitage telefon sisse ja alustage sellega tutvumist.

Vajutage toitenuppu ja hoidke seda all, kuni telefon väriseb.

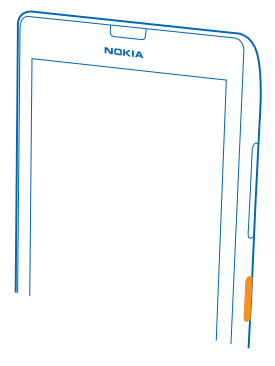

### **Telefoni väljalülitamine**

Vajutage ja hoidke all toitenuppu ning lohistage lukustuskuva alla.

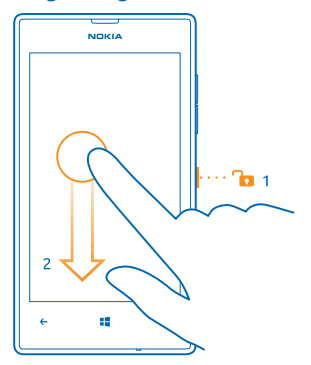

#### **Microsofti konto**

Microsofti kontoga pääsete oma arvutist või telefonist kõigile Microsofti teenustele juurde ühe kasutajanime ja parooliga. Lisaks saate sama kasutajanime ja parooli kasutada oma Xboxis.

Microsofti konto abil saate teha näiteks järgmist:

- teenusest Pood sisu alla laadida;
- kontakte varundada
- pilte ja dokumente üles laadida, talletada ja jagada;
- telefoni sisu SkyDrive'i varundada;
- Xboxi mänge mängida;
- oma tunnuspildi ja mängutulemused telefoni sisestada ning telefonis mängides uusi tulemusi lisada;
- kaotsiläinud telefoni otsimise funktsiooni abil telefoni jälgida ja lukustada;
- suhtlusvõrgustikuteenuste kanaleid keskusesse Inimesed lisada.

Lisateavet Microsofti konto ja selle pakutavate võimaluste kohta leiate veebisaidilt **[www.windowsphone.com](http://www.windowsphone.com/)**.

#### **Microsofti konto loomine**

Tooge oma ellu vürtsi ja kasutage oma telefoni rohkemaks – looge Microsofti konto.

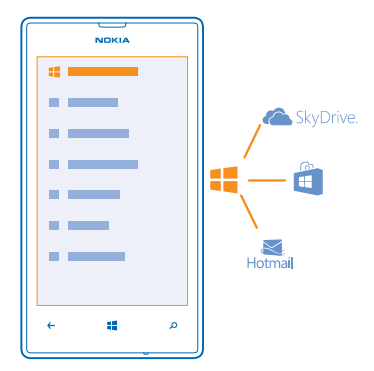

Microsofti konto loomiseks on vaja Interneti-ühendust. Kui teie andmesideleping pole fikseeritud tasuga, võivad andmesidetasud kiiresti kuhjuda. Andmesidega seotud võimalike tasude kohta saate teavet oma võrguteenusepakkujalt. Kui te ei saa Interneti-ühendust luua, saate konto hiljem luua.

- **1.** Lülitage telefon sisse (SIM-kaart peab olema paigaldatud).
- **2.** Telefoni häälestamiseks järgige ekraanil kuvatavaid juhiseid.
- **3.** Looge Microsofti konto või logige oma olemasoleva kasutajanime ja parooliga sisse.

**Näpunäide.** Kas parool on ununenud? Saate taotleda selle saatmist e-kirja või tekstsõnumiga. ◆

<span id="page-15-0"></span>Algseadistuse ajal hädaabinumbril helistamiseks puudutage valikut **hädaabikõne**.

Kui soovite Microsofti konto hiljem luua, avage telefonis mõni Microsofti rakendus või teenus. Või libistage avakuval sõrme vasakule ja puudutage valikuid **Sätted** > **meil+kontod** > **lisa konto**. Konto loomiseks Internetis minge veebisaidile **[www.live.com](http://www.live.com/)**.

#### **Kontaktide kopeerimine**

Telefoni kaudu saate oma lähedaste ja sõpradega kiiresti ning hõlpsalt suhelda. Rakenduse Transfer my Data abil saate kontaktid oma vanast telefonist hõlpsasti uude kopeerida.

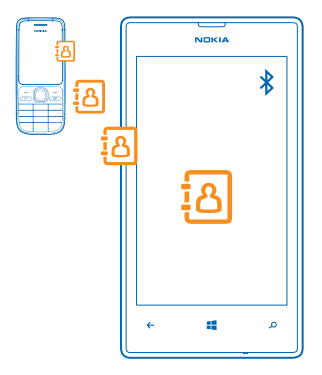

**Näpunäide.** Kui teil on vanem Windows Phone'i seade või olete oma kontaktid varem Windows  $\bigstar$ Live'is varundanud, lisage uues telefonis see konto ja importige kontaktid otse sellest teenusest oma telefoni.

Teie vana telefon peab toetama Bluetoothi. Vanas telefonis olevad kontaktid tuleb salvestada telefoni mällu, mitte SIM-kaardile. Mõnes telefonimudelis see rakendus ei tööta.

- **1.** Lülitage vanas telefonis Bluetooth sisse.
- **2.** Libistage uue telefoni avakuval sõrme vasakule ja puudutage valikut **Transfer my Data**.
- **3.** Puudutage valikut **continue** ja lülitage Bluetooth sisse.
- **4.** Valige leitud seadmete loendist oma vana telefon ja järgige mõlemas telefonis kuvatavaid juhiseid.

Kui teie kontaktid on kirjutatud keeles, mida teie uus telefon ei toeta, ei pruugita kontaktteavet õigesti kuvada.

## **Klahvide ja ekraani lukustamine**

Kas soovite vältida kogemata helistamist, kui telefon on taskus või kotis?

Vajutage toitenuppu.

<span id="page-16-0"></span>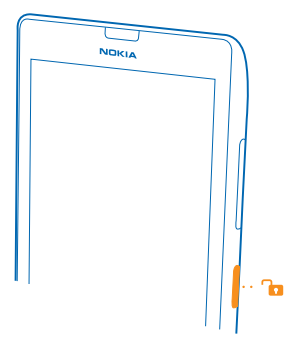

#### **Klahvide ja ekraani lukust avamine**

Vajutage toitenuppu ja lohistage lukustuskuva üles.

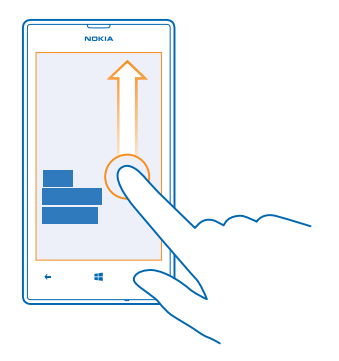

#### **Klahvide ja ekraani automaatlukustuse seadmine**

Libistage avakuval sõrme vasakule, puudutage valikuid **Sätted** > **lukustuskuva** > **Ekraan lülitub välja**. Seejärel valige aeg, mille möödudes klahvid ja ekraan automaatselt lukustatakse.

## **Peakomplekti ühendamine**

Nautige oma lemmikmuusikat või vabastage käed telefoni kõne ajal millekski muuks.

Ühendage peakomplekt oma telefoniga.

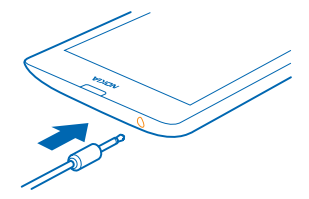

<span id="page-17-0"></span>Ärge ühendage seadmega signaali edastavaid seadmeid, kuna see võib seadet kahjustada. Ärge ühendage heliliidesesse ühtki toiteallikat. Kui ühendate selle seadme heliliidesesse heakskiiduta välisseadme või peakomplekti, olge helitugevuse suhtes ettevaatlik.

# **Helitugevuse muutmine**

Kas te ei kuule kärarikkas keskkonnas oma telefoni helinat või on rääkimisel heli liiga vali? Helitugevuse saate endale sobivaks muuta.

Kasutage helitugevusnuppe.

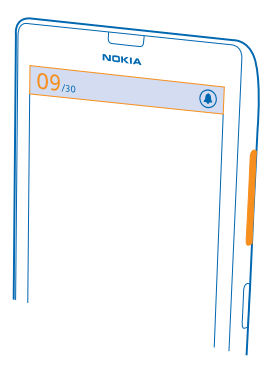

Helitugevusnupu abil saab reguleerida kõiki helisid, sh märguannete ja meeldetuletuste helitugevust.

**Näpunäide.** Helitugevuse muutmisel saate telefoni jaoks aktiveerida ka hääletu või tavarežiimi. ★ Puudutage ekraani ülaosas helitugevuse reguleerimise ribal valikut ( $\circ$ ), ( $\circ$ ) või ( $\circ$ ).

# **Telefonis kuvatavad ikoonid**

Ekraani ülaosas oleval ribal kuvatakse praegune kellaaeg, aku olek ja signaalitugevus ning veel palju muud.

**Näpunäide.** Peidetud ikoonide kuvamiseks puudutage olekuriba.

signaalitugevus

- **Aku laetuse tase**
- Akut laetakse.
- Akusäästurežiim on sisse lülitatud.
- Kõned on suunatud mõnele muule numbrile või tavakõneposti.
- Telefonis pole SIM-kaarti.
- **SIM-kaart on lukus.**
- Telefoniga on ühendatud Bluetooth-seade.
- Wi-Fi-ühendus on saadaval.
- Wi-Fi-ühendus on aktiivne.
- Mõni rakendus või teenus kasutab teie asukohateavet.
- ▲ Telefon on rändlusrežiimis ja mitte mobiilside koduvõrgus.
- Värinrežiim on sisse lülitatud.
- **Lennuprofiil on sisse lülitatud.**
- Hääletu profiil on sisse lülitatud.

Selle mobiilsidevõrgu tüüp, millega telefon on parajasti ühendatud, võib olla kuvatud kas ühe tähega, tähekombinatsiooniga või tähtede ja numbrite kombinatsiooniga. Sõltuvalt teie võrguteenusepakkujast võib see olla näiteks 3G.

Ikoonid võivad sõltuvalt piirkonnast või võrguteenusepakkujast erineda.

# <span id="page-19-0"></span>**Põhitoimingud**

Saate teada, kuidas oma uue telefoni võimalusi paremini ära kasutada.

## **Telefoniga tutvumine**

Telefonil on kaks põhivaadet, mille abil saate toimuvaga kursis püsida ja vajaliku üles leida.

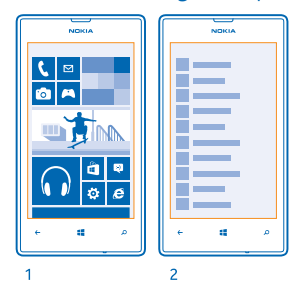

Avakuva (1): animeeritud reaalajas paanidel kuvatakse vastamata kõnede ja vastuvõetud sõnumite teave, uusimad uudised ja ilmaennustus jm.

Paane saate ümber korraldada ja nende suurust muuta. Samuti saate avakuvale kinnitada kontakte, rakendusi, kanaleid, postkaste, veebisaite ja muid lemmikuid. Kinnitatud kontaktide uuendused kuvatakse paanil ja lisaks saate kontaktide andmeid vaadata otse avakuva kaudu.

Rakenduste menüü (2): siin on ära toodud kõik teie rakendused korrastatud järjestuses.

Kas teil on palju rakendusi? Mõne otsimiseks puudutage valikut  $\oslash$ . Kui teil on väga palju rakendusi, siis kuvatakse loendis otsingu hõlbustamiseks tähestiku tähed. Puudutage loendis mis tahes tähte ja seejärel soovitud rakenduse esitähte.

**Näpunäide.** Otsida saate ka rakenduste (nt Pood) sees.

#### **Vaate vahetamine**

Kui kõik vajaminevad rakendused ei mahu avakuvale, leiate need üles rakenduste menüü kaudu.

Vaate vahetamiseks libistage sõrme ekraanil vasakule või paremale.

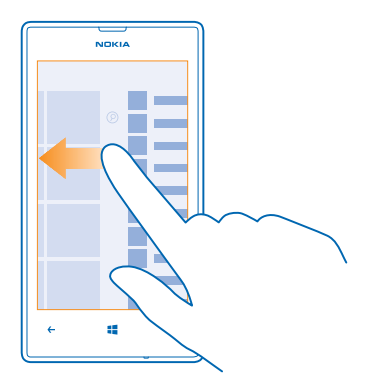

**Näpunäide.** Kui teil on palju asju teha, siis saate hõlpsalt vahetada ka aktiivset toimingut. Vajutage klahvi  $\leftarrow$  ja hoidke sõrme selle peal, liikuge sõrme ekraanil libistades soovitud rakendusele ning puudutage soovitud rakendust. Mõnda rakendust ei pruugita siin kuvada, kui need töötavad taustal. Nende kuvamiseks avage rakenduste menüü, puudutage valikut **tol Sätted**, libistage sõrme ekraanil vasakule ja puudutage valikut **taustatoimingud**.

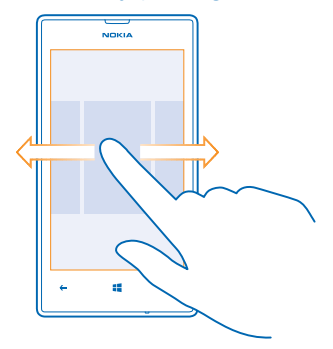

#### **Puuteekraani kasutamine**

Tutvuge oma telefoniga, puudutades sõrmega ekraani, liigutades sõrme ekraanil või sõrme abil lohistades.

**1.** Telefoni kasutamiseks puudutage lihtsalt puuteekraani, või puudutage puuteekraani ja hoidke sõrme selle peal.

**2.** Lisavalikute kuvamiseks pange sõrm üksusele ja hoidke seda seal, kuni avaneb menüü.

**Näpunäide.** Telefoni kasutamiseks ei pea te kindaid käest võtma. Libistage oma avakuval sõrme  $\bigstar$ vasakule ja puudutage valikuid **Sätted** > **ekraan+puudutus** ja määrake seade **Puutetundlikkus** olekuks **Kõrge** .

**Näide:** Rakenduse või muu üksuse avamiseks puudutage rakendust või üksust. Kalendris oleva ╈ kohtumise muutmiseks või kustutamiseks puudutage kohtumist, hoidke sõrme selle peal ja valige soovitud valik.

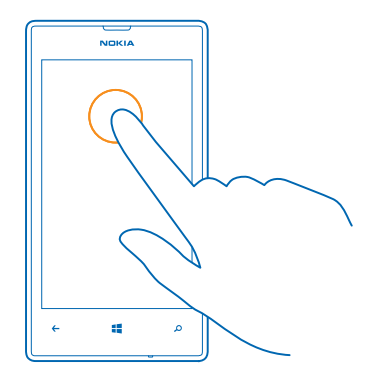

#### **Ekraani pikalt puudutamine üksuse lohistamiseks**

Pange sõrm sekundiks või kaheks üksusele ja libistage siis sõrme ekraanil.

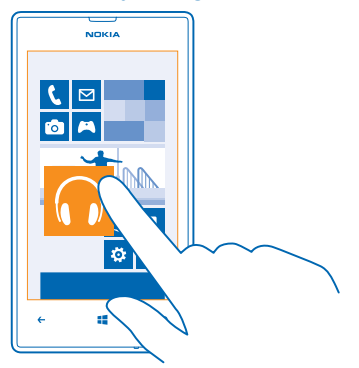

#### **Sõrme libistamine ekraanil**

Pange sõrm ekraanile ja libistage seda soovitud suunas.

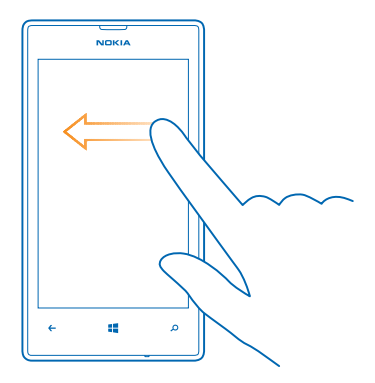

**Näide:** Avakuva ja rakenduste menüü vaheldumisi aktiveerimiseks või keskuste mitmesuguste vaadete vaheldumisi aktiveerimiseks libistage sõrme ekraanil vasakule või paremale. Pika loendi või menüü kiireks kerimiseks libistage sõrme ekraanil kiiresti nipsamisliigutusega üles või alla ja tõstke siis sõrm ekraanilt. Kerimise lõpetamiseks puudutage ekraani.

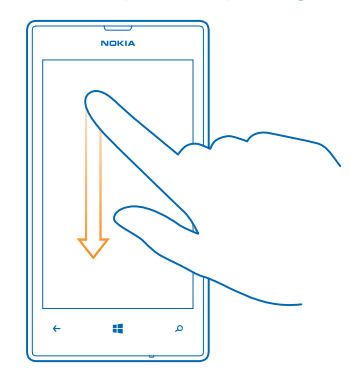

#### **Suurendamine ja vähendamine**

★

Asetage kaks sõrme ekraanil kuvatavale üksusele (nt kaardile, fotole või veebilehele) ja liigutage sõrmi lahku või kokku.

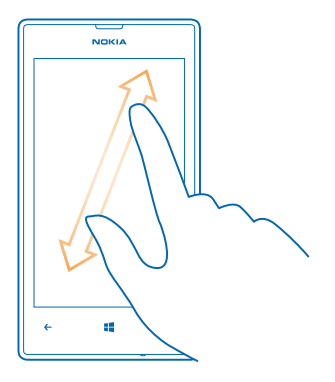

**NB!** Vältige puuteekraani kriimustamist.  $\bf{O}$ 

#### **Telefoni hõlbus kasutamine**

Kas väike kiri või udused pildid valmistavad probleeme? Muutke font suuremaks ja ekraani on lihtsam lugeda.

- **1.** Libistage avakuval sõrme vasakule ja puudutage valikut **Sülger**
- **2.** Puudutage valikut **hõlbustus**.

#### **Fondisuuruse muutmine** Lohistage liugurit **Teksti suurus**.

**Kõrge kontrastsuse sisselülitamine** Määrake seade **Kõrge kontrastsus** olekuks **Sees** .

#### **Kuva suurendamine**

Määrake seade **Ekraanisuurendi** olekuks **Sees** ja topeltpuudutage ekraani kahe sõrmega. Suurendi kasutamisel kasutage ekraanil liikumiseks kahte sõrme. Suurendamise lõpetamiseks topeltpuudutage ekraani kahe sõrmega.

<span id="page-24-0"></span>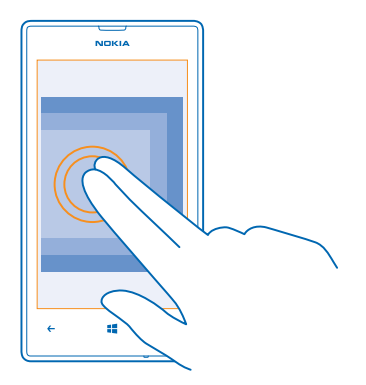

#### **Telefoni kasutamine TTY/TDD-funktsiooniga** Puudutage seade **TTY/TDD** väärtust **täisrežiim**.

Saadaolevad TTY-TDD-režiimid võivad sõltuvalt võrguteenusepakkujast erineda.

#### **Lennuprofiili kasutamine telefonis**

Lennuprofiili sisselülitamisel pääsete oma muusikale, videotele ja võrguühenduseta mängitavatele mängudele juurde ka sellistes kohtades, kus te ei soovi kõnesid teha ega vastu võtta.

Lennurežiim lõpetab mobiilsidevõrgu ühendused ja lülitab telefoni traadita side funktsioonid välja. Järgige muu hulgas lennuettevõtjate juhiseid ja ohutusnõudeid ning mis tahes kohaldatavaid õigusakte ja eeskirju. Kohtades, kus see on lubatud, saate luua ühenduse Wi-Fi-võrguga, et näiteks veebilehti sirvida või lülitada lennurežiimis sisse Bluetooth-ühenduse.

- 1. Libistage avakuval sõrme vasakule ja puudutage valikuid **sakule valikud > lennurežiim**.
- **2.** Määrake seade **Olek** väärtuseks **Sees** .

#### **Telefoni hääljuhtimine**

Kas teil on vaja telefoni kasutada, ent käed pole vabad? Helistada, tekstsõnumeid saata, veebist teavet otsida või rakendusi avada saate ka häälkäskude abil.

See funktsioon pole kõigis keeltes saadaval. Teavet toetatud keelte kohta leiate veebisaidilt **[support.microsoft.com](http://support.microsoft.com/)**.

- **1.** Vajutage klahvi **is** ja hoidke seda all.
- **2.** Lausuge soovitud häälkäsk oma telefoni.

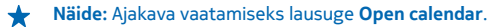

### **Telefoni isikupärastamine**

Saate teada, kuidas avakuva isikupärastada ja helinaid muuta.

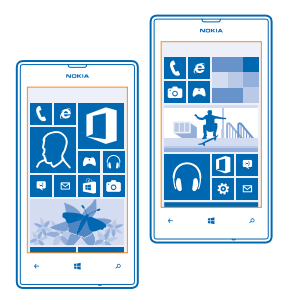

#### **Avakuva isikupärastamine**

Kas soovite, et avakuval oleksid ainult enim kasutatud rakendused? Avakuvale saate kinnitada oma lemmikrakendused, -veebisaidid ja palju muud. Lisaks saate paane teisaldada ja nende suurust vastavalt soovile muuta.

- **1.** Rakenduse kinnitamiseks libistage sõrme ekraanil vasakule. Siis avaneb rakenduste menüü.
- **2.** Puudutage rakendust ja hoidke sõrme selle peal, seejärel puudutage valikut **kinnita avakuvale**.

#### **Kontakti kinnitamine**

Puudutage ikooni **Inimesed**, puudutage kontakti ja hoidke sõrme selle peal, seejärel puudutage valikut **kinnita avakuvale**.

Kui kinnitate avakuvale kontakti, kuvatakse paanil tema kanaliuuendused ning te saate talle helistada otse avakuvalt.

#### **Veebisaidi kinnitamine**

Avage soovitud veebisait ja puudutage valikuid > **kinnita avakuvale**.

#### **Paani teisaldamine**

Puudutage soovitud paan ja hoidke sõrme selle peal, pukseerige paan uude asukohta ning seejärel puudutage ekraani.

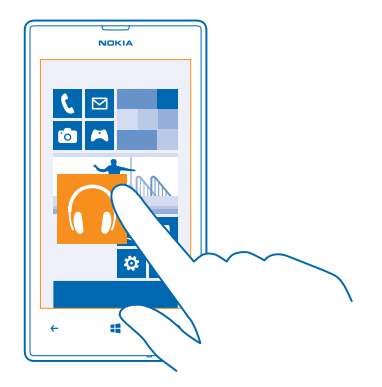

#### **Paani suuruse muutmine või selle kinnitamise tühistamine**

Suuruse muutmiseks puudutage soovitud paani ja hoidke sõrme selle peal, seejärel puudutage nooleikooni.

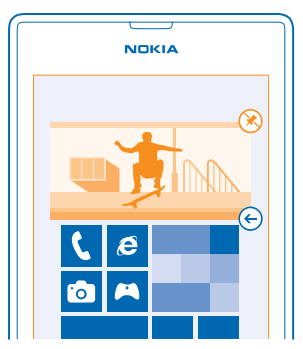

Paani eemaldamiseks puudutage soovitud paani ja hoidke sõrme selle peal, seejärel puudutage ikooni  $\circledR$ .

#### **Turvalise ja lõbusa avakuva loomine laste jaoks**

Saate lasta oma lastel teie telefonis olevaid rakendusi kasutada, ilma et peaksite muretsema, et nad kustutavad kogemata teie töökirju, ostavad midagi Internetist või teevad veel midagi, mida nad ei peaks tegema. Pange valitud rakendused, mängud ja muud lemmikud laste jaoks nende oma avakuvale.

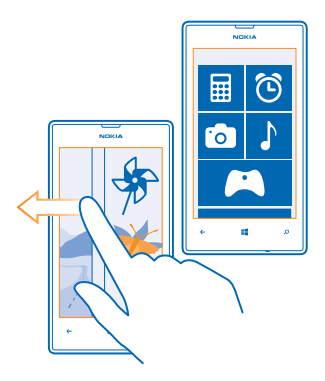

- **1.** Libistage avakuval sõrme vasakule ja puudutage valikut **Sätted**.
- **2.** Puudutage valikut **lastenurk**.

**3.** Valige sisu, mida teie lapsed saavad kasutada. Saate määrata ka parooli, et lapsed ei pääseks juurde teie avakuvale.

- **Näpunäide.** Näidake lastele, kuidas nad saavad oma avakuva isikupärastada. Näiteks taustpildi  $\color{red} \star$ vahetamiseks puudutage valikut kohanda. Avakuval saate paanide suurust ja asukohta tavalisel viisil muuta.
- **Näpunäide.** Et lapsed saaksid rakenduse kaudu osta näiteks mängupunkte, määrake funktsiooni ╈ Rahakott PIN-kood. Iga ostu tegemiseks tuleb sisestada funktsiooni Rahakott PIN-kood. Funktsiooni Rahakott PIN-koodi määramiseks libistage avakuval sõrme vasakule ja valige **Rahakott** > > **sätted+PIN-kood**. Mõnede ostude saadavalolek võib olla vanusepiiranguga.

#### **Oma avakuvale liikumine**

Vajutage toitenuppu kaks korda ja libistage sõrme oma lukustuskuval ülespoole. Kui olete määranud parooli, siis sisestage see.

#### **Lapse avakuvale naasmine**

Libistage oma lukustuskuval sõrme vasakule ja lapse lukustuskuval ülespoole.

#### **Lapse avakuva väljalülitamine**

Libistage avakuval sõrme ekraanil vasakule ja valige **Sätted** ja määrake valiku **lastenurk** olekuks **Väljas** .

#### **Teema muutmine**

Kuva värve saate vastavalt oma maitsele ja meeleolule muuta.

- **1.** Libistage avakuval sõrme vasakule ja puudutage valikuid **Sätted** > **teema**.
- **2.** Puudutage valikut **Taust** või **Rõhuvärv**.

#### **Lukustuskuva isikupärastamine**

Kas soovite oma lukustuskuva muuta erilisemaks? Võite näiteks taustaks määrata oma lemmikfoto.

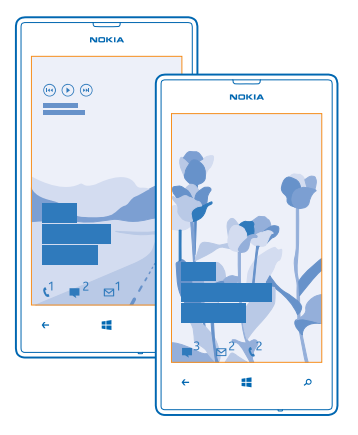

Libistage avakuval sõrme vasakule ja valige **Sätted** > **lukustuskuva**.

**Näpunäide.** Saate otsustada, milliste rakenduste teavitusi (nt vastamata kõned või uue ↞ sõnumid) soovite lukustuskuval näha. Puudutage lihtsalt teavituspesa ja valige lisatav rakendus.

#### **Taustfoto vahetamine**

Valige **muuda fotot**, valige foto, muutke selle suurus sobivaks ja puudutage seejärel ikooni .

**Näpunäide.** Lukustuskuva jaoks saate määrata ka Bingist päritud fotode juhuesituse. Valige ◆ **foto** > **Bing**.

**Muusika esitamisel esitaja kuvamine** Määrake seade **Kuva muusika esitamisel artist** väärtuseks **Sees** .

#### **Telefoni helide isikupärastamine**

Saate valida oma telefoni jaoks parimad helid.

- **1.** Libistage avakuval sõrme vasakule ja valige **Sätted** > **helinad+helid**.
- **2.** Valige selle helina või märguande tüüp, mida soovite muuta, ja seejärel valige soovitud heliklipp.

#### **Uute helinate lisamine arvutist telefoni**

Ühendage USB-andmesidekaabli abil oma telefon arvutiga ja kasutage arvuti failihaldurit soovitud pala teisaldamiseks telefonis olevasse helinate kausta.

Pala helinaks seadmiseks puudutage vaates **helinad+helid** valikut **Helin** ning jaotises **Kohandatud** puudutage laulu.

Saate kasutada lugu helinana, kui see pole kaitstud digitaalõiguste haldusega (DRM) ja selle maht on väiksem kui 30 MB.

Arvutis peab olema opsüsteem Windows Vista, Windows 7 või Windows 8.

### <span id="page-29-0"></span>**Telefoni vaigistamine**

Hääletu profiili sisselülitamisel vaigistatakse kõik helinad ja märguandehelid. Seda profiili võite kasutada näiteks kinos või koosolekul.

**1.** Helitugevuse riba kuvamiseks ekraani ülaservas vajutage helitugevusnuppu. Seejärel puudutage ikooni (4).

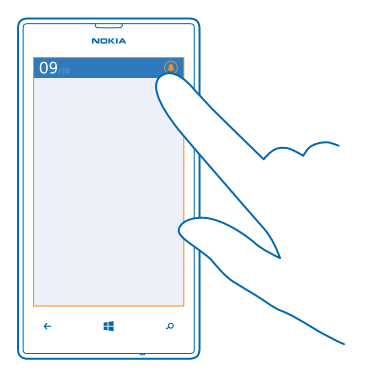

Hääletu profiil (4) on sisse lülitatud. Kui olete seadnud oma telefoni värisema, lülitatakse hääletu profiili asemel sisse värinaprofiil ...

**2.** Kui soovite oma telefoni määrata värisema, siis libistage avakuval sõrme vasakule, puudutage valikuid **Sätted** > **helinad+helid** ja määrake seade **Värin** olekuks **Sees** .

## **Kuvatõmmise tegemine**

Kas olete oma avakuva isikupärastanud ja soovite seda kunstiteost teistega jagada? Saate oma ekraanikuva jäädvustada ja selle sõpradele saata.

1. Vajutage korraga toitenuppu ja klahvi Start ...

<span id="page-30-0"></span>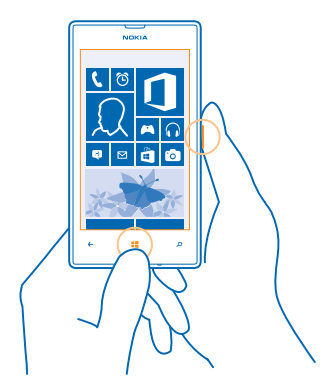

- **2.** Puudutage valikuid **Fotod** > **albumid** > **Kuvatõmmised**.
- **3.** Puudutage kuvatõmmist ja hoidke sõrme selle peal, seejärel puudutage valikut **jaga ...**.

### **Aku tööea pikendamine**

Leidke tasakaal, kuidas kasutada telefonis saadaolevaid funktsioone nii, et aku tööiga oleks võimalikult pikk. Telefoni aku säästmiseks on mitu võimalust.

- Laadige aku alati täis.
- Lülitage mittevajalikud helid (nt klahvihelid) välja.
- Kasutage valjuhääldi asemel juhtmega kõrvaklappe.
- Sulgege kõik rakendused, mida te ei kasuta. Enamuse rakenduste sulgemiseks vajutage klahvi  $\leftarrow$
- Mõned ebavajalikud rakendused võivad töötada taustal. Libistage avakuval sõrme vasakule ja puudutage valikut **Sätted**, libistage sõrm ekraanil valikule **rakendused** ja puudutage valikut **taustatoimingud**. Puudutage blokeeritavat rakendust ja valige **blokeeri**.
- **Näpunäide.** Saate telefoni määrata automaatselt energiat säästma, kui aku hakkab tühjaks  $\bullet$ saama. Aku oleku kontrollimiseks ja akusäästurežiimi sisselülitamiseks libistage avakuval sõrme vasakule ja valige seejärel **Sätted** > **akusäästja**.

Kui telefon aktiveerib akusäästurežiimi, siis ei pruugi kõigi rakenduste seadete muutmine olla võimalik.

**Näpunäide.** Saate valida, millal akusäästurežiim aktiveeritakse. Valige **täpsem**.

Aku säästmiseks võite teha ka järgmist.

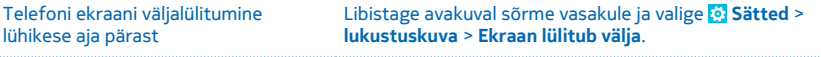

<span id="page-31-0"></span>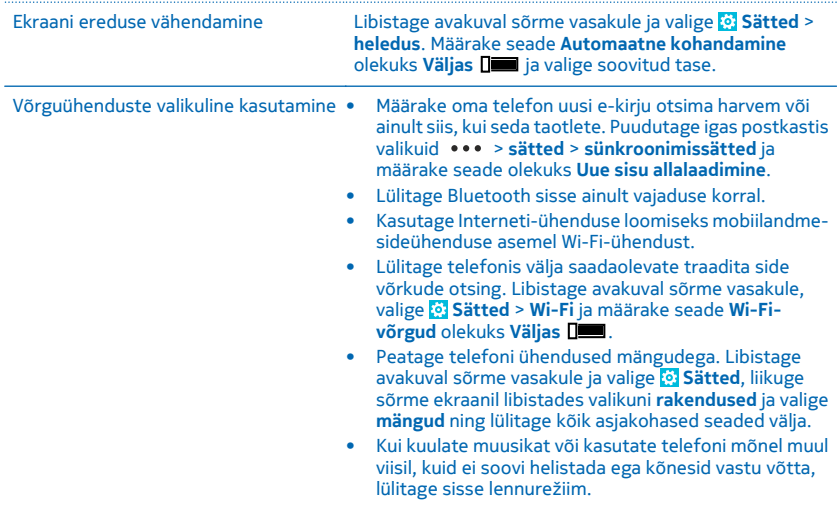

## **Andmeside rändluskulude kokkuhoid**

Kas soovite väiksemat telefoniarvet? Andmeside rändluskulude kokku hoidmiseks saate muuta mobiilandmeside seadeid. Kui kasutate andmesidet rändluse ajal, võtab telefon andmeid vastu selliste võrkude kaudu, mis ei kuulu teie võrguteenusepakkujale või mida teie võrguteenusepakkuja ei halda. Interneti-ühenduse loomine rändluse ajal (eriti välismaal olles) võib andmesidetasusid oluliselt suurendada. Võrguteenusepakkuja võib küsida teilt andmeedastuse eest fikseeritud tasu või kasutuspõhist tasu. Optimaalse ühendusviisi kasutamiseks saate muuta Wi-Fi- ühenduse ja mobiilandmeside seadeid.

Wi-Fi-ühendus on mobiilandmesideühendusest üldiselt kiirem ja odavam. Kui saadaval on nii Wi-Fikui ka mobiilandmesideühendus, kasutab teie telefon Wi-Fi-ühendust.

Libistage avakuval sõrme vasakule ja valige **Sätted**.

- **1.** Valige **Wi-Fi**.
- **2.** Veenduge, et seade **Wi-Fi-võrgud** olekuks oleks määratud **Sees** .
- **3.** Valige ühendus, mida soovite kasutada.

#### **Mobiilandmesideühenduse sulgemine**

Valige **mobiilside** ja muutke seade **Andmeühendus** olekuks **väljas**.

#### **Rändluse korral andmeside keelamine**

Valige **mobiilside** ja muutke seade **Andmerändluse suvandid** olekuks **ära kasuta rändlust**.

<span id="page-32-0"></span>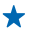

**Näpunäide.** Reisimisel andmesidekulude kokkuhoidmiseks salvestage uued kaardid oma telefoni enne reisi algust ja sirvige kaarte vallasrežiimis. Kui salvestusruum on otsa saamas, võite mõne kaardi telefonist eemaldada.

#### **E-posti käsitsi alla laaditavaks määramine**

Määrake oma telefon uusi e-kirju otsima harvem või ainult siis, kui seda taotlete. Valimiseks igas postkastis, puudutage > **sätted** > **sünkroonimissätted** ja määrake seade olekuks **Uue sisu allalaadimine**.

### **Teksti sisestamine**

Saate teada, kuidas telefoni klaviatuuri abil teksti kiiresti ja tõhusalt sisestada.

#### **Kuvatava klaviatuuri kasutamine**

Kuvatava klaviatuuri abil kirjutamine on lihtne ja lõbus. Klaviatuuri saate kasutada nii püst- kui ka rõhtpaigutusrežiimis.

Puudutage tekstivälja.

- 1 Märgiklahvid
- 2 Tõstuklahv
- 3 Numbri- ja sümboliklahv
- 4 Keeleklahv
- 5 Emotikoniklahv
- 6 Tühikuklahv
- 7 Sisestusklahv
- 8 Tagasilükkeklahv

 $1 - 1$ কো  $\cdots$ 8  $2...$ 8123  $\odot$  $2...$ 4  $\overline{5}$ Á

Klahvipaigutus võib erinevates rakendustes ja keeltes erineda. Keeleklahv kuvatakse ainult juhul, kui valitud on mitu keelt. Näites on kuvatud inglise keele klaviatuur.

#### **Suur- ja väiketähtede vaheldumisi kasutamine**

Puudutage tõstuklahvi. Suurtäheluku sisselülitamiseks topeltpuudutage klahvi. Tavarežiimi tagasipöördumiseks puudutage uuesti tõstuklahvi.

#### **Numbri või erimärgi sisestamine**

Puudutage numbri- ja sümboliklahvi. Muude erimärgiklahvide kuvamiseks puudutage tõstuklahvi. Mõne erimärgiklahvi abil saab valida rohkem sümboleid. Muude sümbolite kuvamiseks puudutage sümbolit või erimärki ja hoidke sõrme selle peal.

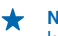

**Näpunäide.** Lause lõppu punkti lisamiseks ja uue lause alustamiseks puudutage tühikuklahvi kaks korda.

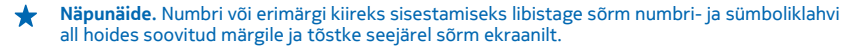

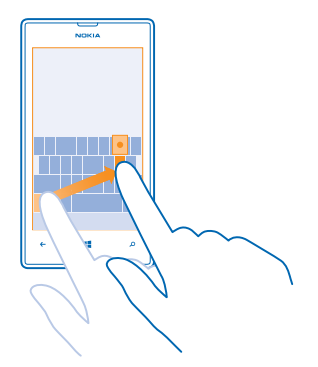

#### **Teksti kopeerimine ja kleepimine**

Puudutage sõna, lohistage kopeeritava lõigu esiletõstmiseks sõna ees ja taga olevaid ringe ning seejärel puudutage ikooni . Teksti kleepimiseks puudutage ikooni ...

#### **Märgile diakriitiku lisamine**

Puudutage soovitud märki ja hoidke sõrme selle peal. Seejärel puudutage diakriitikuga märki.

#### **Märgi kustutamine**

Puudutage tagasilükkeklahvi.

#### **Kirjutamiskeele vahetamine**

Puudutage keeleklahvi nii mitu korda, kuni kuvatakse soovitud keel. Keeleklahv kuvatakse ainult juhul, kui valitud on mitu keelt.

#### **Kursori liigutamine**

Puudutage teksti ja hoidke sõrme selle peal, kuni kuvatakse kursor. Lohistage kursor ilma sõrme ekraanilt tõstmata soovitud kohta.

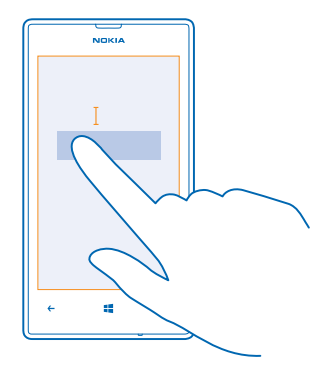

#### **Klaviatuuri sõnasoovituste kasutamine**

Telefon soovitab teksti kirjutamise ajal sõnu, et kirjutamine oleks kiirem ja täpsem. Sõnasoovitused on saadaval mitmes keeles.

Kui alustate sõna kirjutamist, siis soovitab telefon võimalikke sõnu. Kui soovituste ribal kuvatakse soovitud sõna, valige see sõna. Lisasoovituste kuvamiseks libistage sõrme ekraanil vasakule.

**Näpunäide.** Kui soovitatud sõna on paksus kirjas, siis kasutab telefon automaatselt seda ↞ kirjutatud sõna asendamiseks. Kui sõna on vale, puudutage seda ning teile kuvatakse algne sõna ja mõned muud soovitused.

#### **Sõna parandamine**

Kui märkate, et olete sõna valesti kirjutanud, puudutage seda ja teile kuvatakse sõna parandamise soovitused.

#### **Uue sõna lisamine sõnastikku**

Kui sõnastikus pole soovitud sõna, kirjutage sõna, puudutage seda ja soovituste ribal plussmärki (+). Telefon jätab meelde ka uusi sõnu, kui olete need mõned korrad kirjutanud.

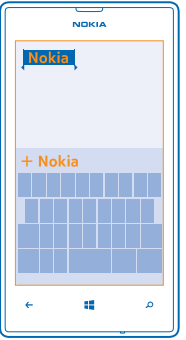

#### **Sõnasoovituste väljalülitamine**

Libistage avakuval sõrme vasakule ja puudutage valikuid **Sätted** > **klaviatuur**. Puudutage oma keele klaviatuuri ja tühjendage ruut **Soovita teksti**.

#### **Kirjutamiskeelte lisamine**

Soovi korral saate klaviatuurile lisada veel sisestuskeeli ja kirjutamise ajal keelt vahetada.

- **1.** Valige **Sätted** > **klaviatuur** > **lisa klaviatuure**.
- **2.** Valige keeled, milles soovite kirjutada.
- **Näpunäide.** Eelinstallitud klaviatuuri eemaldamiseks puudutage kasutatavat keelt ja hoidke ↞ sõrme selle pean ning valige **eemalda**.

#### **Kirjutamise ajal keele vahetamine**

Puudutage keeleklahvi nii mitu korda, kuni kuvatakse soovitud keel. Klahvipaigutus ja sõnasoovitused sõltuvad valitud keelest. Keeleklahv kuvatakse ainult juhul, kui valitud on mitu kirjutamiskeelt.
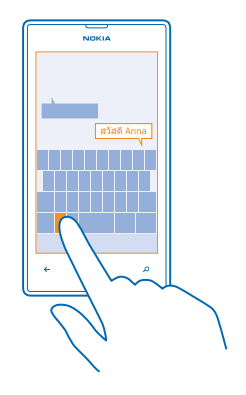

## **Koodide või teksti skannimine**

Telefoni kaamerat saate kasutada asjade skannimiseks (nt QR-koodid, vöötkoodid ja DVD kaanepildid). Kui telefon tunneb skannitud objekti ära, saate selle kohta lisateavet.

Vajutage klahvi  $\mathcal{D}$  ja puudutage ikooni .

- **1.** Suunake kaamera koodile.
- **2.** Lisateabe saamiseks puudutage tulemit.

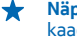

**Näpunäide.** Hoidke kaamerat paigal ja veenduge, et kogu skannitav objekt oleks kaamera kaadrinäidikul näha.

**Näide:** Proovige skannida järgmine kood ja vaadake, mis juhtub. ÷

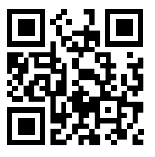

#### **Teksti tõlkimine või selle otsimine veebist**

Suunake kaamera tekstile ja puudutage valikut **skanni tekst** ja soovitud sõnu, seejärel valikut **tõlgi** või **otsi**.

See funktsioon ei pruugi kõigis keeltes saadaval olla.

## **Kell**

Ärge jääge ajast maha – saate teada, kuidas kasutada telefoni kellana ja äratuskellana.

### **Äratuse seadmine**

Telefoni saate kasutada äratuskellana.

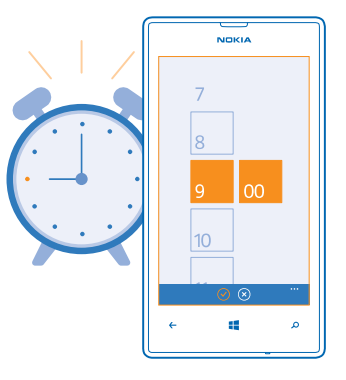

- **1.** Libistage avakuval sõrme vasakule ja puudutage valikut **@ Alarmid**.
- **2. Puudutage ikooni (+).**
- **3.** Täitke äratuse andmed, määrake kellaaeg ja puudutage valikut ...
- **4.** Äratuskella helisemiseks peab telefon olema sisse lülitatud ja telefoni helitugevus piisavalt vali.

#### **Äratuse väljalülitamine**

Määrake äratuse olekuks **Väljas** .

#### **Äratuse kustutamine**

Puudutage äratust ja seejärel ikooni (ii).

#### **Äratuse edasilükkamine**

Kas soovite veel veidi magada? Äratuse kõlamisel saate selle edasi lükata.

Äratuse kõlamisel puudutage valikut **lükka edasi**.

#### **Kellaaja ja kuupäeva automaatne uuendamine**

Telefoni saate seada kellaaega, kuupäeva ja ajavööndit automaatselt uuendama. Automaatne uuendamine on võrguteenus, mis ei pruugi sõltuvalt piirkonnast või võrguteenusepakkujast olla saadaval.

Libistage avakuval sõrme vasakule ja valige **Sätted** > **kuupäev+kellaaeg**.

Määrake seade **Määra automaatselt** väärtuseks **Sees** .

#### **Kellaaja ja kuupäeva käsitsi uuendamine**

Muutke seade **Määra automaatselt** olekuks **Väljas** , seejärel muutke kellaaega ja kuupäeva.

### **Välismaal reisides ajavööndi käsitsi uuendamine**

Muutke seade **Määra automaatselt** olekuks **Väljas** ja puudutage valikut **Ajavöönd** ja seejärel soovitud asukohta.

## **SkyDrive;**

Talletage oma faile ja muud sisu pilveteenuses. Pole vaja muret tunda lemmikute või uute rakenduste jaoks mälu vabastamise pärast.

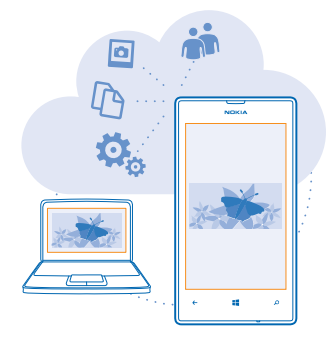

SkyDrive on pilvetalletusruum kõigi teie dokumentide ja fotode jaoks ning saate vajadusel neile juurde pääseda, anda need ühiskasutusse või need taastada. Lisaks saate selle seadistada asju automaatselt varundama ehk pildistamisel või filmimisel kopeertakse foto või video pilvealbumisse.

SkyDrive'i korral pääsete oma fotodele, dokumentidele ja muule sisule juurde nii oma telefonist, tahvelarvutist kui ka lauaarvutist. Sõltuvalt rakendusest saate oma dokumendiga jätkata tööd sealt, kus see enne pooleli jäi.

SkyDrive'is olevatele failidele pääsete juurde mitmest kohast. Fotosid saate SkyDrive'i salvestada keskuses Fotod või hallata oma Office'i dokumente keskuses Office.

**Näpunäide.** Telefoni sisu haldamiseks pilveteenuses saate SkyDrive'i rakenduse alla laadida ka ◆ teenusest Pood.

#### **Fotode ja muu sisu SkyDrive'i salvestamine**

Telefoni salvestatud faile saate SkyDrive'i üles laadida, nii et neile oleks nii telefoni, tahvelarvuti kui ka arvuti kaudu hõlbus juurde pääseda.

SkyDrive'iga ühenduseloomiseks on vaja Microsofti kontot.

- **1.** Puudutage valikut **Fotod** ja liikuge sirvides soovitud foto või videoni.
- **2.** Puudutage valikut > **salvesta SkyDrive'i**.
- **3.** Kui soovite, kirjutage pildiallkiri ja puudutage valikut ( $\Phi$  või  $\Phi$ )
- **Näpunäide.** Telefoni määramiseks automaatselt fotosid ja videoid SkyDrive'i üles laadima ↞ liigutage avakuval sõrme vasakul ja puudutage valikut **Sätted**. Liikuge sõrme ekraanil libistades valikuni **rakendused** ja puudutage valikut **fotod+kaamera** > **SkyDrive**.

#### **Office'i dokumendi salvestamine SkyDrive'i**

Puudutage valikut **Office**, liikuge sõrme ekraanil libistades valikule **asukohad** ja siis valige **telefon**. Seejärel puudutage salvestatavat faili ja hoidke sõrme selle pea ning puudutage valikuid **salvesta asukohta ...** > **SkyDrive**.

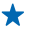

**Näpunäide.** Dokumenti saate SkyDrive'i salvestada ka sellega töötamise ajal. Valige > **salvesta nimega ...** ja määrake seade **Salvestuskoht** olekuks **SkyDrive**. Kui muudate asukoha Salvestuskoht, muudab see kõikide failide vaikeasukoha.

#### **Fotode ja dokumentide jagamine oma seadmete vahel**

SkyDrive'i kaudu saate hõlpsasti juurdepääsu fotodele, dokumentidele ja muule sisule, mille olete oma mis tahes seadmest üles laadinud.

Telefoni, tahvelarvutisse või arvutisse salvestatud fotode, dokumentide või muu sisu üleslaadimiseks SkyDrive'i peate olema sisse logitud oma Microsofti kontole. Üleslaaditud sisule juurdepääsemiseks teises seadmes peate olema sisse logitud samale Microsofti kontole, mida kasutasite sisu üleslaadimiseks.

Sisu üles- ja allalaadimiseks on vaja Interneti-ühendust. Kui teie andmesideleping pole fikseeritud tasuga, võivad andmesidetasud kiiresti kuhjuda. Andmesidega seotud võimalike tasude kohta saate teavet oma võrguteenusepakkujalt.

SkyDrive'is olevatele failidele pääsete juurde mitmest kohast. Telefonis saate fotosid ja videoid vaadata keskuses Fotod või avada oma Office'i dokumente keskuses Office. Igat liiki failide kuvamiseks ja haldamiseks telefonis saate SkyDrive'i rakenduse alla laadida ka teenusest Pood.

Tahvelarvutis või arvutis saate sisu hallata veebis aadressil **[www.skydrive.com](http://www.skydrive.com/)** või kasutada SkyDrive'i rakendust ja pääseda SkyDrive'ile juurde otse töölaualt. Kui teil pole veel SkyDrive'i rakendust, saate selle alla laadida aadressilt **[www.skydrive.com](http://www.skydrive.com/)**.

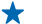

**Näpunäide.** Arvuti SkyDrive'i rakenduse abil saate failihalduris (nt Windows Explorer või Finder) olevasse SkyDrive'i kausta üleslaaditavad failid lohistada ning kõik failid laaditakse automaatselt SkyDrive'i.

### **Nokia konto**

Nokia konto avab teile Nokia teenused.

Nokia konto abil saate teha näiteks järgmist:

- pääsete juurde Nokia teenustele ühe kasutajanime ja parooliga oma arvutis või telefonis;
- osta muusikat teenusest Nokia Muusika;
- sünkroonida lemmikuid rakenduses Kaardid;
- alla laadida sisu Nokia teenustest;
- salvestada andmeid oma telefonimudeli ja kontaktteabe kohta. Lisaks saate Nokia kontole lisada oma maksekaardi andmed.

Saadaolevad teenused võivad olla teistsugused.

Lisateavet Nokia konto ja Nokia teenuste kohta leiate veebilehelt **[account.nokia.com](http://account.nokia.com/)**.

## **Pood**

Kas soovite oma telefoni mitmesuguste rakendustega isikupärastada? Või sinna mänge tasuta alla laadida? Telefoni jaoks uusima sisu leidmiseks sirvige teenust Pood.

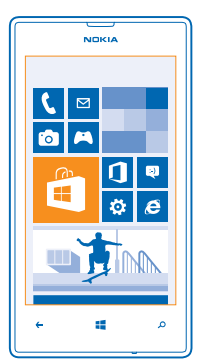

Saate alla laadida järgmist sisu:

- rakendused;
- mänge;
- muusikat,
- videoid:
- netisaateid.

Lisaks saate teha järgmist:

- hankida oma maitsele ja asukohale vastavat sisu;
- jagada sõpradega soovitusi.

Poe Pood kättesaadavus ja allalaadimiseks saadaolevate üksuste valik sõltub teie regioonist.

Poest Pood allalaadimiseks peate oma telefonis Microsofti kontosse sisse logitud olema. Kui olete sisse logitud, pakutakse teile teie telefoniga ühilduvat sisu.

Saate sisu otsida ja alla laadida otse oma telefonist või sirvida teenuse Pood sisu oma arvutis ja lingid sealt tekstsõnumina oma telefoni saata.

Mõned üksused on saadaval tasuta, teiste eest saate maksta krediitkaardiga või lasta ostusumma lisada oma telefoniarvele. Saadaolevad makseviisid sõltuvad teie asukohariigist ja võrguteenusepakkujast.

#### **Poe sisu sirvimine või otsimine**

Tutvuge uusimate ja enim alla laaditud rakenduste ja mängudega ning muude üksustega, mis on just teie ja teie telefoni jaoks soovitatavad. Saate sirvida mitmesuguseid kategooriaid või otsida konkreetseid üksusi.

#### Puudutage valikut **F**ood.

#### **Kategooriate vaatamine või sirvimine**

Puudutage avalehel mõnda kategooriat või libistage sõrme ekraanil vasakule või paremale, et näha rohkem kategooriaid ja üksusi.

Üksuse andmete kuvamiseks puudutage seda. Üksuse kuvamisel kuvatakse ka sellega seotud üksused.

#### **Poest otsimine**

Puudutage ikooni $\circled{e}$ , sisestage otsingusõnad ja puudutage ikooni $\rightarrow$ .

**Näpunäide.** Kas leidsite teenusest Pood midagi, millest teie sõbrad võiksid huvitatud olla? ★ Saatke neile link. Kui üksus on tasuta, puudutage valikut **jaga**. Kui üksus on tasuline, puudutage valikuid  $\cdots$  > jaga.

#### **Mängu, rakenduse või mõne muu üksuse allalaadimine**

Saate tasuta rakendusi, mänge ja muid asju oma telefoni alla laadida või muud sisu osta.

- **1. Puudutage ikooni <b>Pood**.
- **2.** Üksuse andmete kuvamiseks puudutage seda.

**3.** Kui üksusel on hind, puudutage valikut **osta** või üksuse proovimiseks tasuta piiratud aja jooksul puudutage valikut **proovi**. Kui üksus on tasuta, puudutage valikut **installi**.

Saadaolevad makseviisid sõltuvad teie asukohariigist ja võrguteenuse pakkujast.

- **4.** Kui te pole oma Microsofti kontosse sisse logitud, siis logige nüüd sisse.
- **5.** Järgige telefonis kuvatavaid juhiseid.

Kui allalaadimine on lõpule jõudnud, saate üksuse avada ja seda vaadata või jätkata sisu sirvimist. Sisutüüp määrab üksuse salvestamise koha telefonis: muusika, videod ja netisaated asuvad keskuses Muusika+videod, mängud asuvad keskuses Mängud ja rakendused rakenduste menüüs.

Lisateavet üksuse kohta saate üksuse avaldajalt.

**Näpunäide.** Kasutage mahukate failide allalaadimiseks Wi-Fi-ühendust. ◆

#### **Allalaadimisjärjekorra vaatamine**

Üksuse allalaadimise ajal saate jätkata teenuses Pood muu sisu sirvimist ja lisada soovitud üksused allalaadimisjärjekorda.

- **1. Puudutage ikooni <b>Pood**.
- **2.** Allalaadimisjärjekorra vaatamiseks puudutage põhivaate allservas allalaadimisteadet.

Teates on kuvatud allalaaditavate üksuse arv.

Korraga laaditakse alla üks üksus ja ootel üksused on allalaadimisjärjekorras.

**Näpunäide.** Kui peate mingil põhjusel Interneti-ühenduse ajutiselt sulgema, puudutage ★ allalaaditavat üksust ja hoidke sõrme selle peal, seejärel puudutage valikut **peata**. Allalaadimise jätkamiseks puudutage valikut **jätka**. Iga ootel üksuse allalaadimise saate peatada eraldi. Allalaadimise nurjumise korral saate üksuse uuesti alla laadida.

### **Rakenduse kohta arvustuse kirjutamine**

Kas soovite oma arvamust rakenduse kohta jagada teiste teenuse Pood kasutajatega? Kirjutage arvustus ja hinnake rakendust. Ühe allalaaditud rakenduse kohta saab postitada ühe arvustuse.

**1.** Libistage avakuval sõrme vasakule ja puudutage rakendust ja hoidke sõrme selle peal, seejärel puudutage valikut **hindamine ja arvustamine**.

**2.** Määrake rakendusele hinne ja kirjutage oma arvustus.

**Näpunäide.** Samamoodi saab hinnata muid üksusi ja nende kohta arvustusi kirjutada.  $\leftarrow$ 

# **Inimesed ja sõnumside**

Suhelge telefoni abil oma sõprade ja perega ning andke failid (nt fotod) ühiskasutusse. Ka liikvel olles hoiavad suhtlusvõrgustikuteenused sind uusimate värskendustega kursis.

### **Kõned**

Kas soovite oma uue telefoniga helistada ja sõpradega rääkida? Jätkake lugemist ja saate teada, kuidas seda teha.

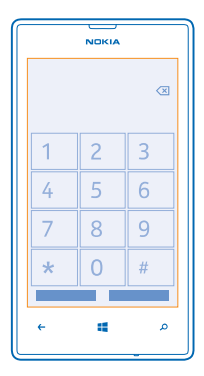

#### **Kontaktile helistamine**

Sõpradele helistamine on kiire ja hõlbus, kui olete nende andmed kontaktina oma telefoni salvestanud.

#### **1.** Valige  $\blacksquare$  >  $\blacksquare$ .

**2.** Puudutage soovitud kontakti ja numbrit.

#### **Telefoninumbril helistamine**

Valige  $\left( \cdot \right)$  >  $\left( \cdot \right)$ , sisestage telefoninumber ja valige **helista**.

Rahvusvaheliste kõnede jaoks kasutatava "+"-märgi tippimiseks puudutage numbrit **0** ja hoidke sõrme selle peal.

#### **Telefoninumbri kopeerimine ja kleepimine**

Puudutage telefoninumbrit ja hoidke sõrme selle peal, seejärel puudutage valikut **kopeeri** ja tekstivälial ikooni (6).

#### **Kõnelogi vaatamine** Valige **C**.

Kõnekirje eemaldamiseks puudutage kõnekirjet ja hoidke sõrme selle peal ja valige **kustuta üksus**. Kõikide kõnekirjete eemaldamiseks valige > **kustuta kõik**.

Kõnekirje otsimiseks valige  $\left( \cdot \right)$  >  $\circ$  ja tippige kontakti nimi või telefoninumber.

#### **Häälkäsu abil helistamine**

Kontaktile helistamiseks saate kasutada häälkäske.

- **1.** Vajutage klahvi **il** ja hoidke seda all.
- **2.** Lausuge **Call** ja soovitud kontakti nimi.

Tühistamiseks vajutage klahvi $\leftarrow$ .

 $\bigstar$ **Näpunäide.** Häälvalimist saate kasutada ka Bluetooth-peakomplekti abil.

See funktsioon ei pruugi kõigis keeltes saadaval olla.

#### **Viimati valitud numbril helistamine**

Kas sõbrale jäi midagi ütlemata? Helistage talle tagasi. Kõnelogivaates kuvatakse kõigi valitud ja vastuvõetud kõnede andmed.

- **1. Puudutage avakuval ikooni ...**
- **2.** Puudutage nime või telefoninumbri kõrval olevat ikooni  $\Omega$ .

#### **Konverentskõne algatamine**

Teie telefon toetab kahe ja enama isiku vahelisi konverentskõnesid. Osalejate suurim lubatud arv võib sõltuvalt võrguteenusepakkujast erineda.

- **1.** Helistage esimesele isikule.
- 2. Järgmisele isikule helistamiseks vajutage klahvi **i**a tehke kõne tavapäraselt.
- **3.** Kui uuele kõnele vastatakse, puudutage ikooni 1.

#### **Isikute lisamine kõnele**

Puudutage ikooni  $\mathbf{C}$ , helistage järgmisele isikule ja puudutage seejärel ikooni  $\mathbf{\hat{L}}$ .

#### **Omavahelise kõne pidamine**

Puudutage ikooni $\triangleright$  ja isiku nime või telefoninumbrit. Konverentskõne pannakse teie telefonis ootele. Ülejäänud osalejad saavad konverentskõne jätkata.

Konverentskõnesse naasmiseks puudutage ikooni 1.

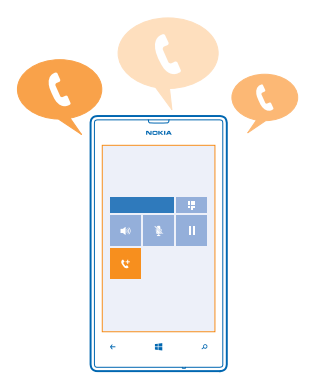

#### **Kõnede suunamine teise telefoni**

Kas te ei saa telefonile alati vastata, kuid ei soovi sissetulevaid kõnesid tähelepanuta jätta? Saate need teisele telefoninumbrile suunata.

**1.** Puudutage ikoone > > **sätted** või ikoone **Sätted** > **võrk+**, sõltuvalt teie tarkvaraversioonist.

**2.** Määrake seade **Kõne suunamine** väärtuseks **Sees** .

**3.** Sisestage väljale **Suuna kõned** telefoninumber ja puudutage valikut **salvesta**.

◆ **Näpunäide.** Et kontrollida, kas suunamist kasutatakse (tähistatud ikooniga  $\blacktriangleright$ ), puudutage ekraani ülaosa.

#### **Kõnede suunamine tavakõneposti**

Kõnede mõnele muule telefoninumbrile suunamise asemel võite need kõned suunata ka oma tavakõneposti ja neid hiljem kuulata.

Teil tuleb selle teenuse hankimiseks võib olla teenusepakkujaga ühendust võtta.

**1.** Valige  $\sqrt{2}$  >  $\cdots$  > sätted. **2.** Esimesel kasutuskorral sisestage oma vaikimisi kasutatava tavakõneposti number väljale **Kõneposti number**.

Vaikimisi kasutatava tavakõneposti numbri saate oma teenusepakkujalt.

**3.** Vajadusel muutke seade **Kasuta kõneposti vaikenumbrit** väärtuseks **Sees** .

**4.** Muutke seade **Kõne suunamine** väärtuseks **Sees** ja tippige oma tavakõneposti number väljale **Suuna kõned**.

**Tavakõneposti numbri muutmine**

Puudutage valikut > > **sätted**, muutke seade **Kasuta kõneposti vaikenumbrit** väärtuseks **Väljas** ja muutke oma tavakõneposti numbrit.

Sisestage sama tavakõneposti number ka väljale **Suuna kõned**.

#### **Tavakõneposti helistamine**

Kui olete sissetulevad kõned suunanud tavakõneposti saate selle numbril helistada ja kuulata sõprade jäätud sõnumeid.

- **1.** Puudutage avakuval ikoone  $\blacksquare$  >  $\blacksquare$
- **2.** Küsimise korral sisestage tavakõneposti parool.

**3.** Saate kuulata tavakõneposti sõnumeid, neile vastata, neid kustutada või salvestada tervitussõnumi.

Teabe saamiseks tavakõnepostiteenuse saadaoleku kohta ja selle kohta, kuidas seadistada aega, mille möödumisel kõned suunatakse, pöörduge oma võrguteenusepakkuja poole.

## **Kontaktid**

Keskuses Inimesed saate salvestada ja korraldada sõprade telefoninumbreid, aadresse ja muud kontaktteavet. Sõpradega saate suhelda ka suhtlusvõrgustikuteenuste kaudu.

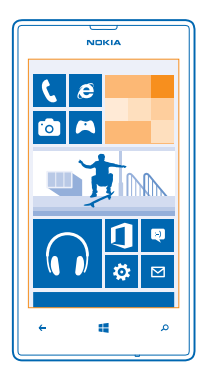

#### **Uue kontakti lisamine**

Hoidke sõpru lähedal. Salvestage nende telefoninumbrid, aadressid ja muu teave keskuses Inimesed.

Puudutage valikut **Inimesed** ja liikuge sõrme ekraanil libistades valikuni **kõik**.

- **1. Puudutage ikooni (-).**
- **2.** Kui olete sisse logitud mitmesse kontosse, puudutage kontot, millega see kontakt on seotud.
- **3.** Puudutage kontakti andmeid, täitke väljad ja puudutage seejärel nuppu .
- **4.** Kui olete soovitud andmed lisanud, puudutage ikooni (R).

#### **Kontakti muutmine**

Puudutage kontakti ja ikooni $\oslash$ , seejärel muutke või lisage andmeid nagu helin või veebiaadress.

#### **Kontakti kustutamine**

Puudutage soovitud kontakti ja valikuid > **kustuta**.

Kontakt kustutatakse nii teie telefonist kui (mõne erandiga nagu Facebook, Twitter ja LinkedIn) ka võrguteenusest, kus see on talletatud.

#### **Vastu võetud kõnest numbri salvestamine**

Kas olete vastu võtnud kõne kelleltki, kelle telefoninumbrit pole veel teie keskuses Inimesed salvestatud? Numbri saate hõlpsasti salvestada nii uue kui ka olemasoleva kontaktiloendikirjena.

**1. Puudutage ikooni N.** 

**2.** Puudutage kõnelogis soovitud telefoninumbrit ja seejärel ikooni (R).

3. Puudutage ikooni  $\overline{\Phi}$ , vajadusel muutke telefoninumbrit ja telefoninumbri tüüpi ning puudutage seejärel ikooni (R).

**4.** Muutke kontakti muid andmeid (sh nime) ja puudutage seejärel ikooni .

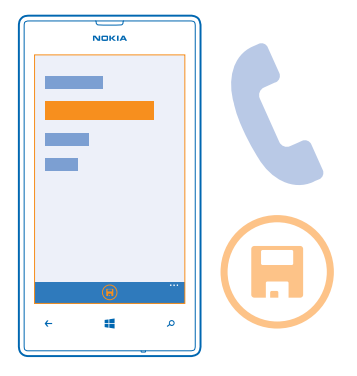

#### **Vastu võetud sõnumist numbri salvestamine**

Kas olete saanud sõnumi kelleltki, kelle telefoninumbrit pole veel teie keskuses Inimesed salvestatud? Numbri saate hõlpsasti salvestada nii uue kui ka olemasoleva kontaktiloendikirjena.

- **1. Puudutage valikut <sup>B</sup> Sõnumside.**
- **2.** Puudutage vestluste loendis soovitud vestlust.
- **3.** Puudutage vestluseakna ülaservas telefoninumbrit ja seejärel ikooni (0.

4. Puudutage ikooni  $\oplus$ , vajadusel muutke telefoninumbrit ja telefoninumbri tüüpi ning puudutage seejärel ikooni (B).

**5.** Muutke kontakti muid andmeid (sh nime) ja puudutage seejärel ikooni (a).

### **Kontakti otsimine**

Kas soovite sõpradega kiiresti ühendust võtta? Selle asemel, et kontaktiloendit edasi-tagasi kerida, võite soovitud kontakti otsida või tähestikus otse vastavale tähele liikuda. Kontaktile helistamiseks või sõnumi saatmiseks saate kasutada ka häälkäske.

- **1.** Puudutage valikut **Inimesed** ja liikuge sõrme ekraanil libistades valikuni **kõik**.
- 2. Puudutage ikooni  $\circled{e}$  ja hakake nime kirjutama. Loendit filtreeritakse kirjutamise ajal.

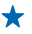

**Näpunäide.** Kõige olulisemad kontaktid või kontaktirühmad saate kinnitada avakuvale. Puudutage kontakti ja hoidke sõrme selle peal, seejärel puudutage valikut **kinnita avakuvale**.

#### **Kontaktiloendis soovitud tähele liikumine**

Puudutage vasakul kontaktiloendis mistahes tähte ja seejärel puudutage tähestikumenüüs soovitud nime esitähte. Teile kuvatakse kohe kontaktiloendi vastav koht.

#### **Kontaktiloendi filtreerimine**

Puudutage valikuid > **sätted** > **filtreeri mu kontaktiloendit** ja seejärel nende kontode märkeruute, mille kontakte soovite kuvada.

#### **Häälkäsu kasutamine**

Vajutage mistahes vaates klahvi **il** ja hoidke sellel sõrme, seejärel lausuge Call või Text ja soovitud kontakti nimi. Kõik keeled pole toetatud.

#### **Kontaktide sidumine**

Kas teil on sama kontakti kohta mitmest suhtlusvõrgustikuteenusest või meilikontost pärinevad eraldi kirjed? Soovi korral saate mitu kontakti siduda ja sama inimese teabe ühele kontaktikaardile koondada.

Puudutage ikooni **Inimesed** ja liikuge sõrme ekraanil libistades valikuni **kõik**.

- 1. Puudutage põhikontakti, millega soovite siduda, ja seejärel ikooni .
- **2.** Puudutage valikut **vali kontakt** ja seotavat kontakt.

#### **Kontakti seose tühistamine**

Puudutage põhikontakti ja ikooni (2), seejärel puudutage kontakti, mille seose soovite tühistada, ja valikut **tühista seos**.

#### **Kontaktide kopeerimine SIM-kaardilt**

Kui teil on SIM-kaardile kontakte salvestatud, saate need oma telefoni kopeerida.

- **1.** Valige **Inimesed**.
- **2.** Valige > **sätted** > **impordi kontaktid SIM-kaardilt**.

#### **Pereliikmete ja sõpradega oma plaanide jagamine**

Kas soovite mitme inimesega kokku saada, aga kõigile sobiva kuupäeva ja kellaaja leidmine on keeruline? Saate kutsuda teisi vestlema ja privaatselt jagada kalendrit, fotosid või märkmeid.

Selle funktsiooni kasutamiseks peate olema sisse logitud oma Microsofti kontosse.

**1.** Jagatava toa loomiseks puudutage valikut **Inimesed** ja liikuge sõrme ekraanil libistades valikuni **koos**.

- **2.** Puudutage valikuid  $\oplus$  > Tuba.
- **3.** Kirjutage toa jaoks nimi ja puudutage ikooni (R).

**4.** Rühmavestluse, kalendri, märkme või fotoalbumi vaheldumisi kuvamiseks libistage sõrme ekraanil vasakule või paremale.

**5.** Kui soovite saata kutse toaga ühinemiseks, puudutage valikuid  $\bigcirc$  >  $\bigcirc$  ja kontakti.

**Näpunäide.** Kui te pole tubasid veel kasutanud, on telefonil teie jaoks Peretuba valmis. Liikuge ★ keskuses Inimesed sõrme ekraanil libistades valikule **koos** ja puudutage seejärel valikut **Peretuba**. Kellegi esmakordseks tuppa kutsumiseks puudutage valikut **kutsu**.

#### **Kontaktirühma loomine, muutmine või kustutamine**

Saate luua kontaktirühmasid ja saata sama sõnumi korraga mitmele inimesele. Kui olete näiteks oma pereliikmed ühte rühma määranud, saate neile kiiresti sama sõnumi saata.

Puudutage valikut **Inimesed** ja liikuge sõrme ekraanil libistades valikuni **koos**.

**1.** Puudutage valikut  $\textcircled{+}$  > Rühm.

2. Kirjutage rühma jaoks nimi ja puudutage ikooni ...

3. Puudutage valikut  $\Theta$  ja seejärel soovitud kontakti. Mõne muu kontakti lisamiseks puudutage uuesti  $ikooni$   $\odot$ .

4. Puudutage ikooni ...

**Uue kontakti lisamine rühma** Puudutage rühma, ikooni  $\left( \widehat{\bullet} \right)$  >  $\left( \widehat{\bullet} \right)$  ia siis kontakti.

**Kontakti eemaldamine rühmast** Puudutage rühma ja ikooni (8). Puudutage eemaldatavat kontakti ja valikut eemalda rühmast.

**Rühma nime muutmine** Puudutage rühma ja valikut > **nimeta ümber**, seejärel kirjutage uus nimi.

**Kontaktirühma kustutamine** Puudutage rühma ja valikut **• • • > kustuta**.

## **Suhtlusvõrgustikud**

Soovite sõpradega ühendust pidada? Saate ma telefonis häälestada suhtlusvõrgustikuteenuseid.

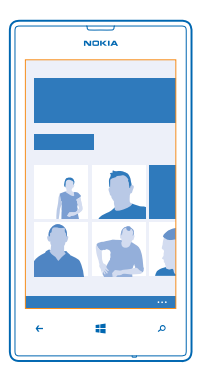

Telefonis häälestatud suhtlusvõrgustikuteenused aitavad teil ühendust pidada.

#### **Konto häälestamine**

Suhtlusvõrgustikuteenuste kontod tuleb telefonis häälestada.

**1.** Libistage avakuval sõrme vasakule ja valige **Sätted** > **meil+kontod**.

- **2.** Puudutage valikut **lisa konto** ja soovitud teenuse nime ning järgige kuvatavaid juhiseid.
- **Näpunäide.** Kui logite kontosse sisse, siis imporditakse automaatselt selle konto kontaktid.  $\leftarrow$

Suhtlusvõrgustikuteenused on kolmandate osapoolte teenused, mida ei paku Nokia. Kontrollige kasutatava suhtlusvõrgustikuteenuse privaatsusseadeid, kuna teenuses jagatav teave võib olla kättesaadav paljudele inimestele. Suhtlusvõrgustikuteenuse kaudu teabe jagamise korral kehtivad selle teenuse kasutustingimused. Lugege teenuse kasutustingimused ja privaatsuspõhimõtted hoolikalt läbi.

#### **Sõprade olekuvärskenduste vaatamine**

Pärast seda, kui olete suhtlusvõrgustikuteenused telefonis häälestanud, saate sõprade olekuvärskendusi jälgida keskuses Inimesed.

Puudutage valikut **Inimesed** ja liikuge sõrme ekraanil libistades valikuni **mis on uut?**.

#### **Oleku postitamine**

Kui soovite sõpradega suhelda, võite neile näiteks teada anda, mis teil parajasti mõttes mõlgub. Postitage olekuvärskendus suhtlusvõrgustikuteenustesse, mida kasutate.

- **1.** Puudutage valikut **Inimesed** ja liikuge sõrme ekraanil libistades valikuni **kõik**.
- **2.** Puudutage oma kontaktikaarti ja valikut **postita värskendus**.
- **3.** Kirjutage oma teade.

**4.** Puudutage väljal Postita: ruutu iga konto kõrval, kuhu soovite teate postitada. Seejärel puudutage  $ikooni$   $\odot$ .

**5. Puudutage valikut .** 

**NB!** Enne oma asukohateabe avaldamist kaaluge hoolikalt, kellega seda teavet jagada.  $\bullet$ Kontrollige kasutatava suhtlusvõrgustikuteenuse privaatsusseadeid ja võtke arvesse, et teenuse kaudu jagatav asukohateave võib olla kättesaadav paljudele inimestele.

#### **Sõbra seinale kirjutamine**

Saate sõpradega suhtlemiseks nende Facebooki seinale kirjutada.

- **1.** Puudutage valikut **Inimesed** ja liikuge sõrme ekraanil libistades valikuni **kõik**.
- **2.** Puudutage soovitud Facebooki sõbra profiili ja siis valikut **kirjuta seinale**.
- **3.** Kirjutage oma sõnum ja puudutage ikooni .

#### **Sõbra olekuvärskenduse kommenteerimine**

Facebookis saate sõpradega suhtlemiseks kommenteerida nende olekuvärskendusi.

- **1.** Puudutage valikut **Inimesed** ja liikuge sõrme ekraanil libistades valikuni **mis on uut?**.
- **2. Puudutage postituse ikooni +**
- **3.** Kirjutage kommentaar ja puudutage ikooni ...

#### **Profiilifoto vahetamine**

Kui häälestate oma telefonis Facebooki või Microsofti konto, saab profiilifotost, mida te ühes neist suhtlusvõrgustikuteenustest kasutate, ka teie telefoni kontaktikaardi foto. Foto vahetamisel telefonis saate kohe korraga värskendada ka oma Facebooki ja Microsofti konto profiile.

- **1.** Puudutage valikut **Inimesed** ja liikuge sõrme ekraanil libistades valikuni **kõik**.
- **2.** Puudutage kontaktiloendi alguses oma kontaktikaarti ja fotot.
- **3.** Puudutage uuesti oma fotot ja seejärel keskuses Fotod uut fotot.
- **4.** Lohistage fotot, et see sobivaks kärpida, ja puudutage ikoon .

**5.** Et määrata, kus tuleks foto värskendada, puudutage valikut **Postita:**, märkige või tühjendage vastavad ruudud ja puudutage seejärel ikooni ...

**6. Puudutage ikooni .** 

#### **Fotode jagamine suhtlusvõrgustikuteenustes**

Pärast pildistamist saate foto kohe veebi üles laadida, et kõik sõbrad näeksid, millega parajasti tegelete. Soovi korral võite telefoni ka nii häälestada, et fotod laaditaks suhtlusvõrgustikuteenustesse automaatselt üles.

- **1.** Puudutage valikut **Fotod**.
- **2.** Sirvige fotoalbumeid ja otsige üles foto, mida soovite teistega jagada.
- **3.** Puudutage fotot ja hoidke sõrme selle peal, seejärel puudutage valikut **jaga ...**.
- **4.** Puudutage suhtlusvõrgustikuteenust, kuhu soovite foto üles laadida.
- **5.** Soovi korral lisage allkiri, seejärel puudutage ikooni .

## **Sõnumid**

Suhelge oma sõpradega, saates neile tekst- või MMS-sõnumeid või alustades vestlust.

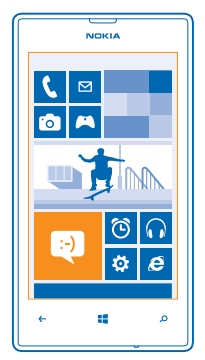

Sõnumeid saate avada otse avakuvalt. Puudutage valikut **B. Sõnumside**. Saata ja vastu võtta saate mitut tüüpi sõnumeid:

- tekstsõnumeid;
- MMS-sõnumeid, mis sisaldavad manuseid nagu fotod;
- vestlussõnumeid.

Teie ja konkreetse kontakti vahelised sõnumid ja suhtlus on korraldatud vestlustena.

Kui soovite kontaktiga ühendust võtta, aitab teie telefon valida selleks parima viisi. Kui teie kontakt on vestlusteenusesse sisse logitud, saate alustada vestlust. Muul juhul saate saata tekstsõnumi.

Kui teil on näiteks pere või kolleegide jaoks loodud kontaktirühmad, saate sõnumi saata tervele rühmale.

Sõnumside sätetes saate määrata, et telefon varundab teie sõnumid SkyDrive'i. Kui võtate kasutusele uue Windows Phone'i seadme, siis saate häälestamise ajal sõnumid uude telefoni tuua.

Saate saata lühisõnumeid, mille märkide arv ületab ühe sõnumi jaoks seatud märgilimiidi. Pikemad sõnumid saadetakse kahe või enama sõnumina. Teenusepakkuja võib teile arve esitada, mille alusel tuleb tasuda iga sõnumi eest. Rõhumärkidega tähed, muud tärgid või muud mõne keele omased märgid võtavad rohkem ruumi ning ühes sõnumis saadetavate märkide arv on väiksem.

Teenuste kasutamise või sisu allalaadimisega võib kaasneda suure hulga andmete ülekandmine, mis võib olla tasuline.

#### **Sõnumi saatmine**

Tekst- ja MMS-sõnumite abil saate oma sõprade ja perega kiiresti ühendust võtta.

Kui hakkate sõnumit kirjutama ja enne selle saatmist aktiveerite muu rakenduse, saate toimingut jätkata, kui naasete menüüsse Sõnumside. Puudutage ikoone > **mustandid**. Sõnumi saatmisele mustand kustutatakse.

### **1. Valige <sup>B</sup> Sõnumside.**

**2. Puudutage valikut (+).** 

**3.** Lisage adressaat kontaktiloendist, puudutades ikooni (+), või hakake nime kirjutama. Võite sisestada ka telefoninumbri.

 $\bigstar$ **Näpunäide.** Mitme adressaadi lisamiseks puudutage valikuid (+) > (=), soovitud adressaate ja  $ikooni$  .

**4.** Puudutage sõnumivälja ja kirjutage oma sõnum.

↞ **Näpunäide.** Emotikoni lisamiseks puudutage ikooni  $\Omega$ .

**5.** Manuse lisamiseks puudutage ikooni (0) ja seejärel soovitud faili.

Näpunäide. Sõnumi kirjutamise ajal saate teha ka uue foto. Puudutage valikut pilt > (.) pildistage ↞ ja seejärel puudutage valikut **nõustu**.

Kui multimeediumsõnumisse lisatud üksus on võrgu kaudu edastamiseks liiga mahukas, võib seade automaatselt selle mahtu vähendada.

**6.** Sõnumi saatmiseks puudutage ikooni ...

Multimeediumsõnumeid saavad vastu võtta ja kuvada vaid ühilduvad seadmed. Erinevates seadmetes võidakse sõnumeid kuvada erinevalt.

#### **Sõnumi lugemine**

Kui teil on tulnud uus e-kiri, näete avakuval vastavat teadet.

Oma kirjavahetust mõne kontaktiga saate vaadata ühe vestluslõimena. Lõim võib sisaldada tekstsõnumeid, MMS-sõnumeid ja vestlusi.

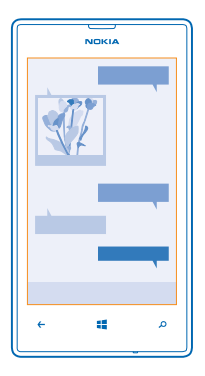

#### **1.** Valige **Sõnumside**.

**2.** Sõnumi lugemiseks puudutage vestlust.

#### **Manuse salvestamine**

Puudutage manust (nt fotot) ja seejärel valige > **salvesta telefoni**.

#### **Vestluse kustutamine**

Puudutage vaates **vestlused** ikooni (=), kustutatavat vestlust ja seejärel ikooni ( $\hat{r}$ ).

#### **Kõikide sõnumite kustutamine telefonist**

Valige <sup>(≘</sup>) > ••• > vali kõik ja puudutage valikut ("i).

#### **Sõnumile vastamine**

Ärge laske oma sõbral oodata – vastake sõnumile kohe.

- **1. Puudutage valikut <b>B** Sõnumside.
- **2.** Puudutage rakenduses vestlused soovitud sõnumit sisaldavat vestlust.
- **3.** Puudutage sõnumivälja ja kirjutage oma sõnum.

**Näpunäide.** Kui teil on oma telefoni selle kontakti jaoks salvestatud mitu telefoninumbrit, saate  $\bigstar$ vastuse saata ka muule numbrile. Muu telefoninumbri valimiseks puudutage ikooni (5).

4. Puudutage ikooni ...

#### **Sõnumi edasi saatmine**

Puudutage sõnumit ja hoidke sõrme selle peal, seejärel puudutage valikut **edasta**.

Enne sõnumi edasi saatmist saate selle sisu muuta ja lisada või eemaldada manuseid.

#### **Sõnumi saatmine rühmale**

Kas soovite saate sõnumi mitmele inimesele? Looge keskuses Inimesed rühm ja saate kõigi nende poole pöörduda ühe sõnumi või e-kirjaga.

**1.** Puudutage valikut **Inimesed**.

**2.** Puudutage rühma ja valikut **tekstsõnum** või **saada meil** ning kirjutage ja seejärel saatke oma sõnum.

#### **Asukoha saatmine sõnumis**

Kas palusite oma sõpradel kuskil teiega kohtuda, aga nad ei tea seda kohta? Saatke neile oma asukoht kaardil.

See funktsioon ei pruugi kõigis piirkondades saadaval olla.

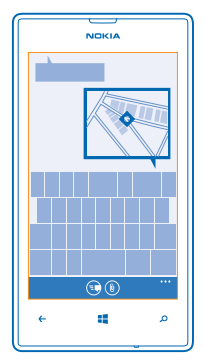

Telefon võib teilt küsida, kas lubate oma asukohateavet kasutada. Selle funktsiooni kasutamiseks peate selle lubama.

**1.** Puudutage tekstsõnumi kirjutamise ajal valikuid (0) > minu asukoht.

Manusega sõnumi saatmine võib olla kallim kui tavalise tekstsõnumi saatmine. Lisateabe saamiseks pöörduge teenusepakkuja poole.

**2. Puudutage ikooni ...** 

Teie sõbrad saavad sõnumiga pildi, mis sisaldab teie asukohta kaardil.

#### **Helisõnumi saatmine**

Kas soovite oma sõbrale kinkida sünnipäevalaulu? Saatke oma laul helisõnumina.

- **1.** Puudutage sõnumi kirjutamise ajal valikuid (0) > häälsõnum.
- **2.** Salvestage oma sõnum ja puudutage valikut **valmis**.
- **3. Puudutage ikooni ...**

#### **Hääle abil sõnumite kirjutamine**

Teil pole aega sõnumite kirjutamiseks? Kasutage tekstsõnumite kirjutamiseks ja saatmiseks oma häält.

See funktsioon pole kõigis keeltes saadaval olla. Teavet toetatud keelte kohta leiate veebisaidilt **[support.microsoft.com](http://support.microsoft.com/)**.

Selle funktsiooni kasutamiseks peab telefonis olema loodud Interneti-ühendus.

**1.** Vajutage klahvi **ja** ja hoidke seda all.

- **2.** Lausuge **Text** ja soovitud kontakti nimi.
- **3.** Öelge oma sõnum ja järgige esitatavaid juhiseid.

#### **Sõpradega vestlemine**

Kas teile meeldib sõpradega võrgus vestelda? Kui olete kodust või kontorist väljas, saate olenemata oma asukohast saata kiirsõnumi.

Vestlemiseks on teil vaja Microsofti kontot. Kui ühendate oma Facebooki konto ja Microsofti konto, siis saate rakenduses Sõnumside kasutada Facebooki vestlust. Lisateavet leiate veebisaidi **[www.windowsphone.com](http://www.windowsphone.com/)** jaotisest Juhised.

Enne vestluse alustamist häälestage vestlusteenus. Puudutage valikut **Sõnumside**, libistage sõrmega olekuks **võrgus** ja järgige telefonis kuvatavaid juhiseid.

Logige vestlusteenusesse sisse, kui te pole seda juba teinud.

**1. Puudutage valikut <b>B** Sõnumside.

**2. Puudutage ikooni (+).** 

**3.** Lisage adressaat kontaktiloendist, puudutades ikooni . Vestluse alustamiseks puudutage sõbra vestluskontot.

**4.** Puudutage sõnumivälja, kirjutage oma sõnum ja seejärel puudutage ikooni .

## **E-post**

Telefoni abil saate liikvel olles e-kirju lugeda ja neile vastata.

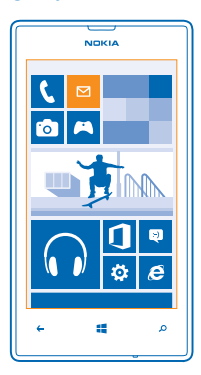

Puudutage avakuval valikut **...** 

E-kirjade saatmiseks ja vastuvõtmiseks peab seade olema Internetti ühendatud.

#### **Postkasti lisamine**

Kas kasutate töö- ja erakirjade jaoks erinevat meiliaadressi? Telefoni saate lisada mitu postkasti. E-posti häälestamiseks telefonis peab see olema Internetiga ühendatud.

Kui te ei loginud oma Microsofti kontosse käivitamise alguses sisse, siis saate seda nüüd teha. Kui lisate telefoni Microsofti konto, siis lisatakse automaatselt ka e-posti konto.

- **1.** Avage avakuval  $\boxed{\blacksquare}$
- **2.** Puudutage kontot ning sisestage oma kasutajanimi ja parool.
- **Näpunäide.** Tööga seotud e-posti, kontaktide ja kalendri lisamiseks telefoni valige **täpsem** ↞ **häälestus**. Kirjutage oma kasutajanimi ja parool ning valige **Exchange ActiveSync** ning tippige nõutavad üksikasjad.

#### **3.** Puudutage valikut **logi sisse**.

**Näpunäide.** Sõltuvalt meilikontost saate telefoniga sünkroonida lisaks e-kirjadele ka muid  $\bigstar$ üksuseid (nagu kontakte ja kalendrit).

Kui telefon ei leia teie meilisätteid, saate kasutada valikut **täpsem häälestus**. Selleks peate teadma oma e-posti kontotüüpi ja sissetulevate ja väljaminevate e-kirjade serverit. Selle teabe saate oma meiliteenusepakkujalt.

Lisateavet erinevate e-posti kontode seadistamise kohta leiate veebisaidi **[www.windowsphone.com](http://www.windowsphone.com/)** jaotisest Juhised.

#### **Postkasti lisamine hiljem**

Puudutage postkastis ikooni > **lisa meilikonto** ja soovitud kontot, seejärel logige sisse.

#### **Exchange ActiveSync**

Kas soovite, et tööga seotud meilid, kontaktid ja kalender oleks käepärast nii arvuti taga istudes kui ka telefonis, kui olete liikvel? Olulise sisu saate sünkroonida telefoni ja Microsoft Exchange'i serveri vahel.

Exchange ActiveSynci saab seadistada ainult siis, kui teie ettevõte kasutab Microsoft Exchange'i serverit. Lisaks peab teie ettevõtte IT-administraator aktiveerima teie konto jaoks Microsoft Exchange ActiveSynci.

Enne seadistamist veenduge, et teil on olemas järgmised andmed:

- ettevõtte meiliaadress;
- Exchange'i serveri nimi (selle saamiseks pöörduge oma ettevõtte IT-osakonna poole);
- võrgudomeeni nimi (selle saamiseks pöörduge oma ettevõtte IT-osakonna poole);
- töövõrgu parool.

Sõltuvalt Exchange'i serveri konfiguratsioonist tuleb teil seadistamise ajal tippida veel lisateavet. Kui teil puudub õige teave, pöörduge selle saamiseks oma ettevõtte IT-osakonna poole.

Seadistamise ajal saate määrata sisu sünkroonimissageduse telefoni ja serveri vahel. Sünkroonitakse ainult konto seadistamise ajal määratud sisu. Täiendava sisu sünkroonimiseks muutke Exchange ActiveSynci kontosätteid.

Exchange ActiveSynci kasutamisel võib lukukoodi kasutamine olla kohustuslik.

#### **E-posti avamine avakuva kaudu**

E-posti reaalajas paanide korral saate e-kirja avada otse avakuvalt.

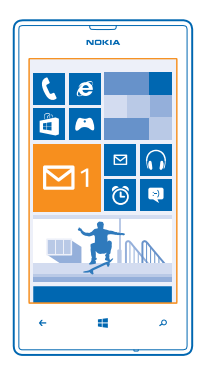

Paanide kaudu näete lugemata e-kirjade arvu ja seda kas olete uusi e-kirju saanud.

Avakuvale saate kinnitada mitu postkasti. Ühte paani saate kasutada näiteks töö e-posti ja teist isikliku e-posti jaoks. Kui seote mitu postkasti ühendatud sisendkaustaks, siis saate kõikide sisendkaustade e-kirju avada ühe paani kaudu.

E-posti lugemiseks puudutage paani.

#### **E-kirja saatmine**

Ärge laske e-kirjadel kuhjuda. Kasutage e-kirjade lugemiseks ja kirjutamiseks liikvel olles oma telefoni.

- 1. Puudutage avakuval valikut **.**
- **2.** Puudutage ikooni  $\Theta$  ja soovitud kontot, kui teil on seotud postkastid.

**3.** Lisage adressaat kontaktiloendist, puudutades ikooni (+), või hakake nime kirjutama. Võite kirjutada ka aadressi.

**Näpunäide.** Adressaadi eemaldamiseks puudutage nime ja valikut **Eemalda**.

**4.** Kirjutage e-kirja teema ja sisu.

╈ **Näpunäide.** Telefoni aitab e-kirju kiiremini kirjutada. Kirjutamise ajal soovitab telefon lause lõpetamiseks järgmist võimalikku sõna. Sõna lisamiseks puudutage soovitatud sõna. Loendi sirvimiseks libistage sõrme üle soovituste. See funktsioon pole kõigis keeltes saadaval olla.

**5.** Faili manustamiseks puudutage ikooni (0).

↞ **Näpunäide.** E-kirja kirjutamise ajal saate teha ka uue foto. Puudutage ikooni (•), pildistage ja seejärel puudutage ikooni **nõustu**.

**6.** Puudutage e-kirja saatmiseks ikooni .

#### **E-posti lugemine**

Kas ootate olulisi uudiseid? Kasutage e-kirjade lugemiseks oma telefoni selle asemel, et neid kontrollida ainult arvuti taga olles.

Avakuvalt saate kontrollida, kas teile on tulnud uusi e-kirju.

- **1. Puudutage avakuval valikut**  $\boxed{\blacksquare}$
- **2.** Puudutage postkastis soovitud e-kirja. Lugemata e-kirjad on tähistatud muu värviga.
- **Näpunäide.** Suurendamiseks või vähendamiseks asetage kaks sõrme ekraanile ja liigutage neid ↞ lahku või kokku.

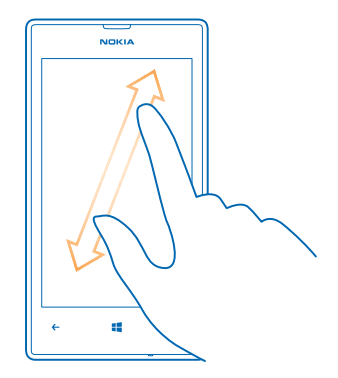

**Näpunäide.** Kui e-kiri sisaldab veebiaadressi, siis puudutage seda veebisaidi avamiseks.

#### **Vestluses oleva e-kirja lugemine**

Puudutage postkastis vestlust, mis sisaldab soovitud e-kirja, ja seejärel seda e-kirja. Lugemata ekirjadega vestlus on tähistatud muu värviga.

#### **Manuse salvestamine**

E-kirja avatuna olles puudutage manust nagu foto ja see laaditakse telefoni alla. Puudutage manust uuesti ja seejärel valikuid  $\rightarrow \rightarrow$  salvesta telefoni. Kõiki failivorminguid ei saa salvestada.

#### **E-kirjale vastamine**

Kas saite e-kirja, millele on vaja kiiresti vastata? Vastake kohe oma telefoni abil.

- 1. Puudutage avakuval valikut **.**
- **2.** Avage e-kiri ja puudutage ikooni .
- **Näpunäide.** Ainult saatjale vastamiseks puudutage valikut **vasta**. Kirja saatjale ja kõigile ★ adressaatidele vastamiseks puudutage valikut **vasta kõigile**.

#### **E-kirja edasisaatmine**

Avage e-kiri ja puudutage valikut  $\odot$  > edasta.

#### **E-kirja kustutamine**

Kas teie postkast on pungil? Kustutage e-kirju telefonis ruumi vabastamiseks.

- **1.** Puudutage postkastis kustutatava e-kirja vasakut serva.
- **2.** Puudutage e-kirjade kõrval kuvatavaid ruute ja puudutage ikooni (ii).

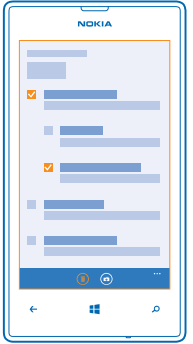

Kõik valitud e-kirjad kustutatakse. Sõltuvalt meilikontost võidakse e-kirjad kustutada ka meiliserverist.

## **Ühe e-kirja kustutamine**

Avage e-kiri ja puudutage ikooni (ii).

#### **E-kirjade kuvamine eraldi**

E-kirjad on pealkirja järgi rühmitatud vestlustesse. Vestlus sisaldab ka teie vastuseid. Kui soovite vaadata kõiki e-kirju eraldi, saate vestlusfunktsiooni välja lülitada.

- **1. Puudutage avakuval valikut**  $\boxed{\blacksquare}$ **.**
- **2.** Puudutage valikuid > **sätted**.
- **3.** Lülitage seade **Vestlused** välja.

#### **Hääle abil e-kirja kirjutamine**

Klaviatuuri kasutamise asemel saate oma e-kirja dikteerida.

See funktsioon pole kõigis keeltes saadaval olla. Teavet toetatud keelte kohta leiate veebisaidilt **[support.microsoft.com](http://support.microsoft.com/)**.

- 1. Puudutage avakuval valikut **.**
- **2. Puudutage ikooni ⊕ ja soovitud kontot, kui teil on seotud postkastid.**
- **3.** Lisage adressaat kontaktiloendist, puudutades ikooni (+). Võite kirjutada ka aadressi.

**Näpunäide.** Adressaadi eemaldamiseks puudutage nime ja valikut **Eemalda**. ◆

- **4. Puudutage valikut Teema:** >  $\circled{0}$  ja öelge teema.
- **5.** Puudutage sõnumivälja ja ikooni (.), seejärel öelge oma sõnum.
- **6. Puudutage e-kirja saatmiseks ikooni ...**

#### **Mitme postkasti sidumine ühtseks sisendkaustaks**

Kui teil on mitu e-posti kontot, saate valida, millised sisendkaustad soovite siduda üheks sisendkaustaks. Ühtses sisendkaustas näete hetkega kõiki e-kirju korraga.

**1.** Puudutage avakuval soovitud postkasti.

**2.** Puudutage valikuid > **seo sisendkaustad**.

**3.** Puudutage loendis **muud sisendkaustad** sisendkaustu, mida soovite esimesega siduda.

**4.** Puudutage valikut **nimeta seotud sisendkaust ümber**, kirjutage postkasti jaoks uus nimi ja  $p$ puudutage ikooni $\oslash$ .

Uus ühtne sisendkaust kinnitatakse avakuvale.

#### **Ühendatud sisendkaustade seose tühistamine**

Kui soovite oma postkaste vaadata eraldi või hakata kasutama ainult ühte e-posti kontot, saate ühendatud sisendkaustade seose tühistada.

**1.** Puudutage avakuval ühendatud sisendkausta.

**2.** Puudutage valikuid > **seotud sisendkaustad**.

**3.** Puudutage loendis **see sisendkaust** neid sisendkaustu, mille seose soovite tühistada, ja seejärel valikut **tühista seos**.

#### **Postkasti kustutamine**

Kui te ei soovi mõnda postkasti enam kasutada, võite selle oma telefonist kustutada.

- **1.** Libistage sõrme ekraanil vasakule ja puudutage valikuid **S** Sätted > meil+kontod.
- **2.** Puudutage postkasti ja hoidke sõrme selle peal, seejärel puudutage valikut **kustuta**.

# **Kaamera**

Milleks kanda kaasas eraldi kaamerat, kui teie telefonis on mälestusväärsete hetkede jäädvustamiseks kõik vajalik juba olemas? Telefoni kaameraga saate hõlpsalt pildistada ja videoid salvestada.

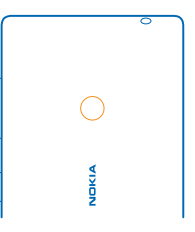

## **Pildistamine**

Teravad ja elavad fotod – saate jäädvustada oma parimad hetked fotoalbumisse.

**1.** Kaamera avamiseks vajutage kaameranuppu ja hoidke seda all.

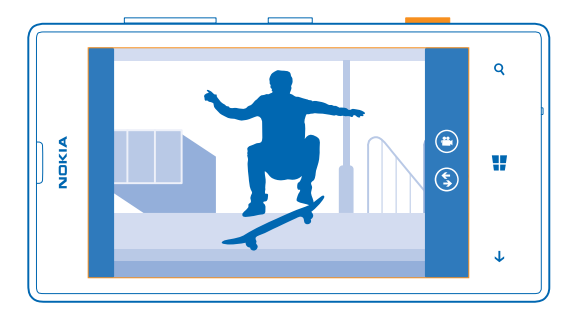

**2.** Suurendamiseks või vähendamiseks asetage kaks sõrme ekraanile ja liigutage sõrmi lahku või kokku.

**3.** Teravustamiseks vajutage kaameranuppu ja hoidke seda poolenisti all. Kui ristkülik lõpetab vilkumise, on teravustamispunkt lukustatud.

**4.** Pildistamiseks vajutage kaameranupp lõpuni alla.

Just tehtud foto kuvamiseks libistage sõrme ekraanil paremale. Fotod salvestatakse keskuse Fotod albumisse Filmilint.

### **Kaameranuputa pildistamine**

Vajadusel lülitage kaamera seadetes sisse puutega jäädvustamine. Libistage avakuval sõrme vasakule ja puudutage valikut **Sätted**. Liikuge sõrme ekraanil libistades valikuni **rakendused** ja puudutage valikuid **fotod+kaamera** > **Piltide ja videote jäädvustamiseks puudutage ekraani.**.

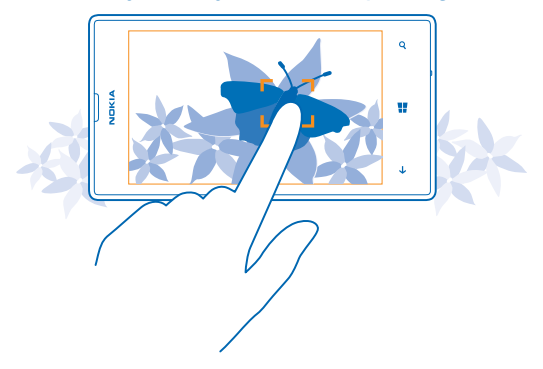

Kindla objekti või piirkonna teravustamiseks puudutage ekraanil soovitud objekti või piirkonda. Hoidke telefoni paigal, kuni valge ruut lõpetab vilkumise.

### **Erinevate stseenirežiimide kasutamine**

Saate teada, kuidas oma telefoni kaamera stseenirežiimide abil erinevates oludes pildistada.

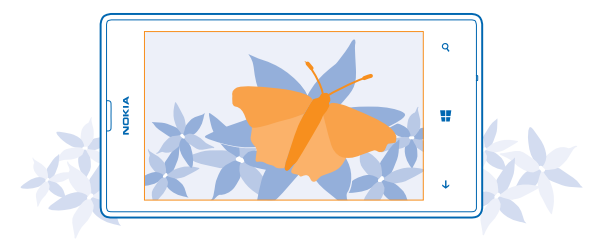

#### **Makrovõtte tegemine**

Väikeste objektide (nt lillede) teravustamine võib olla väga keeruline. Selleks peab kaamera olema objektile väga lähedal. Teravate fotode tegemiseks, kus ka kõige väiksemad detailid on täpselt jäädvustatud, saate kasutada makrovõtet.

**1.** Kaamera avamiseks vajutage kaameranuppu.

**2.** Makrovõtterežiimi sisselülitamiseks puudutage valikuid > **fotosätted ...** ja menüüs Stseenid valikut **Makrovõte**.

#### **Liikuva objekti pildistamine**

Kas soovite spordivõistlust jälgides toimuva telefoniga jäädvustada? Kasutage kiiremaks pildistamiseks spordivõtterežiimi.

- **1.** Kaamera avamiseks vajutage kaameranuppu.
- **2.** Puudutage valikuid > **fotosätted ...** ja seejärel menüüs Stseenid valikut **Sport**.

#### **Pimedas pildistamine**

Kas soovite, et ka hämaras valguses tehtud fotod oleksid kvaliteetsed? Kasutage öörežiimi.

**1.** Kaamera avamiseks vajutage kaameranuppu.

2. Öörežiimi sisselülitamiseks puudutage valikuid **•••** > fotosätted ... ja menüüs Stseenid valikut **Öörežim**.

### **Rakenduse Nokia Objektiivid allalaadimine teenusest Pood**

Kas soovite oma kaamerat veelgi paremaks teha ja avastada uusi võimalusi suurepäraste fotode tegemiseks? Laadige teenusest Pood alla Nokia Objektiivid.

- **1.** Kaamera avamiseks vajutage kaameranuppu ja hoidke seda all.
- **2.** Puudutage valikuid (5) > leia veel objektiive ja järgige kuvatavaid juhiseid.

Teenuste kasutamise või sisu allalaadimisega võib kaasneda suure hulga andmete ülekandmine, mis võib olla tasuline.

### **Video salvestamine**

Lisaks pildistamisele saate erilised hetked oma telefoni abil jäädvustada ka videotena.

- **1.** Kaamera avamiseks vajutage kaameranuppu.
- 2. Kui soovite fotorežiimi asemel aktiveerida videorežiimi, puudutage ikooni  $\bullet$ .
- **3.** Suurendamiseks või vähendamiseks asetage kaks sõrme ekraanile ja liigutage neid lahku või kokku.
- **4.** Salvestamise alustamiseks vajutage kaameranuppu. Taimer käivitub.
- **5.** Salvestamise lõpetamiseks vajutage kaameranuppu. Taimer peatub.

Video vaatamiseks libistage sõrme ekraanil paremale ja puudutage ikooni (•). Video salvestatakse keskuse Fotod albumisse Filmilint.

### **Kaamera näpunäited**

Järgmised näpunäited on abiks telefoni kaamerast maksimumi võtmisel.

- Kui soovite pildistamise asemel filmida või vastupidi, siis valige  $\bigcirc$  või  $\bigcirc$
- Suurendamiseks või vähendamiseks asetage kaks sõrme ekraanile ja liigutage sõrmi lahku või kokku.
- Kaameraseadete (nt kuvasuhe, stseenirežiim ja värvitasakaal) muutmiseks valige ••• ja valikut **fotosätted ...** või **videosätted ...** ja seejärel soovitud seade.
- Kui telefon on lukus ja soovite kaamera kiiresti sisse lülitada, siis vajutage kaameranuppu ja hoidke seda mõne sekundi jooksul all.
- Kui te ei kasuta kaamerat umbes minuti jooksul, läheb see puhkerežiimi. Kaamera äratamiseks vajutage toitenuppu ja lohistage lukustuskuva üles.

## **Piltide ja videote salvestamine mälukaardile**

Kui teie telefonis on mälukaart ja telefonimälu hakkab täituma, salvestage tehtavad fotod ja salvestatavad videod mälukaardile.

Enne videote mälukaardile salvestamist veenduge, et kasutate piisava kiirusega microSD-kaarti (kiirusklass 4 või kiirem).

- **1.** Libistage avakuval sõrme vasakule ja valige **Sätted** > **telefoni talletusruum**.
- **2.** Määrake seade **Salvesta uued pildid:** väärtuseks **SD-kaart**.

### **Pildistamis- ja filmimiskohtade asukohateabe salvestamine**

Kui soovite meelde jätta, kus täpselt foto või video tegemisel olite, saate määrata telefoni salvestama automaatselt asukohateavet.

**1.** Libistage avakuval sõrme vasakule ja puudutage valikut **Satted**.

**2.** liikuge sõrme ekraanil libistades valikuni **rakendused** ja puudutage valikuid **fotod+kaamera** > **Lisa jäädvustatud piltidele asukohateave**.

Kui satelliidi või võrgu kaudu saab kindlaks määrata seadme asukoha, saab asukohateabe lisada fotole või videoklipile. Kui annate asukohateavet sisaldava foto või videoklipi ühikasutusse, võidakse asukohateave kuvada neile, kes seda fotot või videoklippi vaatavad. Asukohasiltide kasutamise saate telefoniseadetes välja lülitada.

## **Fotode ja videote jagamine**

Parimaid võtteid saate otse kaamerast jagada.

- **1.** Kaamera avamiseks vajutage kaameranuppu ja hoidke seda all.
- **2.** Tehke foto või salvestage video.
- **3.** Libistage sõrme ekraanil paremale ja puudutage valikut  $\cdot \cdot \cdot$  > jaga ....
- **4.** Valige jagamisviis ja järgige kuvatavaid juhiseid.

**Näpunäide.** Jagada saate ka keskuse Fotod kaudu. Valige lihtsalt foto või video ja puudutage ◆ valikuid **• • • > jaga ....** 

Teenuste kasutamise või sisu allalaadimisega võib kaasneda suure hulga andmete ülekandmine, mis võib olla tasuline.

Kõik jagamisteenused ei toeta kõiki failivorminguid ega parima kvaliteediga salvestatud videoid.

## **Ülesvõtete haldamine ja töötlemine**

Olete teinud palju suurepäraseid fotosid ja videoid? Saate neid vaadata, korraldada, jagada ja töödelda järgmiselt.

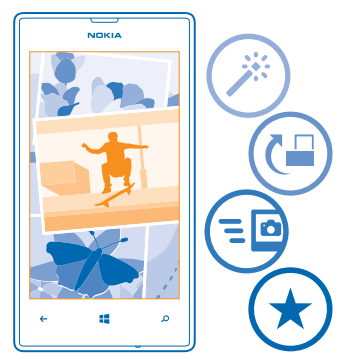

#### **Fotode keskus**

Telefoniga pildistatud fotod või salvestatud videod salvestatakse keskusse Fotod, kus saate neid sirvida ja vaadata.

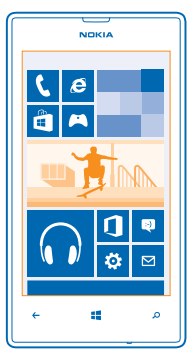

Soovitud fotode ja videote hõlpsamaks leidmiseks võite märkida oma lemmikud või fotod ja videod albumitesse korraldada.

#### **Fotode vaatamine**

Meenutage olulisi hetki – vaadake fotosid oma telefonis.

- Puudutage valikut **Fotod**.
- **1.** Enda tehtud foto vaatamiseks puudutage valikut **Filmilint** ja soovitud fotot.

**2.** Järgmise foto kuvamiseks libistage sõrme ekraanil vasakule. Eelmise foto kuvamiseks libistage sõrme ekraanil paremale.

#### **Suurendamine ja vähendamine**

Asetage kaks sõrme ekraanile ja liigutage sõrmi lahku või kokku.

**Näpunäide.** Vaate kiiresti suurendamiseks või taas vähendamiseks puudutage fotot kaks korda. ◆

#### **Foto märkimine lemmikuks**

Kas soovite oma parimad pildid üles leida kiiresti ja kerge vaevaga? Märkige need lemmikuteks! Siis saate vaadata neid keskuse Fotod vaates lemmikud.

**1.** Puudutage valikuid **Fotod** > **albumid** ja liikuge sirvides soovitud fotoni.

Kui foto asub võrgualbumis, salvestage see esmalt oma telefoni. Puudutage valikuid **•••** > salvesta **telefoni**.

#### **2.** Puudutage valikuid > **lisa lemmikutesse**.

- **Näpunäide.** Mitme foto kiiresti lemmikuks märkimiseks, valige neid fotosid sisaldav album, ★ puudutage ikooni  $\circledast$ , valige soovitud fotod ja puudutage seejärel ikooni  $\circledast$ .
- **Näpunäide.** Foto saate lemmikuks märkida ka kohe pärast pildistamist. Libistage sõrme ekraanil ◆ paremale ja puudutage valikut > **lisa lemmikutesse**.

#### **Lemmikute kuvamine**

Liikuge keskuses Fotod sõrme ekraanil libistades valikuni **lemmikud**.

#### **Fotode ja videote veebi üleslaadimine**

Kas soovite oma fotod ja videod mõnda suhtlusvõrgustikuteenusesse üles laadida, et neid näeksid ka teie sõbrad ja pere? Seda saate teha otse keskuse Fotod kaudu.

- **1.** Puudutage valikut **Fotod** ja liikuge sirvides soovitud foto või videoni.
- **2. Puudutage valikuid ••• > jaga ...** ja soovitud teenust.
- 3. Puudutage valikut @ või ...

 $\bullet$ 

**Näpunäide.** Mitme foto korraga valimiseks puudutage keskuses Fotod soovitud albumi ja ikooni  $\circ$ . valige soovitud fotod ja puudutage seejärel ikooni .

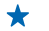

**Näpunäide.** Kõigis seadmetes olevatele fotodele juurdepääsemiseks, võite häälestada SkyDrive'i üles laadimise. Siis on fotode vaatamisel menüüs SkyDrive saadaval.

Funktsiooni häälestamiseks libistage avakuval sõrme vasakule ja puudutage ikooni **Sätted**. Liikuge sõrme ekraanil libistades valikuni **rakendused**, puudutage valikut **fotod+kaamera** > **SkyDrive** ja valige soovitud valik.

#### **Fotode keskuse taustpildi muutmine**

Kas teil on mõni eriti hästi õnnestunud foto, mille nägemine teil iga kord tuju heaks teeb? Võite selle seada keskuse Fotod taustpildiks.

- **1.** Puudutage ikooni **Fotod**.
- **2.** Puudutage valikuid > **vali taust**.
- **3.** Valige foto ja puudutage ikooni ...

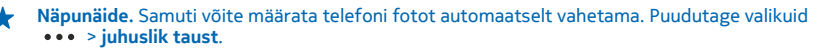

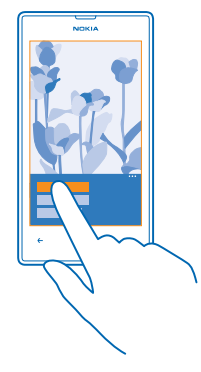

#### **Albumi loomine**

Kui soovite kergema vaevaga üles leida mõne kindla sündmuse, inimese või reisiga seotud fotod, võite fotod näiteks teema järgi albumitena korraldada.

Kui kasutate Mac-arvutit, siis installige veebipoest Mac App Store Windows Phone'i rakendus.

- **1.** Ühendage telefon ühilduva USB-kaabli abil oma ühilduva arvutiga.
- **2.** Avage arvutis failihaldur nagu Windows Explorer või Finder ja sirvige fotode kaustani.
- **3.** Lisage uus kaust, pange sellele nimi ja lisage kausta fotosid.

Kaust kuvatakse albumina telefoni vaates albumid.

**Näpunäide.** Kui teie arvuti kasutab opsüsteemi Windows 7 või Windows 8, siis saate kasutada ◆ ka Windows Phone'i rakendust. Windows 7 korral saate selle alla laadida veebisaidilt **[www.windowsphone.com](http://www.windowsphone.com/)**.

#### **Albumi kustutamine**

Albumi kustutamisel telefonist kustutatakse ka kõik selles albumis olnud fotod. Kui olete albumi oma arvutisse kopeerinud, jäävad nii album kui ka selles olevad fotod teie arvutisse alles.

Puudutage valikuid **Fotod** > **albumid**. Puudutage albumit ja hoidke sõrme selle peal, seejärel puudutage valikut **kustuta**.

Veebialbumeid ei saa telefoni kaudu kustutada.

#### **Fotode kopeerimine arvutisse**

Kas olete oma telefoniga teinud fotosid, mille soovite oma arvutisse kopeerida? Kasutage fotode kopeerimiseks või teisaldamiseks arvuti failihaldurit.

Kui kasutate Mac-arvutit, siis installige veebipoest Mac App Store Windows Phone'i rakendus.

- **1.** Ühendage telefon ühilduva USB-kaabli abil oma ühilduva arvutiga.
- **2.** Avage arvutis failihaldur nagu Windows Explorer või Finder ja sirvige telefonini.
- **3.** Avage fotode kaust ning valige fotod ja kopeerige need arvutisse.

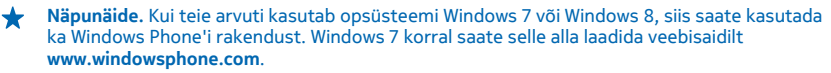

#### **Foto töötlemine**

Tehtud fotosid saate töödelda lihtsamate toimingute nagu pööramine ja kärpimine abil. Või kasutage automaatparandust ja laske oma telefonil foto parandada vaid ühe puudutuse abil.

- **1.** Puudutage valikuid **Fotod** > **albumid**.
- 2. Puudutage fotot, valikuid  $\cdots$  > muuda ja seejärel soovitud valikut.
- **3.** Töödeldud foto salvestamiseks puudutage valikut (n).

# **Kaardid ja navigeerimine**

Avastage maailma ja vaadake, kuidas kohale jõuda.

## **Asukohateenuste sisselülitamine**

Rakenduse Kaardid abil saate leida oma asukoha ja salvestada enda tehtavatele fotodele asukohateabe. Kui lubate rakendustel kasutada oma asukohateavet, pakuvad need teile laiemat teenusevalikut.

- **1.** Libistage sõrme ekraanil vasakule ja puudutage valikut **Sätted**.
- **2.** Puudutage valikut **asukoht** ja muutke seade **Asukohateenused** olekuks **Sees** .

## **Laadi Poest alla rakendus HERE Drive**

Kas soovite autojuhtimist üksikasjalike hääljuhiste abil hõlpsamaks muuta? Laadige rakendus HERE Drive alla teenusest Pood.

Puudutage valikut **HERE Drive** ja täitke kuvatavad juhised.

### **HERE Maps**

Rakenduses HERE Maps kuvatakse teie lähiümbruses asuvad kohad ja soovitud asukohta liikumise juhised.

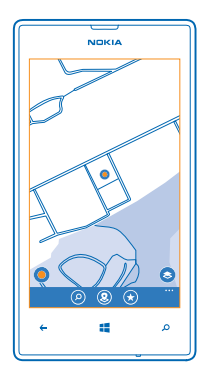

Saate teha järgmist:

- otsida linnu, tänavaid ja teenuseid;
- liikuda üksikasjalike juhiste järgi soovitud kohta;
- üles leida oma asukoht ostukeskuses või muus keerukas rajatises ning otsida oma lemmikpoode ja asutusi;
- salvestada lemmikkohad lemmikutena oma telefoni ning kinnitada kohad kiireks juurdepääsuks avakuvale;
- sünkroonida lemmikuid rakenduses **[here.com](http://here.com/)**;
- kirjutada koha jaoks arvustuse või teha foto ja laadida see üles, et kõik saaksid seda vaadata, kas oma telefonis või veebisaidil **[here.com](http://here.com/)**.

Mõni digitaalkaart võib olla mõningal määral ebatäpne või ebatäielik. Ärge kunagi lootke kriitilistes olukordades (nt hädaabi vajaduse korral) ainuüksi selle teenuse pakutavatele võimalustele.

Teenuste kasutamise või sisu allalaadimisega võib kaasneda suure hulga andmete ülekandmine, mis võib olla tasuline.

Teatud sisu on loonud muud tootjad, mitte Nokia. See sisu võib olla teatud määral ebatäpne ja sõltuda kättesaadavusest.

#### **Oma asukoha vaatamine kaardil**

Orienteerumiseks otsige kaardil üles oma asukoht. Saate uurida ka erinevaid linnu ja riike.

**1.** Libistage avakuval sõrme vasakule ja puudutage valikut **III HERE Maps.** 

 näitab teie asukohta. Kui HERE Maps ei leia teie asukohta, siis näitab teie viimast teadaolevat asukohta.

Kui täpne positsioonimine pole võimalik, tähistab asukohaikooni ümbritsev roheline ring ligikaudset piirkonda, kus võite asuda. Tiheasustusega piirkondades on see hinnang täpsem ja roheline ring pole nii suur.

2. Praeguse või viimase teadaoleva asukoha vaatamiseks kaardil puudutage ikooni  $\bullet$ .

Kaartide kättesaadavus võib riigiti ja piirkonniti erineda.

#### **Kaardi sirvimine**

Lohistage kaarti sõrmega. Kaart on suunaga põhja poole.

#### **Suurendamine ja vähendamine**

Suurendamiseks asetage kaks sõrme ekraanile ja liigutage sõrmi lahku, vähendamiseks liigutage sõrmi kokku.

 $\bigstar$ 

**Näpunäide.** Kaardivaatele suumi juhtelementide lisamiseks puudutage valikuid > **sätted** ja määrake seade **Suumimisnupud** väärtuseks **Sees** .

#### **Asukoha otsimine**

HERE Maps võimaldab otsida konkreetseid asukohti ja ettevõtteid.

**1.** Libistage avakuval sõrme vasakule ja puudutage valikuid **S HERE Maps** >  $\Omega$ .

**2.** Kirjutage otsinguväljale otsingusõnad, nt aadress või asukoha nimi.

**3.** Valige kirjutamisel ajal pakutud vastete loendist mõni üksus või puudutage otsimiseks sisestusklahvi.

Asukoht kuvatakse kaardil.

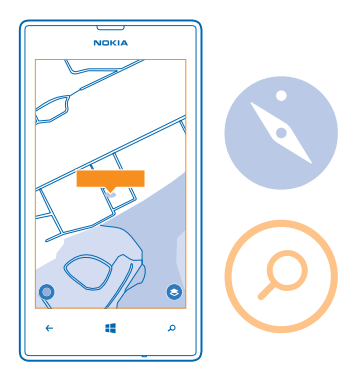

**Näpunäide.** Kas soovite lisateavet mõne koha kohta? Koha üksikasjavaade võib sisaldada üldist ★ teavet, fotosid, arvustusi, reisijuhtide linke ja ümbruskonnas olevate kohtade soovitusi. Kui asukoht kuvatakse kaardil, siis puudutage koha üksikasjavaate kuvamiseks teabemulli.

Kui otsingul pole tulemeid, kontrollige, kas kirjutasite otsingusõnad õigesti.

#### **Läheduses asuvate kohtade otsimine**

Kas otsite uut restorani, hotelli või kauplust? Rakendus HERE Maps soovitab teile läheduses olevaid kohti.

**1.** Libistage avakuval sõrme vasakule ja puudutage valikut **III HERE Maps.** 

2. Puudutage ümbruskonnas olevate soovitatud kohtade otsimiseks ikooni **O** või sirvige kaardil soovitud asukohta.

**3. Puudutage valikut (9).** 

Kaardil kuvatakse mitmesugust tüüpi kohtade soovitusi.
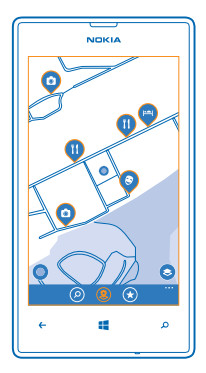

#### **Teatud tüüpi läheduses asuvate kohtade otsimine**

Kui kaardil kuvatakse ümbruskonnas olevaid kohti, libistage sõrmega ekraani allservast ülespoole ning puudutage valikut **näita kategooriaid** ja kategooriat.

Loendis kuvatakse sellesse kategooriasse kuuluvad lähedal asuvad kohad. Puudutage kaarti, et neid seal kuvada.

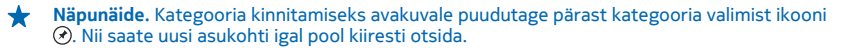

#### **Tee leidmine ostukeskuses**

Enam ei pea konkreetse poe otsimiseks edasi-tagasi tormama. HERE Maps juhatab teid läbi labürinditaoliste ostukeskuste ja muude tohutusuurte rajatiste.

Libistage avakuval sõrme vasakule ja puudutage valikut **NERE Maps.** 

Selle funktsiooni kasutamiseks peavad saadaval olema siseruumide kaartide andmed. Siseruumide kaartide andmed ei pruugi kõigis riikides ega piirkondades või kõikide ehitiste jaoks saadaval olla.

**1.** Kui kaardil kuvatakse ehitis, suurendage seda, kuni näete ehitise osi (nt ostukeskuste poode). **2.** Puudutage ehitist.

**Näpunäide.** Konkreetse asukoha nägemiseks ehitises (nt pood), puudutage asukohta ja + teabemulli.

**3.** Ehitise erineva korruse vaatamiseks libistage sõrme kaardi paremas servas oleval korrusenumbril üles või alla.

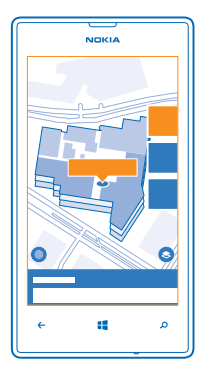

#### **Teatud tüüpi kohtade otsimine ehitises**

Puudutage ehitist ja libistage sõrme ekraani allosast ülespoole. Puudutage valikut **näita kategooriaid** ja valige kategooria.

#### **Konkreetse koha otsimine ehitises**

Puudutage ehitist ja libistage sõrme ekraani allosast ülespoole. Libistage sõrme ekraanil vasakule valikuni **majajuhtia** valige **1**.

#### **Asukohta jõudmiseks juhiste hankimine**

Kas soovite ekslemata kohale jõuda? Saate hankida juhiseid jalgsi, autoga või ühistranspordiga liikumiseks – kasutage lähtekohana praegust asukohta või mistahes muud kohta.

- **1.** Libistage avakuval sõrme vasakule ja puudutage valikut **AHERE Maps.**
- **2.** Puudutage valikut > **juhised**.

**3.** Kui te ei soovi, et teie praegune asukoht oleks lähtekoht, siis puudutage valikut **algpunktist** ja otsige soovitud lähtekoht üles.

**4.** Puudutage valikut **sihtkohta** ja otsige sihtkohta.

Kaardil kuvatakse marsruut koos sinna jõudmiseks kuluva ligikaudse ajaga. Üksikasjalike juhiste saamiseks libistage sõrme ekraani allosast ülespoole.

**Näpunäide.** Juhiseid saate ka hankida, kui puudutate kaardil soovitud kohta või puudutate ╈ mõnda kohta kaardil ja hoiate sellel sõrme ja seejärel puudutate teabemulli. Puudutage valikut **juhised siia** või **juhised siit**.

#### **Jalgsi liikumise juhiste hankimine**

Pärast marsruudi koostamist puudutage valikut  $\hat{\boldsymbol{\eta}}$  ja seejärel puudutage vaate ülaosas valikut **navigeerimise alustamine**. Oma asukoha, järgmise juhise ja marsruudi ülevaate vaheldumisi kuvamiseks libistage sõrme ekraanil vasakule või paremale.

Pärast sihtkoha määramist (kasutage alguspunktina praegust asukoht) puudutage valikut $\bigoplus$  > **navigeerimise alustamine**. Kui teie telefonis pole rakendust HERE Drive, palutakse see teil alla laadida.

#### **Ühistranspordiga liikumise juhiste hankimine**

Pärast marsruudi koostamist puudutage valikut $\Box$ .

#### **Foto lisamine kohale**

Kas näete midagi, mis teile meeldib? Laske teistel sellest osa saada. Tehke foto ja laadige see üles, et kõik saaksid seda vaadata, kas oma telefonis või veebisaidil here.com.

**1.** Libistage avakuval sõrme vasakule ja puudutage valikut **III HERE Maps.** 

- 2. Läheduses olevate kohtade kuvamiseks puudutage ikooni <sup>.</sup>
- **3.** Puudutage kaardil olevat kohaikooni ja seejärel teabemulli.

**4.** Liikuge koha üksikasjavaates sõrme ekraanil libistades valikule **fotod** ja puudutage valikut **lisa foto**.

**5. Puudutage soovitud fotot ja ikooni ...** 

#### **Asukohale hinnangu ja arvustuse lisamine**

Liikuge koha üksikasjavaates sõrme ekraanil libistades valikule **arvustused** ja puudutage valikut **lisa arvustus**. Puudutage asukohale hinnangu andmiseks tärne ja kirjutage oma arvustus.

#### **Koha salvestamine**

Reisi plaanimisel saate otsida kohti nagu hotellid, vaatamisväärsused või bensiinijaamad ja salvestada need oma telefoni.

- **1.** Libistage avakuval sõrme vasakule ja puudutage valikut **HERE Maps**.
- **2.** Aadressi või koha otsimiseks puudutage ikooni **.**
- **3.** Kui koht kuvatakse kaardil, siis puudutage koha üksikasjavaate avamiseks teabemulli.
- **4. Puudutage koha üksikasiavaates ikooni**  $\widehat{\mathbb{R}}$ **.**

**Näpunäide.** Hõlpsaks juurdepääsuks saate koha kinnitada ka avakuvale. Kui kohta kuvatakse ★ kaardil, puudutage teabemulli ja seejärel ikooni $\odot$ .

#### **Salvestatud koha vaatamine**

Puudutage põhivaates ikooni $(x)$ .

#### **Salvestatud kohtade sünkroonimine**

Selleks, et teie lemmikkohad oleksid alati varundatud ja käepärast, sünkroonige oma lemmikud oma Nokia kontoga.

Libistage avakuval sõrme vasakule ja puudutage valikut **III HERE Maps**.

Saate oma reisi plaanida arvuti abil veebisaidil **[here.com](http://here.com/)**, sünkroonida salvestatud kohad ja HERE Maps oma telefonis ning vaadata plaani reisil olles. Sünkroonimise abil saab mugavalt edastada ka salvestatud kohad oma eelmisest Nokia telefonist uude telefoni. Sünkroonige veebiteenuses esmalt oma vana telefon Nokia kontoga ja seejärel uus telefon.

Kui olete oma Nokia kontosse sisse logitud, siis sünkroonitakse teie lemmikud teie kontoga automaatselt iga kord, kui avate rakenduse HERE Maps. Salvestatud kohtade sünkroonimiseks käsitsi puudutage valikuid  $\left(\star\right)$  >  $\left(\mathcal{D}\right)$ .

#### **Automaatse sünkroonimise väljalülitamine**

Puudutage valikut > **sätted** ja määrake seade **Sünkrooni lemmikuid automaatselt** olekuks .

#### **Kaartide allalaadimine telefoni**

Salvestage uued kaardid oma telefoni enne reisi algust, et saaksite reisi ajal kaarte sirvida Internetiühenduseta.

Libistage avakuval sõrme vasakule ja puudutage valikuid **HERE Maps** > > **kaartide allalaadimine**.

Kaartide allalaadimiseks ja uuendamiseks lülitage Wi-Fi-võrguühendus sisse.

- **1.** Puudutage valikut **laadi alla uued kaardid**.
- **2.** Puudutage ikooni ⊕ ja valige riik või piirkond.

**Olemasoleva kaardi uuendamine** Puudutage valikut **uuenda olemasolevaid kaarte**.

#### **Kaardi kustutamine**

Puudutage valikut **laadi alla uued kaardid**. Puudutage kaarti ja hoidke sõrme selle peal, seejärel valige **delete**.

#### **Kaardi ilme muutmine**

Teatud andmete esiletõstmiseks ja marsruudi hõlpsamaks leidmiseks saate kaardi kuvada erinevates režiimides.

- **1.** Libistage avakuval sõrme vasakule ja puudutage valikut **S** HERE Maps.
- 2. Puudutage ikooni **Q** ja valige kaardivaade (näiteks **satelliit** või **liiklus**).

Saadaolevad valikud ja funktsioonid võivad piirkonniti erineda. Valikud, mis pole saadaval, on pimendatud.

Liikumisteabe kuvamiseks kaardil peab teie telefoni olema allalaaditud vastava riigi või regiooni kaart.

## **Positsioonimisviisid**

Teie telefon kuvab teie asukoha kaardil GPS-i, GLONASS-i, A-GPS-i, Wi-Fi-võrgu või mobiilsidevõrgu (kärje ID) andmetel põhineva positsioonimise abil.

Asukohateabe kättesaadavus, täpsus ja täielikkus sõltub muu hulgas teie asukohast, keskkonnast ja kolmanda osapoole allikatest ning võib olla piiratud. Asukohateave ei pruugi näiteks olla saadaval hoonetes või metroodes. Positsioonimisviisidega seotud privaatsusteabe leiate Nokia privaatsuspõhimõtetest.

Võrguteenus Interneti-toega GPS (A-GPS) ning muud sarnased GPS-i ja Glonassi täiustused toovad asukohateabe mobiilsidevõrgu kaudu ja aitavad arvutada teie praeguse asukoha.

A-GPS ja muud GPS-i ja GLONASS-i täiustused võivad nõuda väikeste andmemahtude edastamist mobiilsidevõrgu kaudu. Kui soovite andmesidekulusid vältida (nt reisil olles), võite mobiilandmesideühenduse telefoni seadetes välja lülitada.

Kui satelliidisignaalid pole saadaval (eriti siseruumides või kõrgete hoonete vahel), aitab Wi-Fi-positsioonimine asukohta täpsemalt määrata. Kui olete kohas, kus Wi-Fi kasutamine on piiratud, võite Wi-Fi telefoni sätetes välja lülitada.

Sõidumeerikud ei pruugi olla täpsed, kuna need sõltuvad satelliidiühenduse saadavusest ja kvaliteedist.

## **Internet**

Saate teada, kuidas luua traadita side ühendusi ja veebis sirvida, hoides andmesidekulud minimaalsetena.

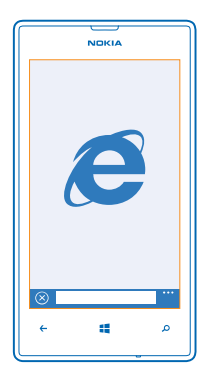

## **Interneti-ühenduste määramine**

Kas teie võrguteenusepakkuja küsib teilt andmeedastuse eest fikseeritud tasu või maksate kasutuspõhiselt? Muutke Wi-Fi ja mobiilandmeside seadeid andmesidekulude vähendamiseks nii rändlusrežiimis kui ka koduvõrgus.

 $\bullet$ 

**NB!** Wi-Fi-ühenduse turvalisuse suurendamiseks kasutage krüptimist. Krüptimine vähendab teie andmetele volitamata juurdepääsu ohtu.

Wi-Fi-ühendus on mobiilandmesideühendusest üldiselt kiirem ja odavam. Kui saadaval on nii Wi-Fikui ka mobiilandmesideühendus, kasutab teie telefon Wi-Fi-ühendust.

- **1.** Libistage avakuval sõrme vasakule ja puudutage valikut **Satted** > **Wi-Fi**.
- **2.** Veenduge, et seade **Wi-Fi-võrgud** olek oleks **Sees** .
- **3.** Valige ühendus, mida soovite kasutada.

#### **Mobiilandmesideühenduse kasutamine**

Libistage oma avakuval sõrme vasakule ja puudutage valikuid **salga sätted > mobiilside** ja määrake seade **Andmeühendus** olekuks **sees**.

#### **Mobiilandmesideühenduse kasutamine rändluse ajal**

Interneti-ühenduse loomine rändluse ajal (eriti välismaal olles) võib andmesidetasusid oluliselt suurendada.

Kui kasutate andmesidet rändluse ajal, võtab telefon andmeid vastu selliste võrkude kaudu, mis ei kuulu teie võrguteenusepakkujale või mida teie võrguteenusepakkuja ei halda.

Libistage avakuval sõrme vasakule, puudutage valikuid **(8) Sätted > mobiilside** ja määrake seade **Andmerändluse suvandid** olekuks **kasuta rändlust**.

## **Arvutis Interneti-ühenduse loomine**

Kas soovite sülearvutis Internetti kasutada, kuid te ei pääse Internetti? Sülearvuti ja muude seadmetega saate kasutada mobiilandmesideühendust. Siis luuakse Wi-Fi-ühendus.

- **1.** Libistage avakuval sõrme vasakule ja valige **Sätted** > **Interneti jagamine**.
- **2.** Määrake seade **Jagamine** väärtuseks **Sees**.
- **3.** Ühenduse nime muutmiseks valige **häälesta** > **Levivõrgu nimi** ja sisestage soovitud nimi.

**Näpunäide.** Samuti saate sisestada ühenduse parooli.

**4.** Valige ühendus teises seadmes.

Teine seade kasutab teie andmesideühendust, mis võib teile lisakulusid põhjustada. Andmesidega seotud tasude ja kättesaadavuse kohta saate teavet oma võrguteenusepakkujalt.

## **Veebibrauser**

Saate lugeda uudiseid ja külastada oma lemmikveebisaite. Telefoni veebibrauseri Internet Explorer 10 Mobile abil saate Internetis veebilehti vaadata. Brauser saab hoiatada teid ka turbeohtude eest.

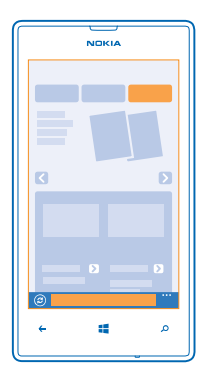

Puudutage ikooni **E** Internet Explorer.

Veebilehtede sirvimiseks peab telefonis olema loodud Interneti-ühendus.

#### **Veebilehtede sirvimine**

Milleks on veel arvutit vaja, kui saate Interneti sirvimiseks kasutada oma telefoni?

 $\bigstar$ **Näpunäide.** Kui võrguteenusepakkuja ei küsi andmeedastuse eest fikseeritud tasu, saate andmesidekulusid vähendada, kui kasutate Interneti-ühenduse loomiseks Wi-Fi-võrku.

#### **1. Puudutage valikut <b>internet Explorer**.

- **2.** Puudutage aadressiriba.
- **3.** Sisestage veebiaadress.

**Näpunäide.** Veebiaadressi järelliite (nt .org) kiireks kirjutamiseks puudutage klaviatuuril  $\bigstar$ järelliiteklahvi ja hoidke sõrme selle peal, seejärel puudutage soovitud järelliidet.

4. Valige  $\rightarrow$ .

**Näpunäide.** Internetist otsimiseks sisestage otsingusõna aadressiribale ja puudutage ikooni ╈  $\rightarrow$ 

#### **Suurendamine ja vähendamine**

Asetage kaks sõrme ekraanile ja liigutage sõrmi lahku või kokku.

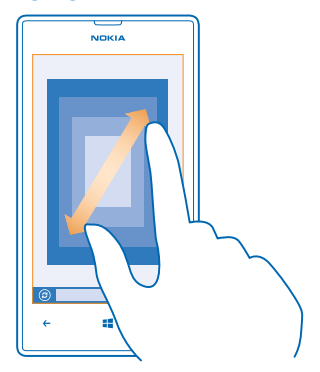

**Näpunäide.** Võite ka ekraani topeltpuudutada.

#### **Uue vahekaardi avamine**

Kui soovite korraga külastada mitut veebisaiti, saate avada kuni 6 brauseri vahekaarti ja neid vaheldumisi vaadata.

Puudutage valikut *e* Internet Explorer.

Puudutage valikuid **\*\*\*** > vahekaardid > 4.

**Vahekaartide vaheldumisi aktiveerimine** Puudutage valikuid > **vahekaardid** ja soovitud vahekaarti.

**Vahekaardi sulgemine** Puudutage valikuid **\*\*\* > vahekaardid** > (x).

#### **Veebisaidi lisamine lemmikute hulka**

Kui külastate sageli samu veebisaite, lisage need oma lemmikute hulka, et pääseksite neile kiiresti juurde.

Puudutage ikooni *e* Internet Explorer.

**1.** Avage soovitud veebisait.

**2.** Puudutage valikuid > **lisa lemmikutesse**.

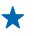

**Näpunäide.** Lemmikveebisaidid saate kinnitada ka avakuvale. Puudutage veebisaidi sirvimise ajal valikuid > **kinnita avakuvale**.

#### **Lemmikveebisaidi avamine**

Puudutage valikuid > **lemmikud** ja soovitud veebisaiti.

**Näpunäide.** Lemmikutele kiiresti juurdepääsemiseks lisage lemmikute ikoon aadressiribale. ↞ Puudutage valikuid > **sätted** > **Kasuta aadressiriba nuppu järgmiste jaoks:** > **lemmikud**.

#### **Brauseri ajaloo tühjendamine**

Kui olete sirvimise lõpetanud, võite privaatsed andmed (nt sirvimisajaloo ja ajutised Interneti-failid) kustutada.

**1.** Puudutage valikut **Internet Explorer**.

**2.** Valige > **sätted** > **kustuta ajalugu**.

Vahemälu on puhvermälu ajutiste andmete salvestamiseks. Kui olete pääsenud juurde paroolkaitsega salajastele andmetele või turbeteenusele või üritanud seda teha, tühjendage pärast seda alati vahemälu.

**Üksiku üksuse kustutamine sirvimisajaloost** Valige ••• > hiljutised > e), kustutavat üksust ja seejärel ikooni (ii).

## **Veebist otsimine**

Bingi otsingu abil jagub avastusrõõmu nii veebis kui ka reaalses maailmas. Otsingusõnade sisestamiseks saate kasutada klaviatuuri või häälsisestust.

**1.** Valige  $\Omega$ .

2. Sisestage otsinguväljale otsitav sõna ja valige **...** Otsingusõna võite valida ka pakutud vastete hulgast.

**Näpunäide.** Lisaks võite valida mis tahes rakenduse mis tahes teksti otsingusõnana ja seejärel vajutada klahvi Q.

**3.** Seotud otsingutulemite kuvamiseks libistage sõrme ekraanil vasakule, et kuvada otsingutulemite kategooriad.

#### **Häälotsingu kasutamine**

Valige  $\Omega$ , valige otsinguväljal  $\psi$  ja öelge oma otsingusõna.

See funktsioon pole kõigis keeltes saadaval. Funktsioonide ja teenuste saadavaloleku kohta lisateabe saamiseks lugege veebisaidi **[www.windowsphone.com](http://www.windowsphone.com/)** jaotist Juhised.

## **Kõigi Interneti-ühenduste sulgemine**

Sulgege aku säästmiseks taustal avatud Interneti-ühendused. Saate seda teha ühtegi rakendust sulgemata.

- **1.** Libistage avakuval sõrme vasakule ja puudutage valikuid **Sätted** > **Wi-Fi**.
- **2.** Määrake seade **Wi-Fi-võrgud** väärtuseks **Väljas** .

#### **Mobiilandmesideühenduse sulgemine**

Libistage oma avakuval sõrme vasakule ja puudutage valikuid **Sätted** > **mobiilside** ja määrake seade **Andmeühendus** olekuks **väljas** .

## **Meelelahutus**

Kas teil on vaba hetk ja vajate meelelahutust? Selles teemas tutvustatakse, kuidas videoid vaadata, lemmikmuusikat kuulata ja mänge mängida.

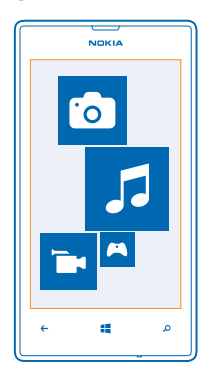

## **Vaatamine ja kuulamine**

Oma telefonis saate liikvel olles vaadata videoid ning kuulata muusikat ja netisaateid.

Puudutage valikut **Muusika+videod**.

#### **Muusika, netisaadete ja videote esitamine**

Teie lemmikmeediumisisu on teiega ka liikvel olles – saate videoid vaadata ning muusikat ja netisaateid kuulata igal pool.

#### **1. Valige <b>Muusika+videod**.

- **2.** Puudutage valikut **muusika**, **videod** või **netisaated**.
- **3.** Kategooria järgi sirvimiseks libistage sõrme ekraanil vasakule või paremale.
- **4.** Puudutage pala, netisaadet või videot, mida soovite esitada.

**Taasesituse peatamine ja jätkamine** Puudutage valikut  $\widehat{w}$  või  $\widehat{v}$ .

Muusikapalade esitamiseks juhujärjestuses puudutage ikooni  $\bm{\mathsf{U}}$ .

#### **Edasi või tagasi kerimine**

Puudutage ikooni (· või (· ja hoidke sellel sõrme.

## **Nokia Muusika**

Windowsi telefoni installitud rakenduse Nokia Muusika abil saate oma telefoni ja ühilduvasse arvutisse lugusid alla laadida.

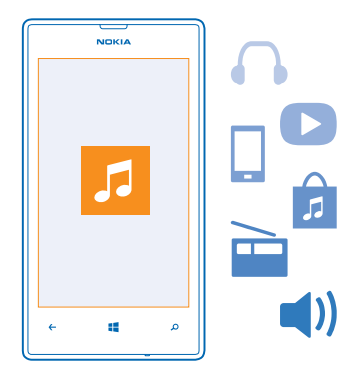

Libistage avakuval sõrme vasakule ja puudutage valikut **I Nokia Music**.

Lisateavet leiate veebisaidilt **[music.nokia.com](http://music.nokia.com)**.

See teenus pole kõikides riikides või piirkondades saadaval.

Nokia võib selle teenusega seotud teatud kasutusviiside korral kasutada isikuandmeid vastavalt Nokia privaatsuspõhimõtetele või muudele kohaldatavatele tingimustele.

Kui teie Nokia kontol on krediiti või kontoga on seotud teenuse Nokia Muusika (piiranguta) liikmelisus, ärge kontot sulgege. Muidu lähevad need kõik kaotsi.

#### **Mix radio**

Lihtsaim viis eri žanrite uute esitajate ja lugudega tutvumiseks on kuulata rakenduse Mix radio voogesitust. Saate voogesitada valitud eri esitajate ja žanrite mikse ning salvestada need oma telefoni vallasrežiimis kuulamiseks.

**1.** Libistage avakuval sõrme vasakule ja puudutage valikut **n** Nokia Music > raadiomiks. **2.** Valige, millist muusikat soovite kuulata.

**Näpunäide.** Miksi vallasrežiimis kättesaadavaks tegemiseks puudutage seda ja hoidke sellel ★ sõrme. Vallasrežiimis saab saadaval olla vaid teatud arv mikse.

**Muusika esituse peatamine ja jätkamine** Puudutage ikooni (ii) või (F).

**Näpunäide.** Praeguse pala ostmiseks puudutage ikooni .

**Loo vahelejätmine** Puudutage ikooni ...

Vahelejäetavate lugude arv võib olla piiratud.

#### **Mix Radio isikupärastamine**

Saate oma maitsele järgi loodud žanrimikside kuulamiseks luua muusikaprofiili. Teie profiil koostatakse automaatselt teie arvutis oleva muusika põhjal.

- **1.** Libistage avakuval sõrme vasakule ja puudutage valikut **D** Nokia Music > raadiomiks.
- **2.** Liikuge sõrme ekraanil libistades valikule **Isikupärasta** ja puudutage valikut **Kuidas see töötab?**.

**3.** Avage arvutis veebiaadress, mida telefonis näete, ja looge oma profiil, järgides veebisaidil kuvatavaid juhiseid.

**4.** Libistage telefonis sõrm ekraanil valikule **Isikupärasta** ning puudutage siis valikut **hangi mu muusikaprofiil** ja žanrit, mida soovite kuulata.

**Näpunäide.** Kõikide žanrite nägemiseks libistage piltidest ülespoole.

See teenus ei pruugi kõigis riikides ega piirkondades saadaval olla.

#### **Mix Radio soovituste saamine**

Rakenduse Nokia Mix Radio abil saate luua isikupäraseid mikse, mille põhjal soovitatakse teie lemmikesitajate muusikaga sarnast muusikat.

- **1.** Libistage avakuval sõrme vasakule ja valige **A Nokia Music**.
- **2.** Valige **koosta miks**.
- $3.$  Valige  $\bigoplus$ .
- **4.** Sisestage esitaja nimi (saate lisada kuni kolm nime).
- **5.** Puudutage valitud esitajate põhjal miksi loomiseks ikooni ( $\epsilon$ ).

#### **Muusika allalaadimine teenusest Nokia Muusika**

Olge uue muusikaga kursis ja laadige teenusest Nokia Muusika alla oma lemmikmuusikat.

- **1.** Libistage avakuval sõrme vasakule ja puudutage valikut **Nokia Music**.
- **2.** Liikuge sirvides palani või albumini, mille soovite alla laadida.
- **3.** Puudutage pala või albumi hinda. Osasid palu saab alla laadida ainult osana albumist.
- **4.** Kui palutakse, siis logige oma Nokia kontosse sisse.
- **5.** Valige makseviis.

Palad salvestatakse teie telefoni ja lisatakse automaatselt teie muusikakogusse.

**Näpunäide.** Kasutage olemasolu korral teenusest Nokia Muusika muusika allalaadimiseks Wi-Fi- $\bigstar$ ühendust. Lisateavet Interneti-ühenduse loomise kohta leiate oma telefoni kasutusjuhendist.

Muusika ja mu sisu allalaadimine ning voogesitamine võib tähendada, et teenusepakkuja võrgu kaudu edastatakse suurel hulgal andmeid. Andmesidega seotud tasude kohta saate teavet oma teenusepakkujalt.

Kõik intellektuaalse omandi ja muud muusikapaladega seotud õigused on selgesõnaliselt kaitstud ja kuuluvad kolmandatest isikutest litsentsiandjatele, näiteks vastava salvestise fonogrammitootjale või esitajale, autorile, heliloojale või väljaandjale. Teil on õigus kasutada teenusest Nokia Muusika alla laaditud või voogesitatud muusikat ainult vastavalt konkreetsele muusikapalale kohalduvatele kasutuspiirangutele, mis on esitatud Nokia Muusika tootelehtedel jaotises Rights (Õigused). Muudest allikatest ostetud muusikat tohib kasutada vastavalt ostutingimustele. Vastutate selle eest, et teie muusikakasutus vastaks kohaldatavatele intellektuaalse omandi ja muudele õigustele.

#### **Kontsertide otsimine**

Ärge jääge ilma oma lemmikbändide kontsertidest. Rakenduse Nokia Muusika abil saate vaadata, mis kontserdid lähiajal teie piirkonnas toimuvad.

Libistage avakuval sõrme vasakule ja puudutage valikut **Nokia Music > kontserdid**.

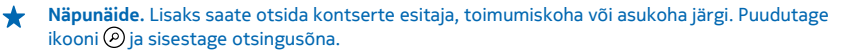

Kui kasutate seda teenust esimest korda, peate lubama sellel teie asukohateavet kasutada.

See teenus ei pruugi kõigis riikides ega piirkondades saadaval olla.

## **Telefonis ja arvutis oleva muusika ja videote sünkroonimine**

Kas teil on arvutis meediumifaile, mida soovite telefonis kuulata või vaadata? Kasutage telefonis ja arvutis oleva muusika ja videote sünkroonimiseks USB-kaablit.

**1.** Ühendage telefon USB-kaabli abil ühilduva arvutiga.

**2.** Pukseerige arvuti failihalduris (nt Windows Explorer või Finder) soovitud palad ja videod telefoni.

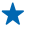

**Näpunäide.** Samuti saate muusikakogu telefonis ja arvutis sünkroonida Windows Phone'i rakenduse abil. Lisateavet leiate veebisaidilt **[www.windowsphone.com](http://www.windowsphone.com/)**.

## **Mängud**

Kas soovite natuke lõbutseda? Laadige telefoni mänge alla ja saategi oma meelt lahutada.

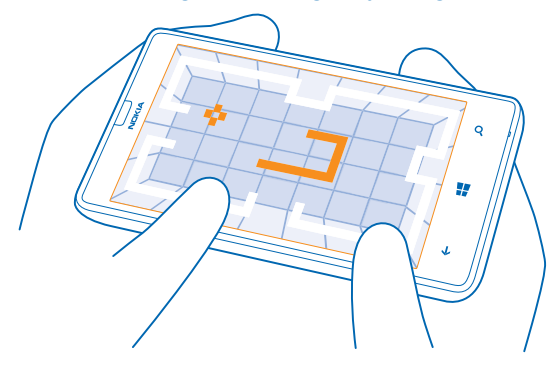

#### **Mängude allalaadimine**

Teenuse Pood kaudu saate jooksvalt telefoni uusi mänge lisada.

- **1.** Puudutage valikuid **Mängud**.
- **2.** Sirvige teenuses Pood pakutavat valikut ja puudutage soovitud mängu.
- **3.** Tasuta mängu allalaadimiseks puudutage valikut **installi**.
- **4.** Mängu proovimiseks tasuta puudutage valikut **proovi**.
- **5.** Mängu ostmiseks puudutage valikut **osta**.

Saadaolevad makseviisid sõltuvad teie asukohariigist ja võrguteenuse pakkujast.

#### **Mängimine**

Telefonis mängude mängimine pakub puhast suhtlusrõõmu. Xbox – Microsofti mängimisteenus – võimaldab teil koos sõpradega mänge mängida ning saavutuste jälgimiseks mängijaprofiili kasutada. Seda saate teha nii Internetis, Xboxi konsooliga kui ka oma telefoni keskuses Mängud.

#### Puudutage valikut **Mängud**.

liikuge sõrme ekraanil libistades valikuni **kogumik** ja valige soovitud mäng. Kui see on Xboxi mäng, logige oma Xboxi kontosse sisse. Kui teil pole veel kontot, saate selle luua. Xbox pole kõigis piirkondades saadaval.

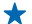

**Näpunäide.** Lemmikmängud saate kinnitada avakuvale. Puudutage vaates **kogumik** soovitud mängu ja hoidke sellel sõrme, seejärel puudutage valikut **kinnita avakuvale**.

#### **Uute mängude hankimine**

Uusi mänge saate hankida teenuse **Pood** kaudu. liikuge sõrme ekraanil libistades valikuni **kogumik** ja puudutage valikut **hangi veel mänge**.

#### **Mängimiskutsega nõustumine**

Logige Xboxi sisse, liikuge sõrme ekraanil libistades valikuni **teatised** ja puudutage kutset. Kui teil pole seda mängu, kuid see on teie piirkonnas teenuses Pood saadaval, saate selle prooviversiooni alla laadida või osta kohe.

#### **Mängimise jätkamine**

Mängu naasmisel võidakse mängu sees kuvada jätkamisikoon. Muul juhul puudutage ekraani.

## **Kontor**

Hoidke asjad korras. Selles teemas tutvustatakse kalendri ja Microsoft Office'i rakenduste kasutamist.

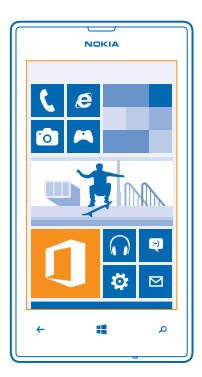

## **Microsoft Office Mobile**

Microsoft Office Mobile on teie kontoriks siis, kui olete kontorist väljas.

Avage keskus Office, kus saate Wordi dokumente ja Exceli töövihikuid luua ja redigeerida, PowerPointi slaidiseansse avada ning SharePointi abil dokumente ühiskasutusse anda.

Lisaks saate dokumente Windows SkyDrive'i salvestada. SkyDrive on pilvetalletusruum, mida saate kasutada dokumentidele juurdepääsuks telefonist, tahvelarvutist, arvutist või Xboxist. Kui lõpetate dokumendiga töö ja naasete hiljem selle juurde, siis sõltumata kasutatavast seadmest saate jätkata sealt, kuhu enne pooleli jäite.

Microsoft Office Mobile hõlmab järgmist:

- Microsoft Word Mobile,
- Microsoft Excel Mobile,
- Microsoft PowerPoint Mobile,
- Microsoft SharePoint Workspace Mobile,
- Windows SkyDrive.

#### **Microsoft Office'i dokumentide lugemine**

Keskuses Office saate kuvada Microsoft Office'i dokumente (nt Wordi dokumente, Exceli töövihikuid ia PowerPointi esitlusi).

**1. Puudutage valikut <b>Office**.

**2.** Liikuge sõrme ekraanil libistades valikule **asukohad** ja puudutage selle faili asukohta, mida soovite vaadata.

© 2013 Nokia. Kõik õigused kaitstud. **86**

**3.** Puudutage Wordi, Exceli või PowerPointi faili.

#### **Wordi dokumendi loomine**

Rakenduses Microsoft Word Mobile saate luua uusi dokumente.

- **1.** Puudutage ikooni **Office**.
- **2.** Liikuge sõrme ekraanil libistades valikuni **hiljutised**.
- **3. Puudutage ikooni**  $\Theta$ .
- **4.** Puudutage tühja Wordi faili või malli.
- **5.** Kirjutage tekst.
- **6.** Dokumendi salvestamiseks puudutage valikuid  $\cdots$  > salvesta.

#### **Wordi dokumendi redigeerimine**

Saate oma dokumente liikvel olles rakenduse Microsoft Word Mobile abil viimistleda. Saate dokumente redigeerida ja oma tööd SharePointi saidil ühiskasutusse anda.

- **1.** Puudutage valikut **Office** ja liikuge sõrme ekraanil libistades valikuni **asukohad**.
- **2.** Puudutage faili asukohta.
- **3.** Puudutage Wordi faili, mida soovite redigeerida.
- **4. Teksti redigeerimiseks puudutage ikooni**  $\oslash$ **.**
- **5.** Dokumendi salvestamiseks puudutage valikuid > **salvesta**.
- **Näpunäide.** Olulisele dokumendile kiireks juurdepääsuks saate selle avakuvale kinnitada. ↞ Puudutage dokumenti ja hoidke sõrme selle peal, seejärel puudutage valikut **kinnita avakuvale**.

#### **Kommentaari lisamine** Puudutage ikoone  $\mathcal{D}$  >  $\mathbb{Q}$ .

**Dokumendist teksti otsimine** Puudutage Wordi faili ja valikut ...

**Dokumendi saatmine e-posti teel** Puudutage Wordi faili ja valikut **• • • > jaga ....** 

#### **Exceli töövihiku loomine**

Rakenduses Microsoft Excel Mobile saate luua uusi Exceli töövihikuid.

Puudutage valikut **Office** ja liikuge sõrme ekraanil libistades valikuni **hiljutised**.

1. Puudutage ikooni  $\bigoplus$ .

- **2.** Puudutage tühja Exceli faili või malli.
- **3.** Puudutage lahtrit ja seejärel lehe ülaservas asuvat tekstivälja.
- **4.** Sisestage väärtused või tekst.
- **5.** Töövihiku salvestamiseks puudutage valikuid  $\leftrightarrow \bullet \bullet \bullet$  > salvesta.

#### **Exceli töövihiku redigeerimine**

Viimaste jooniste kontrollimiseks pole teil vaja kohe kontorisse sõita. Rakenduse Microsoft Excel Mobile abil saate töövihikuid redigeerida ja oma tulemusi SharePointi saidil ühiskasutusse anda.

- **1.** Puudutage valikut **Office** ja liikuge sõrme ekraanil libistades valikule **asukohad**.
- **2.** Puudutage faili asukohta.
- **3.** Puudutage Exceli faili, mida soovite redigeerida.
- **4.** Mõnele muule töölehele liikumiseks puudutage ikooni ja soovitud töölehte.
- **5.** Töövihiku salvestamiseks puudutage valikuid > **salvesta**.

**Lahtrisse kommentaari lisamine** Puudutage valikut > **kommenteeri**.

**Lahtritele filtri rakendamine** Puudutage valikuid > **rakenda filter**.

**Lahtri ja teksti vormingu muutmine** Puudutage valikuid > **vorminda lahter ...**.

**Töövihikust andmete otsimine** Puudutage Exceli faili ja valikut (2).

**Töövihiku saatmine e-posti teel** Puudutage Exceli faili ja valikuid > **jaga ...**.

#### **Dokumendi kustutamine**

Kas telefoni mälu on täis saamas? Võite kustutada Office'i dokumendid, mida pole enam vaja.

- **1.** Puudutage valikut **Office** ja liikuge sõrme ekraanil libistades valikule **asukohad**.
- **2.** Puudutage valikut **telefon** või mis tahes muud kustutava dokumendi asukohta.
- **3.** Puudutage dokumenti ja hoidke sõrme selle peal, seejärel puudutage valikut **kustuta**.

#### **PowerPointi esitluse vaatamine ja redigeerimine**

Rakenduse Microsoft PowerPoint Mobile abil saate oma esitlust teel koosolekule viimistleda.

**1.** Puudutage valikut **Office**, liikuge sõrme ekraanil libistades valikule **asukohad** ja puudutage selle PowerPointi faili asukohta, mida soovite vaadata.

- **2.** Puudutage PowerPointi faili ja pöörake telefon rõhtasendisse.
- **3.** Slaidide sirvimiseks libistage sõrme ekraanil vasakule või paremale.
- **4.** Kindlale slaidile liikumiseks puudutage valikut  $\bigcirc$  ja seejärel soovitud slaidi.
- **5.** Slaidile märkme lisamiseks pöörake telefon püstasendisse ja puudutage slaidi all asuvat tühja ala.
- **6.** Slaidi redigeerimiseks puudutage ikooni ...
- **7.** Esitluse salvestamiseks puudutage valikuid > **salvesta**.

#### **Esitluse saatmine e-posti teel**

Puudutage PowerPointi faili ja valikuid > **jaga ...**.

#### **Esitluse kustutamine**

Puudutage PowerPointi faili ja hoidke sõrme selle peal, seejärel puudutage valikut **kustuta**.

#### **PowerPointi leviedastuse vaatamine**

Nüüd saate koosolekutel osaleda ka liikvel olles ja PowerPointi esitluste leviedastusi Interneti kaudu otse oma telefonis vaadata.

Avage esitluse leviedastuse linki sisaldav e-kiri, seejärel puudutage seda linki.

#### **Dokumentide ühiskasutusse andmine rakenduse SharePoint Workspace Mobile abil**

Saate töötada Microsoft Office'i ühiskasutusega dokumentidega ning teha projektide, ajakavade ja ideede osas koostööd. Rakenduse Microsoft SharePoint Workspace Mobile abil saate dokumente Interneti-ühenduse korral sirvida, saata, redigeerida ja sünkroonida.

- **1.** Puudutage valikut **Office** ja liikuge sõrme ekraanil libistades valikule **asukohad**.
- **2.** Puudutage ikooni  $\bigcirc$ , sisestage SharePointi saidi veebiaadress ja puudutage ikooni $\biguparrow$ .
- **3.** Valige dokument.

Telefoni laaditakse alla koopia.

**4.** Vaadake või redigeerige dokumenti ja salvestage muudatused.

 $\bigstar$ **Näpunäide.** Dokumendi ühenduseta koopia telefonis säilitamiseks puudutage dokumenti ja hoidke sellel sõrme, seejärel puudutage valikut **jäta alatiseks ühenduseta**.

#### **Rakendusse SharePoint Workspace Mobile naasmine** Vajutage nuppu $\leftarrow$

## **Märkme kirjutamine**

Paberile kirjutatud märkmed kipuvad kergesti kaotsi minema. Microsoft OneNote Mobile'i abil saate märkmed paberi asemel hoopis telefoni kirja panna. Nii on märkmed teiega alati kaasas. Samuti saate oma märkmed SkyDrive'iga sünkroonida ning neid oma telefonis, arvutis või veebis (brauseri kaudu) OneNote'i abil vaadata ja redigeerida.

- **1. Puudutage ikooni <b>D** OneNote.
- **2. Puudutage ikooni**  $\overline{\odot}$ .
- **3.** Kirjutage oma märge.
- **4.** Teksti vormindamiseks puudutage valikuid > **vorminda**.
- **5.** Pildi lisamiseks puudutage ikooni **.**
- **6.** Heliklipi salvestamiseks puudutage ikooni **.**
- **7.** Muudatuste salvestamiseks vajutage klahvi ...

Kui teil on telefonis Microsofti konto juba häälestatud, siis teie muudatused salvestatakse ja sünkroonitakse teie **Isiklik (veeb)**-tüüpi vaikemärkmikuga SkyDrive'il. Muul juhul salvestatakse muudatused teie telefoni.

#### **Märkme saatmine e-posti teel**

Puudutage soovitud märget ja ikooni > **jaga ...**.

**Näpunäide.** Olulisele märkmele kiireks juurdepääsuks saate selle avakuvale kinnitada. ◆ Puudutage märget ja hoidke sõrme selle peal, seejärel puudutage valikut **kinnita avakuvale**.

### **Töö jätkamine dokumendiga teises arvutis**

Office'i dokumendi saate salvestada SkyDrive'i ja jätkata tööga teises seadmes.

- **1.** Office'i dokumendiga töötamise ajal puudutage valikuid  $\bullet \bullet \bullet$  > salvesta nimega ....
- **2.** Puudutage valikuid **Salvestuskoht** > **SkyDrive**.
- **3.** Puudutage ikooni **salvesta**.

Dokumendi saate nüüd avada SkyDrive'i kaudu teises seadmes ja jätkata poolelijäänud tööd.

## **Kalender**

Saate teada, kuidas hoida kohtumiste ja ülesannete teave ning ajakavad ajakohastena.

#### **Ülesande lisamine ülesandeloendisse**

Kas teil on vaja täita olulisi tööülesandeid või tagastada näiteks raamatukokku raamatuid? Või soovite osa võtta mõnest üritusest? Saate kalendrisse lisada ülesandeid. Konkreetse tähtaja jaoks saate seada meeldetuletuse.

- **1.** Libistage avakuval sõrme vasakule ja puudutage valikut **Kalender**.
- **2.** Liikuge sõrme ekraanil libistades valikule **tegemata tööd**.
- **3. Puudutage ikooni (+) ja täitke väljad.**

4. Meeldetuletuse lisamiseks muutke seade Meeldetuletus väärtuseks sees **ning lisage** meeldetuletuse kuupäev ja kellaaeg.

**5. Puudutage ikooni (a).** 

#### **Ülesande lõpetatuks märkimine**

Puudutage ülesannet ja hoidke sõrme selle peal, seejärel puudutage valikut **tehtud**.

#### **Ülesande muutmine või kustutamine** Puudutage ülesannet ja hoidke sõrme selle peal, seejärel puudutage valikut **muuda** või **kustuta**.

#### **Kohtumise lisamine**

Kas peate mõne kohtumise meelde jätma? Lisage see oma kalendrisse.

- **1.** Libistage avakuval sõrme vasakule ja puudutage valikut **Kalender**.
- **2.** Liikuge sõrme ekraanil libistades valikule **päev** või **päevakava** ja puudutage ikooni .
- **3.** Täitke väljad.

**4.** Meeldetuletuse lisamiseks puudutage valikuid **rohkem üksikasju** > **Meeldetuletus** ja määrake meeldetuletuse aeg.

**5. Puudutage ikooni (R).** 

#### **Kohtumise muutmine või kustutamine**

Puudutage kohtumist ja hoidke sõrme selle peal, seejärel puudutage valikut **muuda** või **kustuta**.

#### **Ajakava kuvamine**

Kalendrisündmusi saate sirvida mitmesugustes vaadetes.

- **1.** Libistage avakuval sõrme vasakule ja puudutage valikut **Kalender**.
- **2.** Kalendrivaate vahetamiseks libistage sõrme ekraanil vasakule või paremale.

#### **Kogu kuu kuvamine**

Puudutage vaates päev või päevakava valikut ...

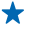

**Näpunäide.** Järgmise või eelmise kuu kuvamiseks libistage sõrme ekraanil üles- või allapoole. Kindla kuu kuvamiseks valige kuva ülaservast soovitud kuu.

#### **Kindla päeva kuvamine**

Puudutage vaates päev või päevakava ikooni $\circledR$  ja seejärel soovitud päeva.

#### **Mitme kalendri kasutamine**

Kui seadistate oma telefonis e-posti kontod, saate oma kõikide kontode kalendreid vaadata ühes kohas.

**1.** Libistage avakuval sõrme vasakule ja puudutage valikut **Kalender**.

**2.** Puudutage kalendri kuvamiseks või peitmiseks valikuid > **sätted** ja lülitage seejärel kalender sisse või välja.

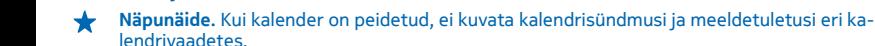

#### **Iga kalendri värvi muutmine**

Puudutage valikuid > **sätted** ning seejärel praegust ja uut värvi.

## **Arvutamine**

Kas teil on vaja midagi kiiresti arvutada? Saate telefoni kasutada kalkulaatorina.

- **1.** Libistage avakuval sõrme vasakule ja puudutage valikut **Kalkulaator**.
- **Näpunäide.** Tavalise kalkulaatori kasutamiseks hoidke telefoni püstiasendis. Teadusliku  $\bigstar$ kalkulaatori kasutamiseks pöörake telefon küljeli.
- **2.** Sisestage tehte esimene arv.
- **3.** Puudutage soovitud tehe (nt liitmine või lahutamine).
- **4.** Sisestage tehte teine arv.
- **5.** Puudutage võrdusmärki **=**.

See funktsioon on mõeldud isiklikuks kasutamiseks. Selle täpsus võib olla piiratud.

## **Töötelefoni kasutamine**

Telefonis olev töökonto aitab teil oma tööd teha.

Kui teil on töötelefon, siis saab teie ettevõte luua ettevõttekonto, mis tagab telefonis olevate andmete jaoks suurema turvalisuse, annab teile juurdepääsu ettevõttevõrgus olevatele dokumentidele või teabele ja pakub isegi rakendusi või keskusi, mis aitavad teil oma tööd teha.

Kui teie ettevõtte jaoks on saadaval rakendusi, siis pakutakse teile võimalust need alla laadida kohe, kui olete oma telefoni ettevõttekonto lisanud. Kui rakendus luuakse alles pärast seda, kui olete oma konto häälestanud, saate oma ettevõtte käest teavet, kuidas see hankida.

Ettevõtte keskusest pääsete mitmesugusele ettevõtteteabele (nt uudised, kulud, rakendused või ettevõttepood) ühes kohas juurde. Keskuse installimine toimub sama moodi kui ettevõtte rakenduse installimine. Kui see on saadaval, saate selle lisada pärast ettevõttekonto lisamist. Kui teie ettevõtte loob kesksuse hiljem, pakutakse teile muud võimalust selle hankimiseks, kui see on valmis.

Enamik ettevõttekontosid sisaldab poliitikat. Ettevõttepoliitika võimaldab ettevõtetel lisada telefoni turbefunktsioone, mis sageli kaitsevad salajast või tundlikku teavet.

Ettevõttekonto seadistamiseks puudutage valikuid **Sätted** > **ettevõtte rakendused**.

## **Näpunäiteid ärikasutajatele**

Kasutage telefoni tööl tõhusalt.

© 2013 Nokia. Kõik õigused kaitstud. **91**

Lisateabe saamiseks Nokia pakkumiste kohta ettevõtetele avage leht Nokia Expert Centre aadressil **<https://expertcentre.nokia.com/>**.

#### **Meilide ja kalendriga töötamine telefonis ja arvutis**

Saate kasutada töö- ja erakirjade jaoks erinevat meiliaadressi. Telefoni saate lisada mitu postkasti ja kasutada sama meilikontot nii telefonis kui ka arvutis, olgu selleks Outlook, Office 365 või mis tahes muu meilikonto. Teie meil ja kalender jäävad sünkroonituks ning te saate koosolekutega liituda otse kalendrikutsete kaudu. Integreeritud meilisõnumeid ja kalendrit saate kasutada näiteks nii, et kui koosoleku aeg läheneb, saate kuvada osalejate loendi ja seda puudutades pääsete juurde igale meilivõi tekstsõnumiarutelule, mis te osalejatega pidanud olete.

Postkastide loomise kohta saate lisateavet selle kasutusjuhendi jaotisest Postkasti lisamine.

Lisateabe saamiseks Office 365 kohta vaadake videot saidil **[www.youtube.com/watch?](http://www.youtube.com/watch?v=2QxiYmAerpw) [v=2QxiYmAerpw](http://www.youtube.com/watch?v=2QxiYmAerpw)** (saadaval ainult inglise keeles).

#### **Andmete turvalisus telefonis**

Teie telefonis on mitmed turbevalikud, mis tagavad selle, et keegi teine ei pääse teie telefoni salvestatud tundliku loomuga andmetele juurde. Saate näiteks seada oma telefoni automaatselt lukustuma või isegi telefoni asukoha leida, kui see kaotsi läheb (pole igas piirkonnas saadaval).

Lisateabe saamiseks vaadake selle kasutusjuhendi jaotist Turve või avage veebisait **[www.nokia.com/](http://www.nokia.com/gb-en/products/nokia-for-business/nokia-lumia/security/windows-phone-security/) [gb-en/products/nokia-for-business/nokia-lumia/security/windows-phone-security/](http://www.nokia.com/gb-en/products/nokia-for-business/nokia-lumia/security/windows-phone-security/)**.

#### **Töö tõhustamine Office'i rakenduste abil**

Teie telefonis on Microsoft Office'i rakenduste mobiiliversioonid.

#### Saate teha järgmist:

- märkmeid ja dokumente läbi vaadata, teha viimase hetke muudatusi või luua uusi dokumente;
- vaadata ja redigeerida PowerPointi esitlusi;
- luua, vaadata ja redigeerida Microsoft Exceli töövihikuid;
- salvestada Office'i failid SkyDrive'i ja arvuti juures tagasi olles jätkata pooleli jäänud tööd;
- juurde pääseda Office 365 teenustele;

rakenduse Microsoft SharePoint Workspace Mobile abil SharePoint 2010 või SharePoint Online'i saitidel olevaid Microsoft Office'i dokumente avada, redigeerida ja salvestada.

Lisateavet leiate selle kasutusjuhendi Office'it käsitlevast jaotisest.

Lisateabe saamiseks Office 365 kohta vaadake videot saidil **[www.youtube.com/watch?](http://www.youtube.com/watch?v=2QxiYmAerpw) [v=2QxiYmAerpw](http://www.youtube.com/watch?v=2QxiYmAerpw)** (saadaval ainult inglise keeles).

#### **Veebiühenduse loomine**

Internetis saate sirvida optimaalse ühenduse abil, olgu selleks Wi-Fi-ühendus või kiireim saadaolev mobiilandmesideühendus. Vajaduse korral saate telefoni mobiilandmesideühendust jagada isegi oma sülearvutiga.

Lisateavet leiate selle kasutusjuhendi jaotisest Interneti- ja telefonihaldus ja ühenduvus.

#### **Tõhus koostöö telefonis oleva Lynci abil**

Microsoft Lync on uue põlvkonna suhtlusteenus, mis ühendab inimesi uuel viisil, igal ajal ja pea kõikjal.

Lynci abil saate teha järgmist:

- jälgida oma kontaktide saadavalolekut;
- saata kiirsõnumeid;
- helistada;
- algatada audio-, video- ja veebikonverentskõnesid või nendega liituda.

Lync on täielikult Microsoft Office'iga integreeritav. Microsoft Lync 2010 mobiiliversiooni saate alla laadida veebisaidilt Pood.

Lisateabe saamiseks vaadake kasutajatele mõeldud dokumente Microsoft Lynci tugiteenuste lehelt **[lync.microsoft.com/en-us/resources/pages/resources.aspx?title=downloads](http://lync.microsoft.com/en-us/resources/pages/resources.aspx?title=downloads)**.

Lisateabe saamiseks vaadake ka selle kasutusjuhendi Office'it käsitlevat jaotist.

## **Telefonihaldus ja ühenduvus**

Saate hoolitseda oma telefoni ja selle sisu eest. Lisateave selle kohta, kuidas luua ühendus lisatarvikute ja võrkudega, luua varukoopiaid ja hoida tarkvara ajakohasena.

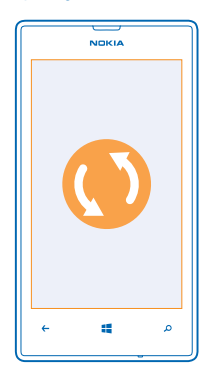

## **Telefoni tarkvara uuendamine**

Ärge jääge ajast maha – uuendage oma telefoni tarkvara ja rakendusi, et hankida telefoni jaoks uusi ja täiustatud funktsioone. Lisaks võib tarkvara uuendamine suurendada telefoni jõudlust.

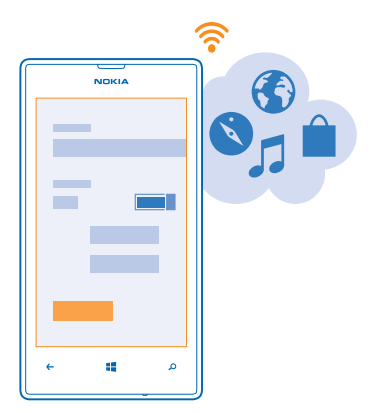

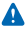

**Hoiatus:** Tarkvarauuenduse installimise käigus ei saa seadet kasutada (ka mitte hädaabikõnedeks). Seadet saab uuesti kasutada pärast installimise lõpulejõudmist ja seadme taaskäivitumist.

Enne uuendama asumist ühendage seadmega laadija või veenduge, et seadme aku oleks piisavalt täis.

Pärast uuendamist leiate veebisaidilt **[www.nokia.com/support](http://www.nokia.com/support)** oma uue kasutusjuhendi.

#### **Telefoni tarkvara uuendamine**

Arvutit pole vaja – telefoni tarkvara saate uute funktsioonide ja jõudlustäiustuste hankimiseks juhtmevabalt uuendada.

Enne uuendama asumist veenduge, et telefoni aku oleks piisavalt täis.

Teenuste kasutamise või sisu allalaadimisega võib kaasneda suure hulga andmete ülekandmine, mis võib olla tasuline.

Vaikimisi laadib telefon saadaolevad uuendused automaatselt alla alati, kui andmeühenduseseaded (nt rändlus) seda lubavad. Kui telefon teavitab teid, et saadaval on uuendus, järgige telefonis kuvatavaid juhiseid.

**Näpunäide.** Rakenduste uuendusi otsige teenusest Pood.

#### **Värskenduste automaatse allalaadimise väljalülitamine**

Kui soovite rändluse korral andmesidetasusid kontrolli all hoida, siis saate uuenduste automaatse allalaadimise välja lülitada. Libistage avakuval sõrme vasakule ja kustutage **Sätted** > **telefoni värskendamine** > **Laadi värskendused automaatselt alla, kui andmesätted seda lubavad**.

## **Wi-Fi**

Saate teavet Wi-Fi-ühenduse kasutamise kohta.

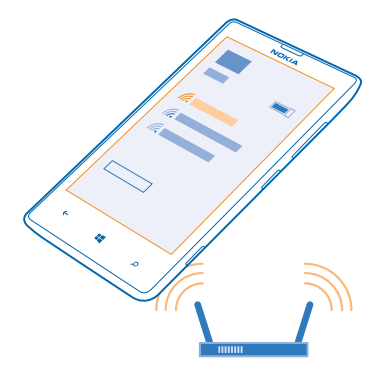

#### **Wi-Fi-ühendused**

Teie telefon otsib regulaarselt saadaolevaid ühendusi ja kuvab nende kohta teateid. Teatis kuvatakse lühiajaliselt ekraani ülaosas. Wi-Fi-ühenduste haldamiseks valige vastav teatis.

Libistage avakuval sõrme vasakule ja puudutage valikut **Satted** > Wi-Fi.

Kui satelliidisignaalid pole saadaval (eriti siseruumides või kõrgete hoonete vahel), aitab Wi-Fi-positsioonimine asukohta täpsemalt määrata. Wi-Fi kasutamise võite ka telefoniseadetes välja lülitada.

#### **Wi-Fi-ühenduse loomine**

Wi-Fi-võrguga ühenduse loomine võimaldab hõlpsalt Internetti pääseda. Kui olete kodust või kontorist väljas, saate avalikes kohtades (nt raamatukogus või Interneti-kohvikus) Wi-Fi-võrkudega ühenduse luua.

Libistage avakuval sõrme vasakule ja puudutage valikut **Satted**.

**1.** Puudutage valikut **Wi-Fi**.

- **2.** Veenduge, et seade **Wi-Fi-võrgud** olekuks oleks määratud **Sees** .
- **3.** Valige ühendus, mida soovite kasutada.

#### **Ühenduse sulgemine**

Puudutage valikut **Wi-Fi** ja muutke seade **Wi-Fi-võrgud** olekuks **Väljas** .

## **Bluetooth**

Saate luua traadita side ühenduse muude ühilduvate seadmetega (nt telefonide, arvutite, peakomplektide ja autokomplektidega). Lisaks saate saata fotosid ühilduvatesse telefonidesse või arvutisse.

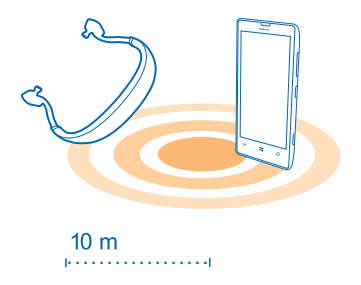

Libistage avakuval sõrme vasakule ja puudutage valikut **Sätted** > **Bluetooth**.

Kuna Bluetoooth-raadiosidetehnoloogiaga seadmed kasutavad suhtlemiseks raadiolaineid, pole oluline, et nende vahel oleks takistustevaba ruum. Seadmed ei tohi aga teineteisest kaugemal kui 10 meetrit asuda, kusjuures takistused (nt seinad) ja teised elektroonilised seadmed võivad ühendust segada.

Kui Bluetooth on sisse lülitatud, saavad seotud seadmed teie telefoniga ühenduse luua. Muud seadmed saavad teie telefoni leida üksnes siis, kui Bluetoothi seadete vaade on avatud.

Ärge siduge oma seadet tundmatute seadmetega ega nõustuge nende ühenduse loomise taotlustega. Nii kaitsete oma telefoni kahjuliku sisu eest.

#### **Juhtmeta peakomplekti ühendamine**

Juhtmevaba peakomplekti abil (müügil eraldi) saate rääkida telefoniga vabakäerežiimis – saate jätkata kõne ajal oma tegevust, näiteks arvutiga töötamist.

- **1.** Libistage avakuval sõrme vasakule ja puudutage valikut **Sätted** > **Bluetooth**.
- **2.** Määrake seade **Olek** väärtuseks **Sees** .
- **3.** Kontrollige, kas peakomplekt on sisse lülitatud.

Võimalik, et sidumisprotsess tuleb käivitada peakomplektist. Üksikasjalikku teavet leiate peakomplekti kasutusjuhendist.

**4.** Puudutage telefoni ja peakomplekti sidumiseks loendis peakomplekti.

**5.** Võimalik, et teil tuleb sisestada pääsukood. Üksikasjalikku teavet leiate peakomplekti kasutusjuhendist.

#### **Sisu saatmine Bluetoothi kaudu**

Kas soovite jagada sõbraga sisu või saata talle omatehtud fotosid? Bluetoothi kaudu saate juhtmeta saata oma fotosid või muud sisu ühilduvatesse seadmetesse või arvutisse.

Korraga saab kasutada mitut Bluetooth-ühendust. Näiteks Bluetooth-peakomplekti kasutamise ajal saate saata ka faile teise seadmesse.

**1.** Veenduge, et Bluetooth oleks sisse lülitatud.

**2.** Puudutage saadetavat sisu ja hoidke sõrme selle peal, seejärel puudutage valikuid **jaga ...** > **Bluetooth**.

**3.** Puudutage seadet, millega soovite ühenduse luua. Kuvatakse levialas olevate Bluetooth-seadmete nimed.

**4.** Kui teine seade nõuab pääsukoodi, siis sisestage pääsukood. Pääsukood, mille võite ise välja mõelda, tuleb sisestada mõlemas seadmes. Osade seadmete pääsukood on määratud. Üksikasjalikku teavet leiate teise seadme kasutusjuhendist.

Pääsukoodi kasutatakse ainult esimest korda ühenduse loomisel.

## **Mälu ja salvestusruum**

Saate teada, kuidas hallata oma fotosid, rakendusi ja muud telefonis olevat sisu.

#### **Andmete varundamine ja taastamine telefonis**

Õnnetusi ikka juhtub – seega määrake oma telefon sätteid ja muud sisu Microsofti kontole varundama.

Telefoni sisu varundamiseks vajate Microsofti kontot.

- **1.** Libistage avakuval sõrme vasakule ja puudutage valikuid **Sätted** > **varundus**.
- **2.** Kui palutakse, siis logige sisse oma Microsofti kontosse.
- **3.** Valige, mida ja kuidas soovite varundada.

Varukoopia ei pruugi sisaldada allalaaditud rakendusi, kuid võimalik, et saate need teenuse Pood kaudu uuesti alla laadida, kui rakendus on saadaval. Kehtida võivad andmesidetariifid. Lisateabe saamiseks võtke ühendust võrguteenusepakkujaga.

Telefoniseadete taastamiseks lisage oma uuele telefonile Microsofti konto ja järgige telefoniekraanil kuvatavaid juhiseid.

#### **Telefoni vaba mälu kontrollimine ja suurendamine**

Kas soovite kontrollida, kui palju on vaba mälu? Samuti saate määrata koha, kuhu soovite hiljem oma failid salvestada.

Libistage avakuval sõrme vasakule ja puudutage valikuid **Sätted** > **telefoni talletusruum**.

Telefonimälu andmete kontrollimiseks puudutage valikut **telefon**. Mälukaardi andmete kontrollimiseks puudutage valikut **SD-kaart**.

Kui vaba ruum on otsa saamas, kontrollige kõigepealt asju, mida te enam ei vaja ja eemaldage need:

- tekst-, MMS- ja meilisõnumid;
- kontaktikirjed ja andmed;
- rakendused;
- muusika, fotod ja videod.

#### **Rakenduse kustutamine telefonist**

Kui soovite telefonis vaba mälu juurde saada, võite eemaldada installitud rakendused, mida te enam ei vaja ega kasuta.

**1.** Libistage rakenduste menüü kuvamiseks sõrme ekraanil vasakule.

**2.** Puudutage rakendust ja hoidke sõrme selle peal, seejärel puudutage valikut **desinstalli**. Mõne eelinstallitud rakenduse eemaldamine ei pruugi olla võimalik.

Kui eemaldate rakenduse, siis võimalik, et saate selle uuesti installida seda uuesti ostmata, kui rakendus on teenuses Pood.

Kui mõne installitud rakenduse töö sõltub eemaldatud rakendusest, võib installitud rakendus töötamise lõpetada. Üksikasjalikku teavet leiate installitud rakenduse kasutusjuhendist.

## **Sisu kopeerimine telefonist arvutisse ja vastupidi**

Fotosid, videoid ja muud enda loodud sisu saate telefonist arvutisse ja vastupidi kopeerida.

Kui kasutate Mac-arvutit, siis installige veebipoest Mac App Store Windows Phone'i rakendus.

- **1.** Ühendage telefon ühilduva USB-kaabli abil oma ühilduva arvutiga.
- **2.** Avage arvutis failihaldur nagu Windows Explorer või Finder ja sirvige telefonini.
- $\bigstar$ **Näpunäide.** Teie telefon kuvatakse kaasaskantavate seadmete loendis Windows Phone'ina. Telefonikaustade kuvamiseks topeltklõpsake telefoni nime. Dokumentide, muusika, fotode, helinate ja videote jaoks on eraldi kaustad.
- **3.** Lohistage telefonist üksusi arvutisse või arvutist telefoni.
- **Näpunäide.** Kui teie arvuti kasutab opsüsteemi Windows 7 või Windows 8, siis saate kasutada  $\bigstar$ ka Windows Phone'i rakendust. Windows 8 installib rakenduse automaatselt. Windows 7 korral saate selle alla laadida veebisaidilt **[www.windowsphone.com](http://www.windowsphone.com/)**.

Lisateavet selle kohta, milline rakendus millises arvutis töötab, leiate järgmisest tabelist.

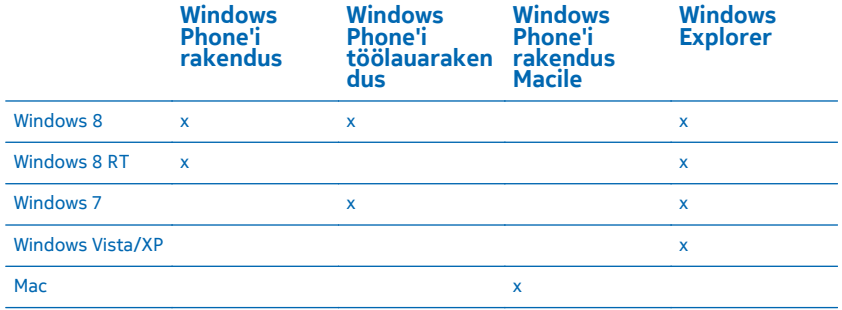

### **Turve**

Siit saate teada, kuidas kaitsta telefoni ja selles leiduvaid andmeid.

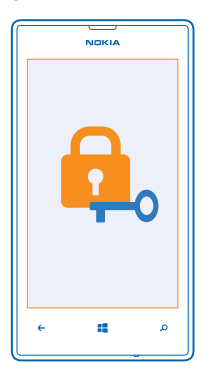

#### **Telefoni seadmine automaatselt lukustuma**

Kas soovite oma telefoni loata kasutamise eest kaitsta? Saate määrata turbekoodi ja seada telefoni end automaatselt lukustama, kui te seda parajasti ei kasuta.

**1.** Libistage avakuval sõrme vasakule ja valige **Sätted** > **lukustuskuva**.

2. Määrake seade **parool** väärtuseks **Sees ja sisestage** turbekood (vähemalt neli numbrit).

**3.** Puudutage valikut **Küsi parooli** ja määratlege ajavahemik, mille möödumisel telefon automaatselt lukustatakse.

Ärge avaldage turbekoodi teistele ja hoidke seda kindlas kohas, telefonist eraldi. Kui unustate turbekoodi ega saa seda taastada või kui sisestate liiga palju kordi järjest vale koodi, peate telefoni viima teenindusse. Telefoni avamise eest võidakse teilt küsida lisatasu ja kõik telefonis leiduvad isiklikud andmed võidakse kustutada. Lisateabe saamiseks pöörduge Nokia Care'i teenindusse või telefoni müüja poole.

#### **Lukus telefoni avamine**

Vajutage toitenuppu ja lohistage lukustuskuva ülespoole ning sisestage oma turbekood.

#### **Lukus telefoni kasutamine**

Kui telefon on lukus, saate selle teatud funktsioone kasutada, ilma et peaksite sisestama turbekoodi.

Telefoni äratamiseks vajutage toitenuppu.

**Kaamera avamine** Vajutage kaameranuppu ja hoidke seda all.

**Sissetulevatest kõnedest teavitamise viisi muutmine** Vajutage helitugevusnuppu ja puudutage ikooni (2), (4) või (4).

**Muusika esitamise peatamine, jätkamine või järgmisele loole hüppamine** Kasutage ekraani ülaosas kuvatavaid muusikapleieri juhtelemente.

#### **PIN-koodi muutmine**

SIM-kaardiga vaikimisi kaasa tulnud PIN-koodi saate vahetada millegi turvalisema vastu.

- **1.** Libistage avakuval sõrme vasakule ja puudutage valikut **Sätted**.
- **2.** Liikuge sõrme ekraanil libistades valikule **rakendused** ja puudutage valikut **telefon**.
- **3.** Puudutage valikut **muuda SIM-kaardi PIN-koodi**.

PIN-kood võib koosneda 4–8 numbrimärgist.

#### **Kadunud telefoni otsimine**

Kas olete telefoni käest pannud ega leia seda enam? Või kardate, et telefon on varastatud? Funktsiooni telefoni leidmine abil saate telefoni üles otsida või kõik selles olevad andmed kaugjuhtimise teel lukustada või kustutada.

Telefonis peab olema Microsofti konto.

- **1.** Avage oma arvutis veebisait **[www.windowsphone.com](http://www.windowsphone.com/)**.
- **2.** Logige sisse sama Microsofti kontoga, mida kasutate oma telefonis.
- **3.** Valige **telefoni leidmine**.

Saate teha järgmist:

- telefoni kaardil üles otsida;
- telefoni helisema panna (ka siis, kui hääletu profiil on sisse lülitatud);
- telefoni lukustada ja määrata, et see kuvaks teate, mis võimaldab selle teile tagastada;

• kõik andmed telefonist kaugkustutada.

Saadaolevad valikud võivad olla teistsugused.

## **Pääsukoodid**

Kas olete kunagi mõelnud, mille jaoks kasutatakse telefoni erinevaid koode?

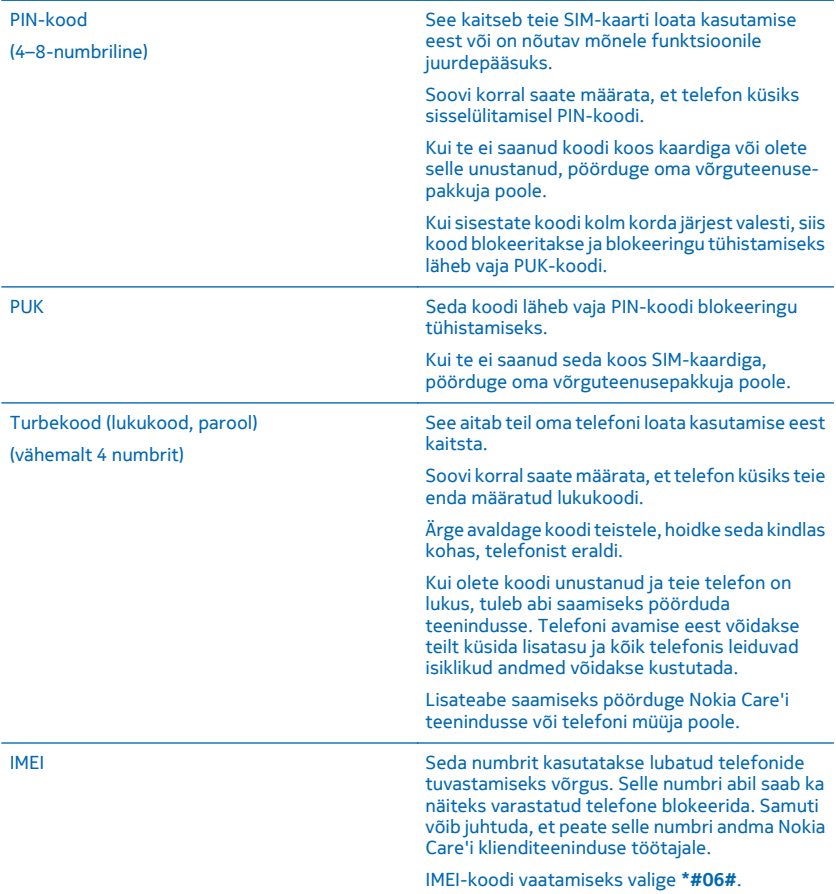

## **Spikker ja tugiteave**

Kui soovite lisateavet oma telefoni kohta või kui te pole kindel, kuidas teie telefon peaks töötama, siis saate mitmest kohast tugiteavet otsida.

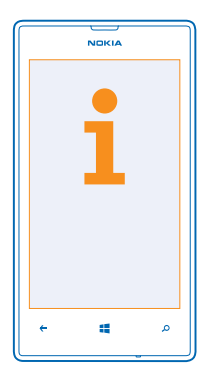

Selleks, et oma telefoni võimalusi paremini ära kasutada, sisaldab telefon kasutusjuhendit, milles on lisajuhiseid. Libistage avakuval sõrme vasakule ja puudutage valikut **1 Nokia Care**. Lisaks saate külastada veebisaiti **[www.nokia.com/support](http://www.nokia.com/support)**, kust leiate järgmist:

- tõrkeotsinguteave;
- arutelud;
- rakenduste ja allalaaditavate failide uudised;
- tarkvarauuenduseteave;
- lisaandmed funktsioonide ja tehnoloogiate ning seadmete ja tarvikute ühilduvuse kohta.

Tõrkeotsing ja arutelud ei pruugi kõigis keeltes saadaval olla.

Tugiteabevideoid leiate veebilehelt **[www.youtube.com/NokiaSupportVideos](http://www.youtube.com/NokiaSupportVideos)**.

#### **Kui telefon ei reageeri**

Proovige teha järgmist.

- Lülitage telefon välja ja eemaldage aku. Umbes minuti pärast pange aku telefoni tagasi ja lülitage telefon sisse.
- Uuendage oma telefoni tarkvara.
- Lähtestage telefon. Sel juhul taastatakse algseaded ja kustutatakse kogu teie isiklik sisu (sh ostetud ja allalaaditud rakendused). Libistage avakuval sõrme vasakule ja valige **Sätted** > **teave** > **lähtesta telefon**.

Kui probleem ei lahene, pöörduge seadme remontimiseks oma võrguteenusepakkuja või Nokia poole. Enne telefoni remonti saatmist tehke kindlasti oma andmetest varukoopia, kuna kõik teie telefonis olevad isiklikud andmed võidakse kustutada.

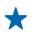

**Näpunäide.** Kui vajate oma telefoni tuvastamiseks kordumatut IMEI-koodi, siis valige selle kuvamiseks **\*#06#**.

## **Toote- ja ohutusteave**

## **Võrguteenused ja hinnad**

Seda seadet saab kasutada ainult võrkudes WCDMA 900, 2100 ja GSM/EDGE 850, 900, 1800, 1900 MHz. Teil peab olema teenusepakkujaga sõlmitud leping.

Teatud funktsioonide kasutamiseks ja sisu allalaadimiseks on vaja võrguühendust ning sellega võivad kaasneda andmesidetasud. Mõned funktsioonid tuleb võib-olla tellida.

## **Hädaabinumbril helistamine**

**1.** Kontrollige, kas telefon on sisse lülitatud.

2. Kontrollige signaali tugevust.

- Võimalik, et peate tegema ka järgmist:
- Sisestage seadmesse SIM-kaart.
- Lülitage telefonis kõnepiirangud nagu määratud numbrid või piiratud kasutajarühm välja.
- kontrollima, kas režiim **lennurežiim** on välja lülitatud;
- avama telefoni ekraani ja klahvid (kui need on lukus).
- **3.** Vajutage nuppu
- **4.** Valige  $\blacksquare$
- $5.$  Valige  $\overline{0}$ .
- **6.** Tippige piirkonnas kehtiv hädaabinumber. Hädaabinumbrid on piirkonniti erinevad.
- **7.** Valige **helista**.
- **8.** Kirjeldage olukorda võimalikult täpselt. Ärge lõpetage kõnet enne, kui selleks on luba antud.

Telefoni esmakordsel sisselülitamisel palutakse teil luua Microsofti konto ja oma telefon seadistada. Konto ja telefoni seadistamise ajal hädaabinumbril helistamiseks puudutage nuppu **hädaabikõne**.

**NB!** Kui teie telefon toetab Interneti kaudu helistamist, aktiveerige nii mobiilsidevõrgu- kui ka Interneti-kõned. Telefon võib proovida hädaabikõnesid teha nii mobiilsidevõrgu kui ka Interneti-kõnede teenuse pakkuja kaudu. Ühenduse saamine pole igas olukorras garanteeritud. Ärge kunagi lootke väga kriitilistes olukordades (näiteks kiirarstiabi vajaduse korral) ainuüksi mobiiltelefoni olemasolule.

## **Seadme hooldamine**

Käsitsege oma seadet, akut, laadijat ja tarvikuid ettevaatlikult. Järgmised soovitused aitavad seadme töös hoida.

- Hoidke seade kuiv. Sademed, niiskus ja vedelikud sisaldavad mineraale, mis võivad korrodeerida elektronskeeme. Kui seade saab märjaks, eemaldage aku ja laske seadmel täielikult kuivada.
- Ärge kasutage ega hoidke seadet tolmustes ega määrdunud kohtades.
- Ärge hoidke seadet kuumas. Kõrge temperatuur võib seadet või akut kahjustada.
- Ärge hoidke seadet külmas. Seni, kuni seade normaaltemperatuurini soojeneb, võib selle sees tekkida kondensaatniiskus ning see võib seadet kahjustada.
- Seadme avamine on lubatud vaid kasutusjuhendis esitatud juhiste järgi.
- Seadme loata muutmine võib seadme rikkuda ja olla vastuolus raadioaparatuurile kehtestatud normidega.
- Ärge raputage, koputage ega pillake seadet maha. Seadme hoolimatu kasutamine võib seda kahjustada.
- Kasutage seadme pinna puhastamiseks ainult pehmet, puhast ja kuiva riidelappi.
- Ärge seadet värvige. Seadme värvimine võib takistada selle õiget töötamist.
- Seadme optimaalse töö tagamiseks lülitage see aeg-ajalt välja ja eemaldage aku.
- Ärge jätke seadet magnetite lähedusse või magnetvälja mõjualasse.
- Andmete turvamiseks salvestage need vähemalt kahte kohta (nt seadmesse, mälukaardile või arvutisse) või kirjutage oluline teave üles.

Pikemaajalise kasutamise käigus võib seade soojeneda. Enamasti on see normaalne. Selleks, et vältida seadme liigset soojenemist, võidakse selle tööd automaatselt aeglustada, rakendused võidakse sulgeda, laadimine välja lülitada ja vajadusel võib seade end ise välja lülitada. Kui seadme töös esineb häireid, pöörduge lähimasse volitatud teeninduskeskusse.

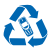

Kasutatud ja mittevajalikud elektroonikatooted, akud ja pakendid viige alati selleks ette nähtud kogumispunkti. Nii aitate vähendada kontrollimatut jäätmeteket ja toetate materjalide taaskasutust. Kõiki seadme materjale saab kasutada energia tootmise toormena. Teavet Nokia toodete ringlussevõtu kohta leiate veebilehelt **[www.nokia.com/recycle](http://www.nokia.com/recycle)**.

#### **Läbikriipsutatud prügikasti märk**

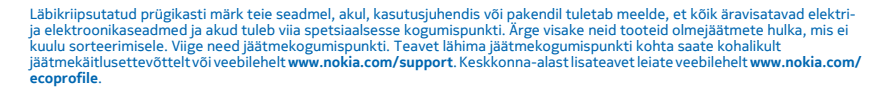

## **Teave digitaalõiguste halduse (DRM-i) kohta**

Käesoleva seadme kasutamisel järgige kõiki seadusi, austage kohalikke tavasid ja teiste isikute privaatsust ning seaduslikke õigusi, sealhulgas autoriõigusi. Autoriõigustega kaitstud fotode, muusika ja muu sisu kopeerimiseks, muutmiseks ning edasisaatmiseks võib olla seatud piiranguid.

DRM-kaitsega (digitaalteoste autorikaitse) sisuga koos edastatakse ka litsents, mis määratleb teie õigused sisu kasutamisel.

Selle seadme kaudu pääsete juurde tehnoloogiaga WMDRM 10 kaitstud sisule. Kui teatud DRM-i tarkvaral sisu kaitsmine nurjub, võivad sisu omanikud taotleda, et selle DRM-i tarkvara õigus pääseda juurde uuele DRM-kaitsega sisule tühistataks. Tühistamine võib takistada ka teie seadmesse talletatud selle DRM-kaitsega sisu uuendamist. Sellise DRM-i tarkvara tühistamine ei mõjuta muud tüüpi DRM-kaitsega või DRM-kaitseta sisu kasutamist.

Kui seadmes on WMDRM-kaitsega sisu, kustuvad pärast seadme mälu vormindamist nii litsentsid kui ka sisu. Litsentsid ja sisu võivad kaotsi minna ka siis, kui seadmes olevad failid riknevad. Litsentside või sisu kustumine võib piirata sama sisu uuesti kasutamise võimalust seadmes. Lisateabe saamiseks pöörduge teenusepakkuja poole.

## **Aku- ja laadijateave**

Kasutage selles seadmes ainult laetavat originaalakut BL-5J. Nokia võib toota ka teistsuguseid selle telefoni jaoks sobivaid akumudeleid.

Laadige seadet laadijaga AC-20. Laadimispistiku tüüp võib erineda.

Selle seadmega võivad ühilduda ka mikro-USB-liidesesse ühendatavad muude tootjate laadijad, mis vastavad standardile IEC/EN 62684.

Akut võib täis ja tühjaks laadida sadu kordi, kuid lõpuks muutub see siiski kasutuskõlbmatuks. Kui kõne- ja ooteaeg on märgatavalt lühenenud, on aeg aku välja vahetada.

#### **Aku ja laadija ohutusteave**

Enne aku eemaldamist lülitage seade alati välja ja eraldage laadija. Tarviku või laadija vooluvõrgust eemaldamiseks tõmmake alati pistikust, mitte juhtmest.

Kui laadijat ei kasutata, eraldage see vooluvõrgust. Täielikult laetud aku, mida ei kasutata, laeb ennast aja jooksul ise tühjaks.

Kasutage akut temperatuurivahemikus 15–25 °C (59–77 °F). Äärmuslikud temperatuurid vähendavad aku mahtuvust ja lühendavad selle tööiga. Kui aku on liiga kuum või külm, võib seade ajutiselt töötamast lakata.

Kui mõni metallese puutub kokku aku metallklemmidega, võib tekkida juhuslik lühis. Vastasel juhul võib see akut või muud eset kahjustada.

Ärge hävitage akut põletamise teel – aku võib plahvatada. Järgige kohalikke eeskirju. Kui võimalik, viige aku ohtlike jäätmete kogumispunkti. Ärge visake akut olmejäätmete hulka.

Ärge akut demonteerige, lõigake, muljuge, painutage, torgake ega muul viisil kahjustage. Aku lekke korral vältige akuvedeliku kokkupuudet naha ja silmadega. Kui see siiski juhtub, loputage kokkupuutunud kohti viivitamatult veega, vajaduse korral pöörduge arsti poole. Ärge modifitseerige akut ega sisestage sellesse võõrkehi. Ärge kastke akut vette või mõnda muusse vedelikku, hoidke seda niiskuse eest. Aku võib plahvatada, kui seda vigastada.

Kasutage akut ja laadijat ainult selleks ette nähtud eesmärgil. Aku ebaõige kasutamine või Nokia heakskiiduta või ühildumatute akude või laadijate kasutamine võib põhjustada tule-, plahvatus- või lekkeohu või muid ohtlikke olukordi ning muuta kehtetuks seadme nõuetelevastavuse ja garantii. Kui arvate, et aku või laadija on kahjustatud, laske see enne kasutamise jätkamist teeninduskeskuses üle vaadata. Ärge kunagi kasutage katkist akut ega laadijat. Kasutage laadijat üksnes siseruumides.

## **Ohutusalane lisateave**

#### **Väikelapsed**

Seade ja selle lisavarustus ei ole mänguasjad. Need võivad sisaldada väikseid osi. Hoidke need lastele kättesaamatus kohas.

#### **Meditsiiniaparatuur**

Mobiiltelefonid ja teised raadiolaineid edastavad seadmed võivad tekitada häireid ebapiisavalt varjestatud meditsiiniaparatuuri töös. Konsulteerige arsti või meditsiiniseadme tootjaga, et teha kindlaks, kas seade on väliste raadiolainete eest piisavalt kaitstud.

#### **Meditsiinilised implantaatseadmed**

Võimaliku häire vältimiseks soovitavad meditsiiniliste implantaatseadmete tootjad jätta mobiilsideseadme ja meditsiiniseadme vahele vähemalt 15,3 sentimeetrit (6 tolli). Meditsiiniliste seadmete kasutajad peaksid arvestama järgmiste nõuannetega.

- Hoidke mobiilsideseade meditsiinilisest aparatuurist alati vähemalt 15,3 sentimeetri (6 tolli) kaugusel.
- Ärge kandke mobiilsideseadet rinnataskus.
- Hoidke helistamisel mobiilsideseadet meditsiiniseadmest kaugemale jääva kõrva ääres.
- Kui teile tundub, et meditsiiniseadme töös esineb häireid, lülitage mobiilsideseade välja.
- Järgige tootja poolt implantaatseadmele antud juhiseid.

Kui teil on mobiilsideseadme ja implantaatseadme koostöötamise kohta küsimusi, arutage neid oma arstiga.

#### **Kuulmine**

**Hoiatus:** Peakomplekti kasutamine võib summutada ümbritsevaid helisid. Kui see võib teid ohtu seada, ärge peakomplekti kasutage.

Teatud traadita side seadmed võivad tekitada häireid kuuldeaparaatide töös.

#### **Nikkel**

**Märkus.** Seadme pinnakate ei sisalda niklit. Seadme pind sisaldab roostevaba terast.

#### **Seadme kaitsmine ohtliku sisu eest**

Seda seadet võivad ohustada viirused ning muu kahjulik sisu. Võtke kasutusele järgmised ettevaatusabinõud.

- Olge sõnumite avamisel ettevaatlik. Need võivad sisaldada viiruslikku tarkvara või kahjustada muul moel teie seadet või arvutit.
- Olge ühenduse loomise taotluste aktsepteerimisel, veebilehtede sirvimisel ja sisu allalaadimisel ettevaatlik. Ärge aktsepteerige tundmatute seadmete Bluetooth-ühenduse loomise taotlusi.
- Installige ja kasutage vaid selliseid teenuseid ja tarkvara, mis pärinevad usaldusväärsetest ning viiruste eest kaitstud allikatest.
- Installige seadmesse ja seadmega ühendatud arvutisse viirusetõrje- ja muu turbetarkvara. Kasutage korraga ainult ühte viirusetõrjetarkvara. Mitme tarkvara korraga kasutamine võib halvendada seadme ja/või arvuti jõudlust ning tööd.

• Kui avate seadmesse eelinstallitud järjehoidjate ja linkide kaudu kolmandate poolte hallatavaid veebisaite, võtke kasutusele vastavad ettevaatusabinõud. Nokia ei anna neile veebisaitidele mingit garantiid ega vastuta nende eest ühelgi moel.

#### **Kasutuskeskkond**

Seadme kasutamisel tavaasendis kõrva juures või kehast vähemalt 1,5 cm (5/8 tolli) kaugusel ei ületa seadme raadiosageduslik kiirgus lubatud piirmäära. Kui kannate seadet enda küljes mobiiltelefoni kotis, vööklambris või hoidikus, ei tohiks kandevarustus sisaldada metalli ning peaks asetsema kehast eespool nimetatud kaugusel.

Andmefailide ja sõnumite saatmiseks on vaja kvaliteetset võrguühendust ja saatmine võidakse edasi lükata, kuni selline ühendus on saadaval. Saatmise ajal jälgige, et seade ei asetseks kehale lähemal kui lubatud.

Mõned seadme osad on magnetilised. Seadme ja metallosade vahel võib tekkida magnetiline tõmme. Ärge hoidke pangakaarte ega muid magnetandmekandjaid seadme vahetus läheduses, kuna neile salvestatud teave võib kustuda.

#### **Sõidukid**

Raadiosignaalid võivad häirida valesti paigaldatud või ebapiisavalt varjestatud elektroonikasüsteeme mootorsõidukites. Lisateavet saate sõiduki või selle tarvikute tootjalt.

Laske seade autosse paigaldada vaid vastava ala spetsialistil. Vale paigaldus võib olla ohtlik ning tühistada seadmele antud garantii. Kontrollige regulaarselt, kas kõik mobiilsideseadme lisatarvikud autos on kindlalt paigas ja töökorras. Ärge vedage ega hoidke lenduvaid ega plahvatusohtlikke aineid mobiilsideseadme, selle osade või lisatarvikutega samas auto osas. Ärge asetage seadet või tarvikuid turvapadja avanemispiirkonda.

#### **Plahvatusohtlik piirkond**

Plahvatusohtlikus piirkonnas (nt tanklaautomaatide läheduses) lülitage seade välja. Sädemed võivad põhjustada plahvatuse või tulekahju, mille tagajärjeks võivad olla vigastused või isegi surm. Järgige kütuse käitlemise piirkondades, keemiatehastes või plahvatusohtlikes piirkondades kehtestatud piiranguid. Võimalikud plahvatusohtlikud piirkonnad ei pruugi olla selgelt tähistatud. Need on tavaliselt alad, kus soovitatakse mootor välja lülitada, nt laeva sisemus, kemikaalide tarne- või ladustushooned ja piirkonnad, kus õhk võib sisaldada kemikaale või kergesti süttivaid osakesi. Küsige vedelgaasitoitel (nt propaan või butaan) töötavate sõidukite tootjatelt, kas nende sõidukite läheduses on seadet ohutu kasutada.

#### **Sertifitseerimisinfo (SAR)**

**Käesolev mobiilsideseade vastab raadiosageduslike lainete piirnormile.**

Teie mobiilsideseade on raadiosaatja ja -vastuvõtja. Seadme konstrueerimisel on arvestatud rahvusvaheliselt kehtestatud raadiosagedusliku kiirguse soovituslikke piirnorme. Nimetatud piirnormid on välja töötanud sõltumatu teadusorganisatsioon ICNIRP ning need sisaldavad turvamarginaali, mis tagab kõikide isikute turvalisuse, sõltumata nende vanusest ja tervislikust seisundist.

Mobiilsideseadme raadiosagedusliku kiirguse mõõtühik on SAR (Specific Absorption Rate, erineelduvuskiirus). ICNIRP-i poolt SARile kehtestatud piirnorm on 2,0 vatti kilogrammi kohta (W/kg), mis on keskmistatud kümnele grammile koele. Seadme SAR-i mõõtmisel on seade normaalasendis ja töötab kõikidel testitud sagedusaladel suurimal kinnitatud võimsusastmel. Töötava seadme SAR-i tegelik tase võib maksimaalsest väärtusest väiksem olla, kuna seade on konstrueeritud kasutama ainult nii suurt võimsust, mis on vajalik võrguga ühenduse saamiseks. See väärtus muutub sõltuvalt paljudest mõjuritest, näiteks sellest, kui lähedal te võrgu baasjaamale asute.

ICNIRP-i kehtestatud piirnormide järgi on seadme SAR-i suurim võimalik väärtus kõrva ääres kasutamisel 1,09 W/kg. Tarvikute kasutamine võib muuta SAR-i väärtust. SAR-i väärtused sõltuvad riiklikest nõuetest, kontrolltingimustest ja võrgu sagedusalast. SAR-i kohta võite täiendavat teavet leida tooteinfo lehelt aadressil **[www.nokia.com](http://www.nokia.com/)**.

## **Nokia tugiteenuste sõnumid**

Selleks, et saaksite kasutada kõiki telefoni ja teenuste pakutavaid võimalusi, võib Nokia teile saata sõnumeid. Sõnumid võivad sisaldavad näpunäiteid, nõuandeid ja tugiteavet. Kui kasutate telefoni esimest korda, võidakse Nokiale saata ülaltoodud teenuse pakkumiseks teie mobiiltelefoninumber, telefoni seerianumber ja mõned mobiiliabonemendi identifikaatorid. Seda teavet võidakse kasutada vastavalt veebisaidil **[www.nokia.com](http://www.nokia.com/)** esitatud privaatsuspõhimõtetele.

## **Autoriõigused ja muud teatised**

#### **VASTAVUSKINNITUS**

# $C$  $F$   $0168$

Käesolevaga kinnitab NOKIA CORPORATION seadme RM-914 vastavust direktiivi 1999/5/EÜ põhinõuetele ja nimetatud direktiivist tulenevatele teistele asjakohastele sätetele. Vastavuskinnituse (Declaration of Conformity) koopia leiate aadressilt **[www.nokia.com/global/declaration/declaration-of-conformity](http://www.nokia.com/global/declaration/declaration-of-conformity)**.

Toodete, funktsioonide, rakenduste ja teenuste kättesaadavus võib piirkonniti erineda. Lisateavet saate Nokia toodete edasimüüjalt või oma teenusepakkujalt. Käesolev seade võib sisaldada tooteid, tehnoloogiaid või tarkvara, millele rakenduvad USA ja teiste riikide ekspordiseadused. Seadusvastane levitamine on keelatud.

Selle dokumendi sisu on ära toodud "nagu on". Kui seadus ei määra teisiti, ei anta käesoleva dokumendi õigsuse, usaldatavuse või sisu suhtes mingeid garantiisid, ei otseseid ega kaudseid, sealhulgas, kuid mitte ainult, kaudseid garantiisid kaubandusliku sobivuse või teatud otstarbel kasutamise suhtes. Nokia jätab endale õiguse mis tahes ajal käesolevat dokumenti muuta või see tühistada ilma sellest eelnevalt teavitamata.

Kohaldatava seaduse maksimaalses lubatud ulatuses ei ole Nokia või ükskõik kes tema litsentsiandjatest ühelgi juhul vastutav ükskõik milliste andmete kadumise või saamata jäänud tulu eest ega ükskõik millise otsese kahju või kaudse varalise kahju tekkimise eest, sõltumata nende põhjustest.

Käesoleva dokumendi sisu osaline või täielik paljundamine, üleandmine või levitamine mis tahes vormis on ilma Nokia eelneva kirjaliku loata keelatud. Nokia töösuunaks on pidev arendustöö. Nokia jätab endale õiguse teha käesolevas dokumendis kirjeldatud toodete osas parandusi ja muudatusi ilma sellest ette teatamata.

Nokia ei anna seadmesse installitud muude tootjate rakendustele mingit garantiid ega vastuta selliste rakenduste töökindluse, sisu ega selliste rakendustega seotud tugiteenuste (lõppkasutajale osutatavate teenuste) eest. Rakenduse kasutamisega nõustute, et see rakendus on teile antud kujul "nagu on". Nokia ei anna seadmesse installitud muude tootjate rakendustele mingit garantiid, ei vastuta selliste rakenduste töökindluse, sisu ega selliste rakendustega seotud tugiteenuste (lõppkasutajale osutatavate teenuste) eest ega vahenda kaebusi.

Kaartide, mängude, muusika ja videote allalaadimise ning piltide ja videote üleslaadimisega võib kaasneda suure hulga andmete ülekandmine. Teie teenusepakkuja võib rakendada andmesidetasu. Mõne kindla toote, teenuse või funktsiooni kättesaadavus võib piirkonniti erineda. Lisateavet, sh teavet keelevalikute kohta, küsige oma kohalikult Nokia toodete edasimüüjalt.

#### **FCC TEAVE**

Käesolev seade on kooskõlas FCC määrustiku 15. osaga. Seadme töö peab vastama kahele tingimusele: (1) seade ei tohi põhjustada kahjulikke häireid; (2) seade peab vastu võtma kõik häired, sealhulgas ka häired, mis võivad põhjustada seadme töös tõrkeid. Kõik seadme muudatused ja modifikatsioonid, mis on tehtud ilma Nokia heakskiiduta, võivad muuta seadme kasutamise võimatuks.

Märkus. Seadet on testitud ja see vastab B-klassi digitaalseadmele määratud piirangutele, kooskõlas FCC määrustiku 15. osaga. Piirangud pakuvad mõistlikku kaitset kahjulike häirete eest elurajoonides. Seade genereerib, kasutab ja kiirgab raadiosageduslikku energiat ja kui seda ei paigaldata ega kasutata juhistega vastavuses, võib see põhjustada raadiosideühenduses kahjulikke häireid. Siiski ei saa garanteerida häirete täielikku puudumist. Kui see seade häirib raadio- või telesignaali vastuvõttu (selle saate kindlaks teha seadet välja ja sisse lülitades), soovitame häire kõrvaldamiseks rakendada ühte või mitut järgmistest meetmetest.

- Suunake või paigutage vastuvõtuantenn ümber.
- Suurendage seadme ja vastuvõtja vahelist vahemaad.
- Ühendage seade vastuvõtjast erinevasse pistikupessa.
- Konsulteerige edasimüüja või kogenud raadio-/TV-tehnikuga.

TM © 2013 Nokia. Kõik õigused on reserveeritud. Kolmanda osapoole toode/nimetus võib olla vastava omaniku kaubamärk.

© 2013 Microsoft Corporation. All rights reserved. Microsoft, Windows and the Windows logo are trademarks of the Microsoft group of companies.

The Bluetooth word mark and logos are owned by the Bluetooth SIG, Inc. and any use of such marks by Nokia is under license.

Käesoleva toote suhtes kehtib litsents MPEG-4 Visual Patent Portfolio License (i) isiklikuks ja mittekaubanduslikuks kasutamiseks, mis on seotud vastavalt standardile MPEG-4 Visual Standard kodeeritud informatsiooniga, mida tarbija kasutab isiklikuks mittekaubanduslikuks otstarbeks, ning (ii) kasutamiseks seoses MPEG-4 videoga, mille tarnijaks on litsentsitud videotarnija. Mis tahes muul otstarbel kasutamiseks ei anta ega kohaldata ühtki litsentsi. Lisateavet, sealhulgas reklaami-, ettevõttesisese ja ärikasutusega seotud teavet on võimalik saada MPEG LA, LLC käest. Vt **[www.mpegla.com](http://www.mpegla.com/)**.